# **timesso®**

# User<br>Guide

#### **v.01.14.13.01**

timeSSD® and timeSSD120

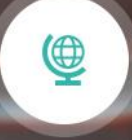

**Available** Worldwide **Accurate Times** 

 $\bar{\odot}$ 

Æ **Documented** 

**Methods** 

 $\alpha_0^{\circ}$ **Shared** 

Knowledge

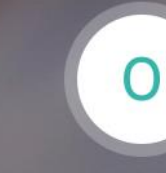

Zero **Investment** 

# timeSSD® **Preface**

"Working together, manufacturers and brands will also need to gain greater control of the labor component of product pricing. In design and development, brands will need to make more cost-led decisions, while factories who are wrestling with the need to create higher-quality goods in smaller quantities – in shorter timeframes than ever – will need to optimize their processes to a degree they never have before.

To achieve both aims, the industry as a whole will need to rely on levels of labor costing accuracy that have so far only been possible at higher volumes, on production lines set up to create large quantities of a single product.

If retailer and manufacturers are to operate together on a new 'fair labor rates methodology' that is transparent and fit for that new demand-driven economy, then it must use clear and transferrable labour building blocks so that operations can be standardized between one product and another with comparable components and tasks…

With this in place, brands commissioning orders on a more frequent basis, and expecting better quality products in return, will be able to order with confidence that their details Bill of Materials (BOMs) are also being supported by equally detailed Bill of Labour (BOL) that are recognized by the International Labour Organisation – and that are accurate enough to support their requirements for greater cost accuracy at every level of design, development and production. And most importantly, those accurate labour costs are direct costs with **timeSSD®**, rather than today's blanket overheads."

Laszlo Szabo : The Interline – July 21, 2020

<https://www.theinterline.com/07/2020/labour-the-missing-piece-of-the-post-covid-production-puzzle/>

#### **timeSSD®**

*The Community of Genuine Apparel Professionals*

Developed and placed in the Microsoft Azure Cloud – provides:

- Benchmark : for labor content & pricing with MTM-2 based elements
- Clear work methods : documented on 14 languages with immediate translation
- Cooperation : common database for the team members from different
	- locations
- Cost effective : zero investment, only "pay as you go"
- Decision tool : for the brands with the labor costing support
- Flexibility : have your data in PDF, Excel or transferred into your PDM / ERP system using the integrated EDI feature
- Freedom : in use or not use, with all-time availability, from anywhere, without user limits, subscriptions and without maintenance costs
	- Planning tool : capacity and layout, by the efficiency control features for the
		- manufacturers
	- Social distancing : full availability to work with it from anywhere, using a simple internet browser
- **Examplemency** : common platform where brands and manufacturers could exercise the transparency by the integrated method and operation list **sharing** feature *[unique between similar solutions]*

Enjoy the novelty approach of the **timeSSD®**, dedicated for the apparel industry. Your feedbacks are welcome ! [info@timessd.com](mailto:info@timessd.com)

#### **timeSSD® User guide**

timeSSD® v.01.14.11.01 data v. A100.11.00.05.

# **Contents**

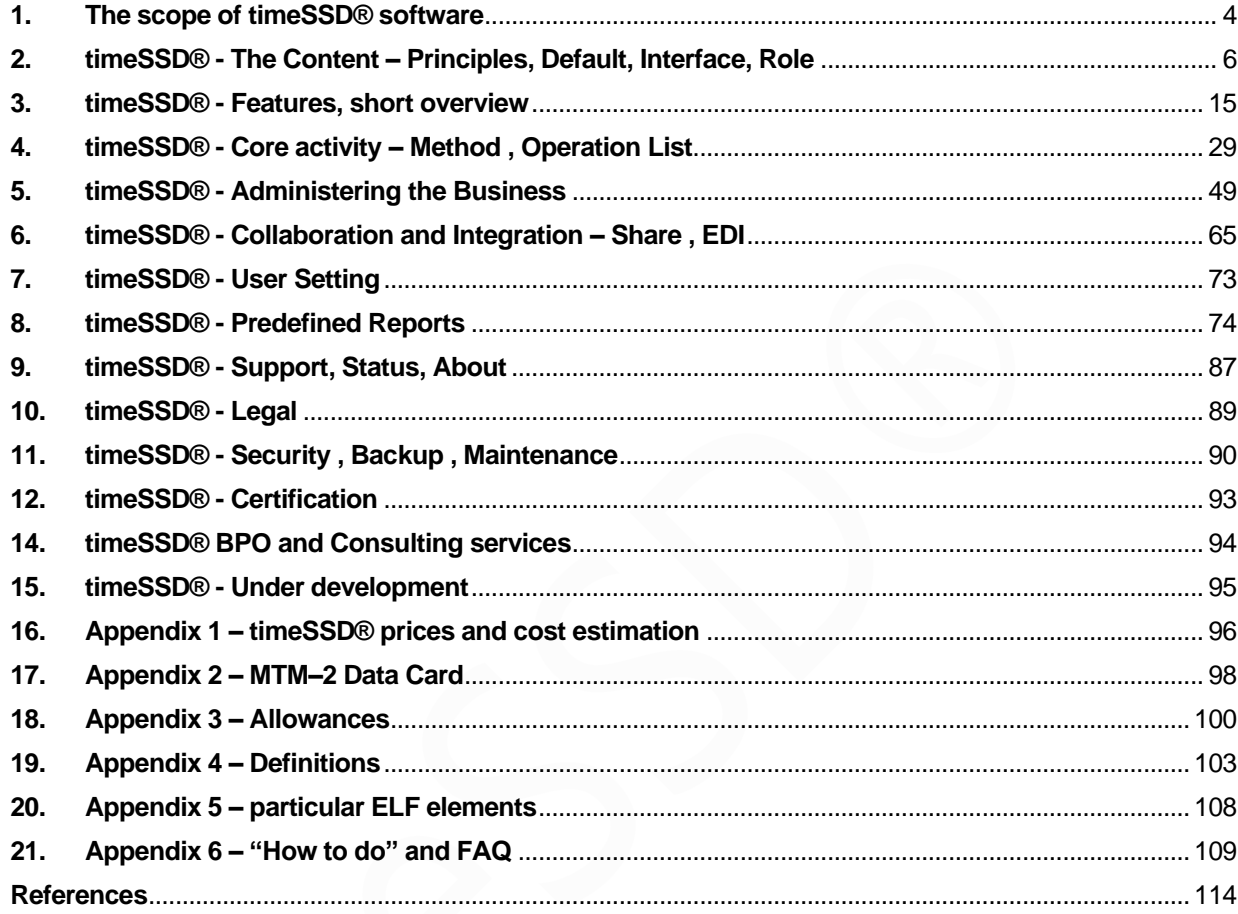

\*The missing paragraph number is with intention.

All forms, interfaces, reports, other items in this document, having a lower software version shown, are similar and valid in the reference software version of this document.

**Disclaimer**: No warranty whatsoever is made that any of the articles are accurate.

#### **Direct access links**

timeSSD® based on MTM100 <https://timessd.azurewebsites.net/#/login> ; <https://timessd.azurewebsites.net/#/register>

#### timeSSD120 based on MTM120

<https://timessd120.azurewebsites.net/#/login> ;<https://timessd120.azurewebsites.net/#/register>

timeSSD Video tutorials <https://www.timessd.com/how-to-use/>

#### **Distribution Partner**

Astailor Shine S.R.L. is a world wide distribution partner with System Administrator rights.

© 2024 Enedig Project Management Kft.

Partial or full copying this document is permitted only with reference : timeSSD® User Guide, September 2024

# <span id="page-3-0"></span>**1. The scope of timeSSD® software**

#### **1.1. timeSSD® and timeSSD120**

From April 2021 are available two timeSSD systems, completely separated, no communication between them.

The software code and version of the two systems is identic, all descriptions are valid for both systems. The difference is in the ELF – the basic motion elements database.

timeSSD® or timeSSD100 uses the basic motion elements defined with MTM100 system, or normal work system.

timeSSD120 uses the basic motion elements defined with MTM120 system, or incentive work system.

The set of the basic motions in the two systems are identic, only the element's standard time (TST) is different.

*Remark :* this document uses the timeSSD® word both for timeSSD® and timeSSD120. All descriptions and examples are referring to timeSSD® and shows the values from the timeSSD® (timeSSD100) system.

All descriptions are valid for timeSSD120, excepting the standard time and TIT values from the examples and screen captures.

#### **1.2. Working method development**

timeSSD® scope is the **working method development** – **labor costing** – based on motion analysis with predefined, standard motion elements, providing the benchmark execution time.

Usually, the analysis is done by following a video sequence and identifying the motion elements with the predefined elements from ELF, the software's predefined database. The result is a documented method with standard, universal accepted, execution time – SAM (or SMV) .

The **operation list** for a style, build up from the defined methods, provides the process description to get the product ready, together with the quantified efforts.

#### **1.3. Availability**

timeSSD® should be available for all users which would like to benefit of using it. To allow the maximum availability it is developed in the Microsoft Azure **Cloud** and is available for all users with internet connection.

Microsoft Azure Cloud provides the expected credibility, data security and backups for the data stored.

#### **1.4. Cost – effective**

timeSSD® were planned to be genuine cost-effective, with the cost control kept in the hands of the user.

The "pay as you go" costing is proportional with the element time, selected from ELF. *Remark* : data from ELF are not editable by any user.

No investment, no user license prices, no maintenance fees. If no use, then no cost. The accounting is based on a credit system with TIT named monetary unit where:

- a. In timeSSD® : one TIT is the cost of the elements of one SAM taken form ELF, the predefined elements database
- b. In timeSSD120 : the cost of the elements of one SAM taken form ELF is 1,20 TIT

## **1.5. Flexibility**

timeSSD® includes all necessary elements for the operations in the sewing lines and a subset of the motion elements from the treatment / finishing area.

Additionally, it includes elements for general activities and provide the MTM-2 data table for the case when the user needs the very basic motions.

This structure provides an extensible platform with own, user defined, elements to cover all possible needs.

With this feature the System makes itself suitable for other industries too.

The data structure implemented supports the group of companies to be managed separate or in common, the parent company can establish universal valid rules.

By the flexibility concept the System can be installed in a dedicated instance for a customer, in Microsoft Azure Cloud, but keeping the "pay as you go" costing.

The franchising option has in the background also the implemented data structure.

#### **1.6. Transparency**

timeSSD® provides the collaborative tools between the partners by its method and operation list sharing features, being a net supporter of the transparency.

#### **1.7. Seamless integration**

timeSSD® is an important tool in the production's capacity and cost planning process. In the same time provides the benchmark data for the productivity calculation via the efficiency tracking.

Dedicated EDI module takes care of the seamless data interchange between timeSSD® and third-party system.

#### **1.8. Easy to use**

With a simple registration process the user could start to use the timeSSD® in commercial mode. Accepting by the user the TOU and PP means a valid contract. The structure of the interfaces and reports is standardized, the flexible grid-based interfaces are rich in sort, filter, option, and command buttons.

#### **1.9. Administering on multi-level**

The instance of the timeSSD® is administered by the SysAdmin. The Business Admin manages the Business-related data and it invites the users. *Remark* : all relevant actions are logged.

#### **1.10. Franchising and On-premise installation**

timeSSD® is available for franchise. A separate, franchisee operated System copy will be installed. For details contact the System's copyright owner.

On-premise installation is possible, in case when a very high number of models should be processed, the on-premise version of the System it could be a more cost saving variant.

The on-premise installation is a very personalized franchise.

For details contact the System's copyright owner : [info@timessd.com](mailto:info@timessd.com)

# <span id="page-5-0"></span>**2. timeSSD® - The Content – Principles, Default, Interface, Role**

#### **2.1. timeSSD® environment**

Microsoft SQL database

ASP.Net Web API, C#

timeSSD® is a software applied on a well-defined database where are included the basic motion elements together with the system's general parameters and settings.

Because both, the features and the ELF, could have independent improvements a double versioning is used :

timeSSD® v. nn.nn.nn.nn - software features version

A1x0.nn.nn.nn.  $\blacksquare$  - database and settings version (x=0 or x=2)

#### **2.2. timeSSD® principles**

2.2.1. License

The License did not have time limit, is limited only by the available Credit or by the Assigned Bond level.

For the Person, the License mean to ask for a pre-paid Credit. Based on the Person's request the proforma invoice is sent. When the whole payment is received the Person's Credit increase in the Software and the invoice is sent to the Person by e-mail.

For the Company, the License is granted based on pre-paid Credit like for the Person or based on a Commitment with Business Assigned Bond value. If the Business would like to use the Bond, then it should agree the offered Commitment.

After the Commitment is agreed by the Business then the SysAdmin can proceed on sole discretion with additional verifying procedures of the Business. Based on verification results the SysAdmin could accept the Commitment from Franchisee side and will inform the Business regarding the Assigned Bond value, or could not accept it, on sole discretion, with no obligations for explanations.

In case of acceptance of the Commitment by both parties the License is granted until the first proforma invoice due date.

Each invoice payment in due time prolongs the License until the next proforma invoice due date.

In case of invalid Commitment, no agreement by both parties, then only the pre-paid Credit grants the License.

#### 2.2.2. Commitment

If the Business would like to use the Bond for License granting, then it should give its separate accordance with signature on a commitment document which have a similar content like :

"Business uses the Content provided by Franchisee and will pay the Costs of the Content use based on the accumulated Bond value at the end of each month or when the Assigned Bond value is reached.

The Business acknowledge that will pay with PayPal or bank transfer in due time the value of the proforma invoice edited by the System based on the accumulated Bond value.

The Business acknowledges further that: i. gets in grace period with Access Blocked in case of payment delayed; ii. if the payment delayed after the grace period the Business enter in the reactivation period and will be charged additionally with a reactivation fee; iii. if the payment is missing after the reactivation period then the Business Remove initiated by SysAdmin."

#### 2.2.3. Availability

The Services (including the User database) are hosted on the Microsoft Azure Cloud Computing platform, excepting the descriptions from the Site. The used database is Microsoft SQL.

The Azure's standard back-up policy is applied for the database.

The granted System's Uptime is 99%.

The System's planned maintenances are scheduled for the non-working time in that time zones from where the most active users are registered.

2.2.4. Date & Time

As the System is hosted on the Microsoft Azure Cloud then all timestamps and any System's time references are in UTC (Coordinated Universal Time).

2.2.5. Credit and Bond

The Credit and Bond values are expressed in TIT.

When a Business own an amount of TIT then it has Credit.

The Business can buy Credit with a request sent or can get Credit as a result of the use of a valid Voucher.

No Credit Share nor Credit transfer possible between two or more Business. No Credit value refund to the Business in any circumstances with the

exceptions expressly specified in this document.

When a valid Commitment exist then the Business can use the Software on a loan basis and all Costs generated are cumulated as Bond.

The Credit from any sources first is used by the System for Bond repayment. May happen to appear a Bond value without a valid Commitment as a result of the Overdraft.

In case of Overdraft the Commitment gets valid by default for the limited value of the Overdraft, without parties' agreement.

All Costs generated are counted immediately from the Credit or in the Bond excepting where are defined differently.

2.2.6. Invoicing

The invoice is generated after the payment of the corresponding Proforma Invoice or instead of Proforma Invoice.

The invoice and the proforma invoice are sent by default to the Business by email. On user request these documents could be printed and sent by post too. By default, the courier costs are belonging to the Business, can be agreed exceptions.

Proforma invoice is edited and sent when: i. the user asks for a pre-paid Credit; ii. a Bond should be invoiced.

The Bond should be invoiced when : i. the Business Assigned Bond value is reached; ii. on the first day of each month for the Bond accumulated in the month before; iii. In case of Business Remove.

2.2.7. **Costing principle** : Once an element selected from ELF, the element's database, the corresponding cost is accounted to the user.

Changing any parameter of an element results a new element and the cost of the new element is accounted.

Once a cost (credit) is accounted then no refund of it.

- 2.2.8. One e-mail address (username) can be registered only once in the whole system.
- 2.2.9. Rights over the System
	- 2.2.9.1. The initial database data ELF, the predefined Elements and the software is owned by Enedig Project Management Kft.

- 2.2.9.2. The initial database data of the former SSDx versions, sold by the former owner of the copyrights, and all SSDx software versions are owned solely by Enedig Project Management Kft.
- 2.2.9.3. All data defined or acquired by the Business are owned by the Business.
- 2.2.9.4. The access to the data belonging to a Business is possible only by the users invited by the Business Administrator. No access from any Business users to the data which belongs to other Business.
- 2.2.9.5. The data sharing between two or more different Businesses is possible only with the acceptance by both, source and recipient, Business Administrator.
- 2.2.10.Security of the data

The data are crypted and stored in Microsoft Azure Cloud with daily backup.

2.2.11.SysAdmin's Work folder is the System's Public folder

The Public folder contains the data which are published for all users. The Public folder in fact is another view of the SysAdmin's Work folder. Items from the Public folder are not editable directly as they are just a full second view of the SysAdmin's Work folder.

The import action from the Public folder in fact is a user-initiated share from the System to user's Business with the exception that the SysAdmin do not need to accept it.

#### **2.3. timeSSD® Defaults**

2.3.1. SysAdmin Business

The Business Admin of SysAdmin Business is the SysAdmin of the System. SysAdmin Business belonging operational data (=with which a user works) – all or part of them – are published in the Public folder of the System, as a second view, with the aim of examples.

#### 2.3.2. timeSSD® account

The user account in the System is held by a group of users named "Business". The companies select for Business type the "Business", the individuals select the "Person". No differences between the rights and features of the two types. Each account has an administrator named Business Admin.

The System's administrator is the SysAdmin.

The individual's username in timeSSD® is the user's verified e-mail address by timeSSD®, its format is considered to be :

[name@domain.e](mailto:username@domain.c)xtension

where:

- name : set of characters with which the user is unique identified on the domain
- domain : address domain name
- extension : address extension

One e-mail address is allowed only once in the System.

The user can change its password as many times as it wants but cannot change its e-mail address. The user's e-mail address can be changed only by the Business Admin and it take effect after the activation of the confirmation link.

The transfer of a user from one Business to another Business is possible as follows: first delete the existing user from the Business and then the user accepts the invitation got via e-mail from another Business.

Once a user registered then only the Business Admin can delete its username from the System.

In case of the username is deleted from a Business then all references to that username will get the value "name@timestamp" where the timestamp is the moment of deleting.

2.3.3. Language

It is considered from the start that the default language of the timeSSD® is the English.

If no available text on the user selected language, then the English text is provided.

In case of missing also the text marked to be English then the text is provided on the first language where it is found by the System.

The user has the option, and has the tools included, to insert its own translation in any languages for all user editable texts.

User editable texts places are in case of :

- i. Own elements
- ii. Operation header and detail
- iii. Workflow header and detail
- iv. Model
- v. Product
- vi. Group
- vii. Machine
- viii. Part

*Important :* In case of user text the timeSSD® cannot recognize the language of the entered text. The applied default is the text entered by the user is on that language which is set as **Element** language by the user.

2.3.4. ELF – Elements database

The ELF includes all predefined elements necessary for the industry, their standard times, and descriptions, attached witness videos.

timeSSD® allows to define own elements which are stored near the predefined elements, but they are available only for the Business which created them. The Elements are structured in Classes :

- i. SSD : Standard Sewing Data includes all elements necessary for the sewing lines – with universal accepted standard times
- ii. SWD : Standard Work Data includes the auxiliary elements which could be necessary in the apparel industry – with universal accepted standard times
- iii. SFD : Standard Finishing Data has included the macro elements for the ironing, control, packing section – with standard times, but not universally. Is recommended the prior checking of the validity of them in the individual factory
- *iv.* STD : Standard Treatment Data includes a series of macro elements with standard times (not universally) from the washing and finishing area *(the element linked demo videos coming soon)*
- v. MTM-2: the MTM-2 data table
- vi. Business Owned : Business defined, custom elements. Aren't visible outside of the Business. No predefined element in this Class, the users defines and manages them when it is necessary. The way to define a custom Element is described in the "timeSSD® - Core activity" chapter.
- vii. SHR *Business Name* The "SHR - …" Class is not it visible from the start.

It appears only if the Business accepted a "Share" and minimum one method from the shared items have included a "Business – Owned" Element from the source Business.

The "SHR - …" Class components are not visible to be selected but they are visible in the methods in which they are used.

*Remark* : the "Import" from the Public is a simplified "Share".

Class i. – v. includes the predefined Elements.

*Remark* : predefined Elements values and parameters cannot be changed by the user.

2.3.5. Element types

The predefined elements are grouped by their type as follows :

- i. CUT Cutting
- ii. DECI Decision
- iii. HAND Handling
- iv. MARK Mark
- v. MOVE Move
- vi. READ Read
- vii. SEW Sewing
- viii. TRIM Trim

The custom element, created by the Business, could belong to a group from the predefined elements or the user, when creates it, can specify an arbitrary type for it.  $rac{1}{100}$ 

- The new type will be created by the System<sup>1</sup>
- 2.3.6. Methods (Operations) and Workflows (Operation lists) database

Core data place. Storage of the user defined methods and workflows, including the attachments.

In the System all Businesses and user's data are stored in the same table. The System has the duty to differentiate them logically and assures the privacy and full rights over the own data for the Business to which belongs.

Core data are data structures with three main sections :

- i. Header
- ii. Detail
- iii. Attachment
- 2.3.7. Auxiliary / additional tables

Tables and data structures which assists the Core data structure and the functioning of the System.

2.3.8. Measurement units and standard values

timeSSD® handle measurement units for two quantity types :

- a. time;
- b. distance.
- 2.3.8.1. Time
	- 2.3.8.1.1. Over the System the time is expressed in minutes : **Min**
	- 2.3.8.1.2. The motion elements time values in ELF are stored in Minutes (Min) values.
	- 2.3.8.1.3. The minutes of the motion elements are considered with :
		- a. timeSSD 60 minutes = 100.000 TMU
		- b. timeSSD120 60 minutes = 120.000 TMU
	- 2.3.8.1.4. Over the System the time values are shown as follows:
		- a. For the Elements and Operations : 3 digits
		- b. For the Workflows : 2 digits
		- The digits for the storage of the time values are unlimited.
- 2.3.8.2. Distance

In the basic formulas the distance values are interpreted by default in Centimeters (**CM**).

#### **2.4. Accuracy of the predefined Element times**

The initial ELF, predefined Elements database of timeSSD®, it was acquired from AJ Consultants , Finland, together with the acquisition of the former SSD software in 2016. The development of SSD were started at the beginnings of the years of '80.

The elements are built up from MTM-2 motions, has universally accepted standard times and are used by more than 800 companies from Brazil to China.

After the acquisition, the ELF was extended with new elements, approved by the academic domain. All extensions and changes in the ELF are transparent and are tracked in the document available under the "About" navigator menu.

In case of any doubt regarding the times the user has minimum two options to check it:

- a. Build up the element using the motions from the MTM-2 data table which is included in the System
- b. Make a parallel, stopwatch based, time study for minimum three operations. Compare the results with the SAM get for the corresponding methods, developed in timeSSD®, by a timeSSD® practitioner.

All the times we are happy when we get in a written form the confirmation of the accuracy, after your checks please send us a short message to : [info@timessd.com](mailto:info@timessd.com)

Please be informed about the particular elements from ELF which not has predefined times or requires difficulty parameter; list and instructions are published in Appendix 5.

#### <span id="page-10-0"></span>**2.5. timeSSD® - the user interface**

Recommended browsers zoom setting : 80%.

The general structure of the user interface is like on the Figure 2.5. Below. User interface

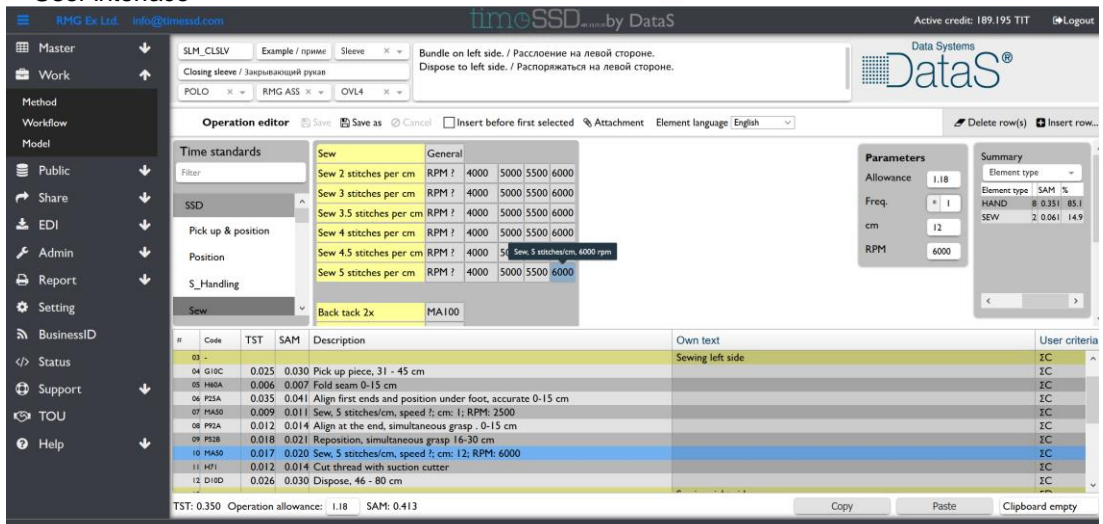

Figure 2.5.

2.5.1. Valid on all interfaces

2.5.1.1. User dedicated info row

.....by DataS Active credit: 189.195 TIT [Delogout] Figure 2.5.1.

The row has six segments, as follows from left to right :

- i. "Three horizontal bars" icon : close / open the "Navigator panel"
- ii.Business name : the chosen name in the system for the company / individual

- iii. Username : the current user's e-mail address
- iv. timeSSD® version number : in the middle
- v. Available Credit (or consumed Bond) on Business level
- vi. Logout button : to leave the system by the user

#### 2.5.1.2. Navigator panel

Navigator panel is active and available all time. If is not shown, then by pressing the "three horizontal bars", on the top info row, opens the pane.

Inside the navigator panel the down  $\left(\mathbf{I}\right)$  and up  $\left(\mathbf{I}\right)$  arrows open and close the detail of the menu point (detail of the folder).

#### 2.5.1.3. Info message place

The system's info messages are shown on the bottom right corner, on the second canvas / layer, over the "Clipboard" tools. In case of more messages in a short time they are shown one upon another, from bottom to up. The info messages are shown for a short time, after Figure 2.5.1.3. it they disappear.

2.5.2. Valid on registry listing interfaces User tools

Method browser New PEdit for Delete in Translate Figure 2.5.2.

> The row with tool icons is used to provide the available function buttons dedicated for the data processing and record management.

- 2.5.3. Valid on editing interfaces
	- 2.5.3.1. User tools

Middle up of the screen Operation editor □ Save □ Save as ⊘ Cancel □ Insert before first selected § Attachment Element language English  $\vee$ 

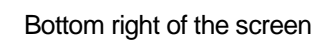

Copy Paste Clipboard empty

Figure 2.5.3.1.

The row with tool icons  $-$  named user tool bar  $-$  is used to provide the features dedicated for the data processing and record management.

The bottom placed buttons are dedicated for "Copy" and "Paste" functions of the active or selected records (only records) respectively to check and use the records copied in the "Clipboard".

2.5.3.2. Data header

Data header

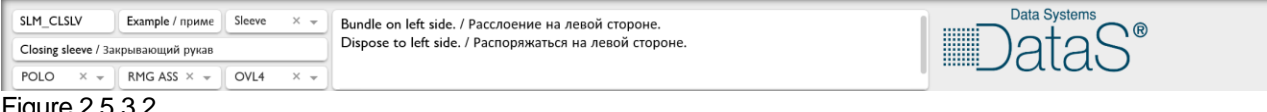

Figure 2.5.3.2.

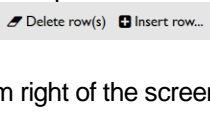

Figure 2.5.1.2.

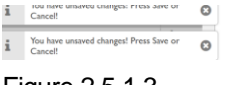

The header place in case of master – detail data editing. Most of the fields from this form are filled in by selection lists.

The user tools manage the data in the header, too.

#### 2.5.3.3. Data detail

#### Data detail

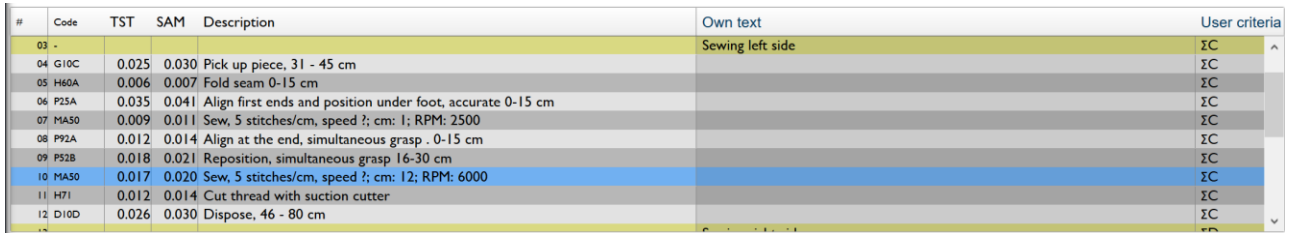

Figure 2.5.3.3.

On the bottom half of the screen are the details data in case of master – detail data structure.

Is a general rule that the core data – from ELF and from user registries – cannot be edited in these interfaces, they are selected. The user texts ("Own text"), grouping ("User criteria") and similar user data editing is allowed.<br>2.5.3.4. Manufacturing data

<span id="page-12-0"></span>Manufacturing data

Method

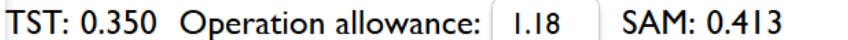

Operation list

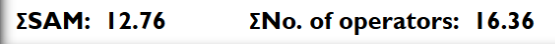

Figure 2.5.3.4.

The calculated manufacturing data are placed on the bottom left side : TST, SAM, Number of Operators.

In case of the method editing, a new, on all elements applied, average allowance value can be set.

#### 2.5.4. Only for method / operation editor

2.5.4.1. Element selection

Section on left, where the Elements are displayed with navigation possibility between the classes, groups, and families, for selection the corresponding one.

| Left               |              | Middle                                      | Right |  |                                  |  |  |
|--------------------|--------------|---------------------------------------------|-------|--|----------------------------------|--|--|
| Time standards     |              | Pick up piece with turn, easy grasp         |       |  | $0 - 15$ 16 - 30 31 - 45 46 - 80 |  |  |
| Filter             |              | <b>PICK UP 2 PIECES</b>                     |       |  |                                  |  |  |
| <b>SSD</b>         | $\wedge$     | Pick up 2 pieces simultaneously             |       |  | $0 - 15$ 16 - 30 31 - 45 46 - 80 |  |  |
|                    |              | Pick up 2 pieces simultaneously, easy grasp |       |  | $0 - 15$ 16 - 30 31 - 45 46 - 80 |  |  |
| Pick up & position |              | Pick up 2 pieces with one hand              |       |  | $16 - 30$ 31 - 45 46 - 80        |  |  |
| <b>Position</b>    |              | Pick up 2 pieces with one hand, easy grasp  |       |  | $16 - 30$ 31 - 45 46 - 80        |  |  |
| S Handling         |              | <b>PICK UP AND POSITION</b>                 |       |  |                                  |  |  |
|                    |              | Pick up piece and position to another       |       |  | $0 - 15$ 16 - 30 31 - 45 46 - 80 |  |  |
| Sew                | $\checkmark$ | Pick up piece, easy grasp & pos. to another |       |  | $0 - 15$ 16 - 30 31 - 45 46 - 80 |  |  |

Figure 2.5.4.1.

Element selection matrix with three columns :

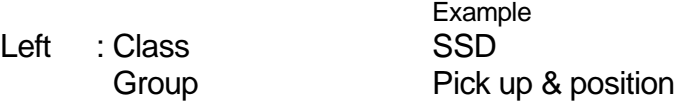

Middle : Family Pick up 2 pieces

Element Pick up 2 pieces simultaneously

Right : Element accurate Pick up 2 pieces simultaneously from 16-30 cm User selects with double click, always, the "Element accurate" from the right column.

2.5.4.2. Element parameters setting

The parameters setting form for the selected element. On the right side of the element selection matrix could be a short or higher panel to enter the appropriate parameter values for the selected element. The example shows the parameters set for the sewing element (line colored in blue) from the Figure 2.5.3.3.

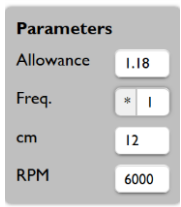

Figure 2.5.4.2.

In such a case is recommended to enter as last value the sewing length, after all the other parameter values are entered.

#### <span id="page-13-0"></span>2.5.4.3. Elements distribution data

Distribution of the used Elements by types and "User criteria" based subtotals. The provided indicators are relevant for the production management (handling, sewing / machine time …)

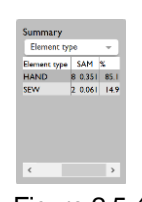

Figure 2.5.4.3.

*Remark*: the individual interfaces are described later, at the corresponding menu point.

#### **2.6. timeSSD® User Roles**

The System allows three roles :

- a. SysAdmin : the System's Administrator
- b. Business Admin : the Administrator of the account (Business registered)
- c. User : simple user of timeSSD® features
- Each role includes the "User" role too.
- 2.6.1. SysAdmin

Users with SysAdmin rights are from to the System's development, support and administering team.

The main role of the SysAdmin is to follow the System's right functioning, update the System with new Elements (results of confirmed R&D), to inform and support the users, provide the data for the accounting.

2.6.2. Business Admin

Manages the Business belonging users and the account's ID data. Invite users in the Business account, limit, block and delete them.

Follows the Business user's activity.

Manages the partnerships with other Businesses, accept / reject sharing requests initiated by the users or by the partners.

One Business can have only one Business Admin.

The first user who registers the Business is by default the first Business Admin.

The Business Admin can transfer its right to another user. The transfer is performed when the nominated user accepts the transfer.

2.6.3. User

Use the System.

# <span id="page-14-0"></span>**3. timeSSD® - Features, short overview**

This chapter presents a short overview about the System's common features and the scopes of different menu points. The detailed descriptions are on the following pages.

#### **3.1. The navigation menu**

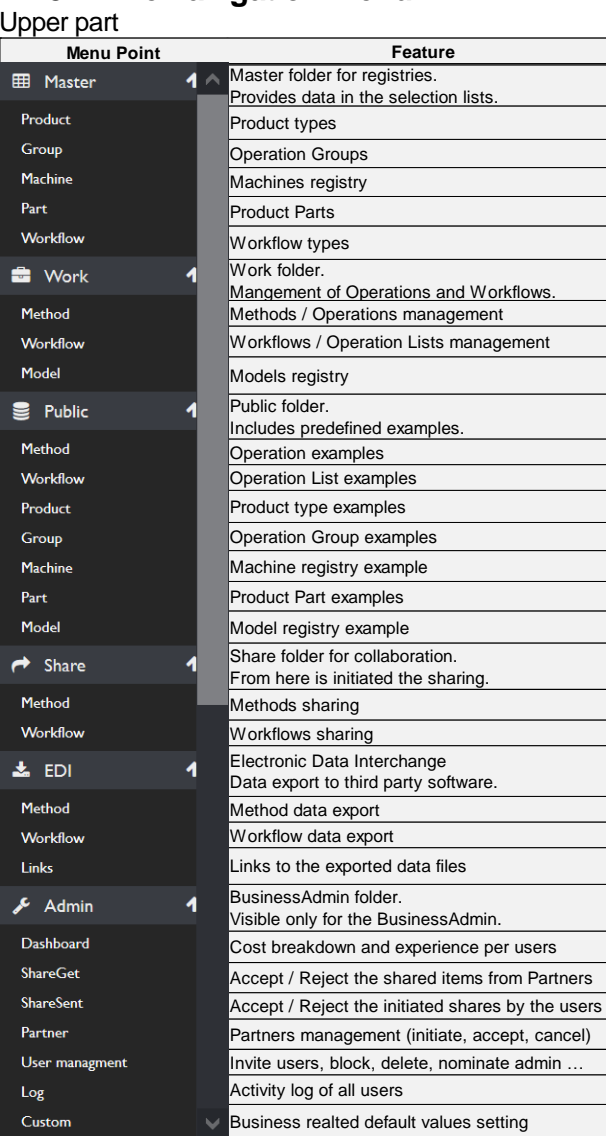

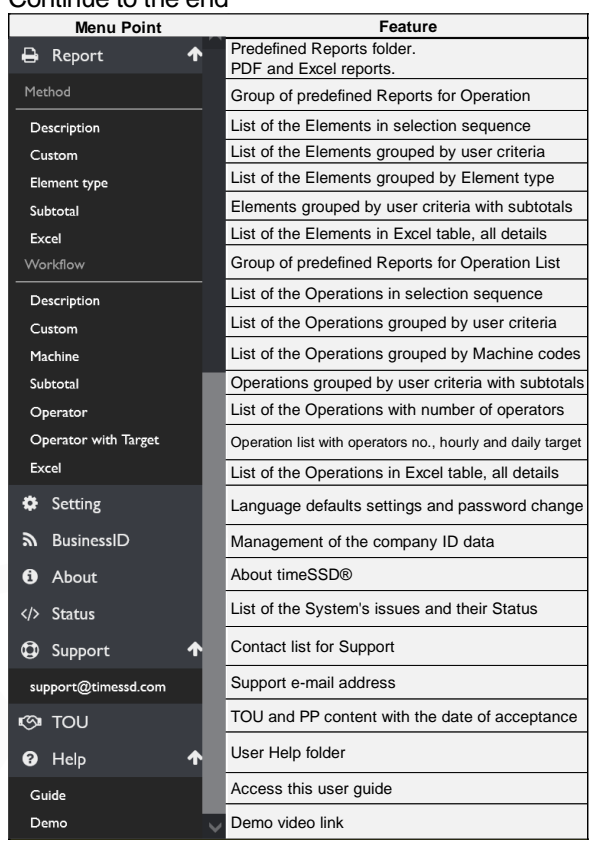

#### Continue to the end

Figure 3.1.

#### <span id="page-14-1"></span>**3.2. Interfaces – data grid**

The actual version of the software uses three types of data grids on the interfaces.

 $\overline{\phantom{a}}$ 

#### 3.2.1. Flexible, smart grid

This type of data grids has a three rows header to have included the vertical filtering and sorting on the grid.

Flexible grid allows to set the column width with mouse drag.

Changing the column position, left – right, and the row position, up – down, is possible with the flexible grids.

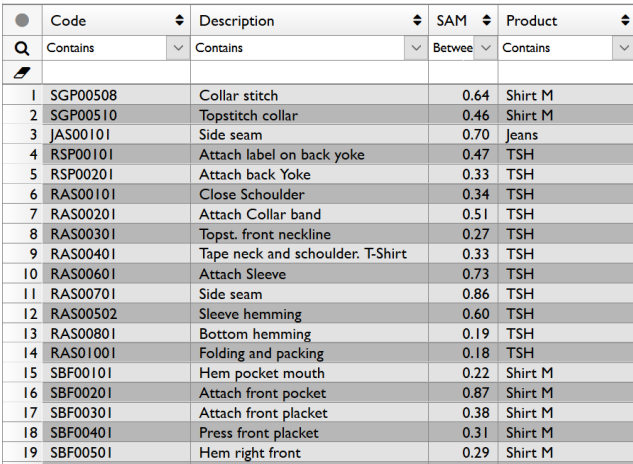

#### Initial Filtered and sorted descending

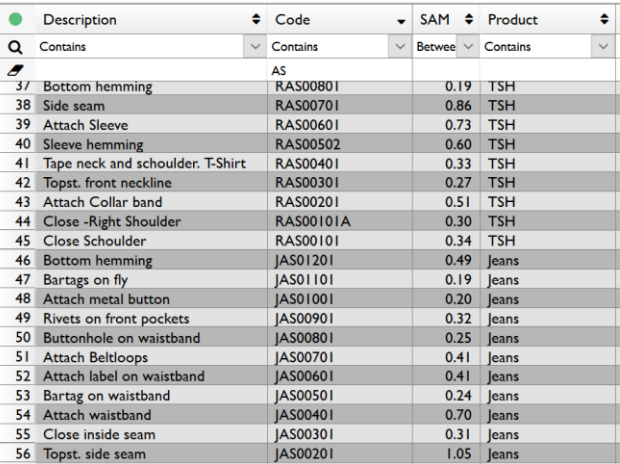

Figure 3.2.1.

The filtering could be done on a set of predefined logical condition applied on the (partial) text defined in the rubber row. Pressing the magnifier starts the filtering process and the green semaphore is lighting until the filter is active.

To stop the filter just press the eraser.

With the up and down arrows, placed in each header cell, the ascending / descending sort is done.

#### Rules :

- i. The text, based on which the filtering is performed, is not case sensitive.
- ii. The filters applied in more columns are joined with "AND" logic.
- iii. In case of multiple sorting the last sorting criteria is applied.

Į,

#### 3.2.2. Semiflexible grid

From the semiflexible data grid missing the filtering feature, compared with the flexible grid.

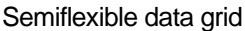

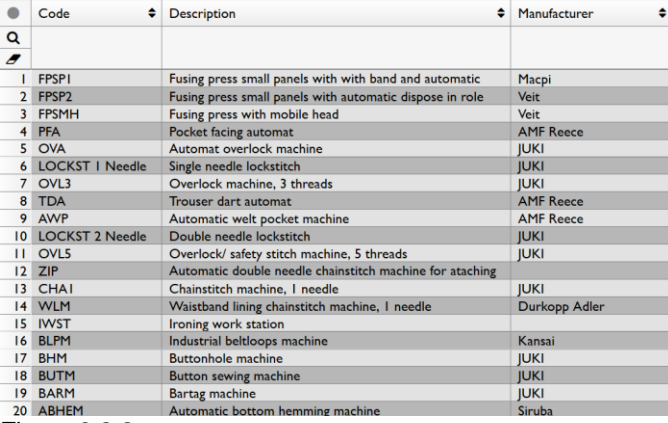

Fix data grid

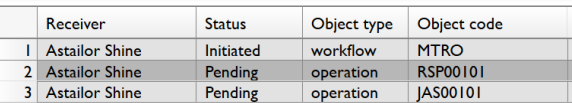

Figure 3.2.2.

The rubber, magnifier and semaphore icons exist as part of the planned filtering feature what will be implemented in the next versions.

3.2.3. Fixed grid

The fixed grid (Figure 3.2.2. – right) is a fixed table format without any changing, filtering or sorting feature.

The software next versions will replace it with flexible grid.

*Remark* :

- Each type of data grid allows the multiple selection of the records using "Ctrl"+Click – one by one – or with "Shift" + Click – the list between the start and end click – like is habitual in Windows.
- Usually the timeSSD® grids do not support the cell data selection but the entire row / record selection.

## **3.3. Elements matrix**

<span id="page-16-0"></span>The central item of the timeSSD®, the foundation for its scope and the platform of the core activity. This is the basis of the working method development. The Elements matrix is the user interface of the ELF.

The Elements are organized in Classes, the Class names are on grey background

in the left column ("Time standards") from the Figure 3.3.1.1. – 3.3.2.5. below.

Inside the Class are one or more Element Groups, in the left column the Groups has a white background.

The Element Families are in the same column (middle on Figure 2.5.4.1.) with the Elements. The different families could be identified easily by :

- Family could have a separate title row like on Figure 3.3.1.1. (no selection buttons on the right column), or
- The families are separated by an empty row like on Figure 3.3.2.1., or
- **EXECT** The families are separated by visible, different, grouped colors, or
- **The motion is clearly different from the neighbors like on Figure 3.3.2.4.**

The Elements are in the middle column, in that rows where are placed selection buttons in the right column. Are many Element families with only one Element row. Near each Element name / description is a horizontal list of buttons, on grey background,

with the parameters which holds the standard time of the element accurate, defined and stored in ELF.

Depending on the Class & Group usually the predefined parameters referrers to:

- distances, lengths (in CM or Steps) e.g. Figure 3.3.1.1.
	-
- 
- weights (in  $KG$ ) e.g. Figure 3.3.1.2.
- well defined motion e.g. Figure 3.3.2.4.
- 

Please be informed about the particular elements from ELF which not has predefined times or requires difficulty parameter; list and instructions are published in Appendix 5.

#### 3.3.1. Identify the motion's corresponding Element

The right Element selection process has two steps.

First the motion should be identified in the matrix, based on the operation's video sequence followed or just by visualizing it.

To support the Element identification the System shows a short description when the mouse is hover on a parameter button (Figure 3.3.1.1. – black background).

For the exact matching, the user should click with the right mouse button on the parameter button.

A new window opens it on the right side (Figure 3.3.1.1.) where:

- i. The Element name / description is repeated.
- ii. Exist a very detailed description  $-$  if necessary  $-$  about what motions are included in the Element, in which sequence, and when / with which motion the Element is end (this could be later, after other Elements between).
- iii. In case of possible ambiguity, a witness video is available for visual matching.

*Remarks :* 

- Accurate definitions of the basic motions are listed in Appendix 2, Figure 17.2.
- The scope of the witness video is to show the motion(s), only, for the easy identification of the Element corresponding to the motion in search
- All Element accurate belonging to the same Element has the same witness video attached, e.g. the motion in fact is independent of the distance
- The motion in fact is independent of the material / fabric shown on the video
- The motion in fact is independent of the machine / equipment and workplace shown on the video

The window is closed with clicking the "X" on red background.

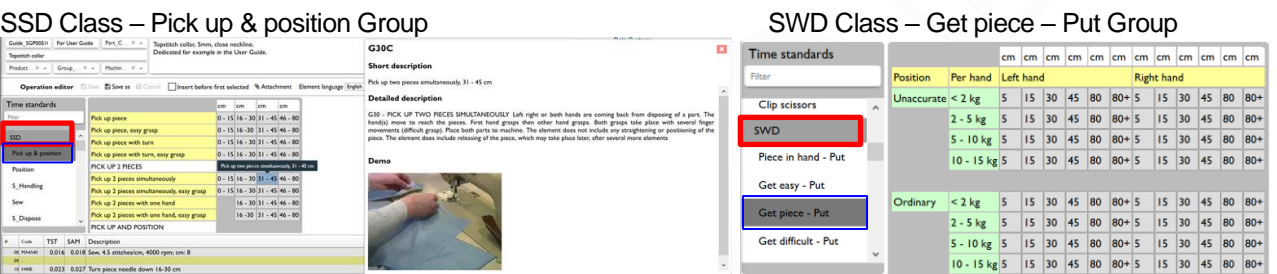

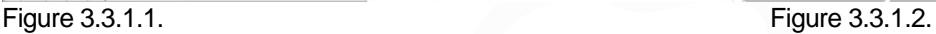

#### 3.3.2. Selecting the Element

After the Element is identified then with a double mouse click the Element accurate is selected and copied in the detail table of the operation.

*Remark* : at the selection, please pay attention to the rule from ["4.1.2](#page-29-0) Element selection rules".

When the selection is done then for the Element accurate should be set minimum two parameters, in the dedicated "Parameters" window, placed right side, (in the green rectangle on Figure 3.3.2.3.) :

i. Allowance for that Element accurate

By default, the parameter value is set with the general, Business Admin established value, which is valid over the Business.

If the user considers necessary to change it then will overwrite it.

Actual version of the software not apply any detailed allowance separately, just the Business Admin defined average value, each time.

Data are available in the tables placed in Appendix 3 to build up for each Element and Operation the total allowance value.

*Remark* : pay attention because the Allowance value of each Element, from an operation, will be overwritten by the average Allowance value specified for the whole operation, in case of the user modify it, e.g. on Figure 2.5.3.4.

ii. Frequency of the Element accurate

The parameter is set by default to the unitary (1) value.

Meaning of the "Freq." is to multiply – if the "\*" is used – or to divide – in case of "/" sign – the TST value of the Element accurate with the specified "Freq." value.

It could be used in case of symmetric Elements accurate, to avoid the multiple selection of the same Element accurate sequences, as "multiplying"

case. An example for the "divide" case is when a time of an Element accurate should be divided on more pieces.

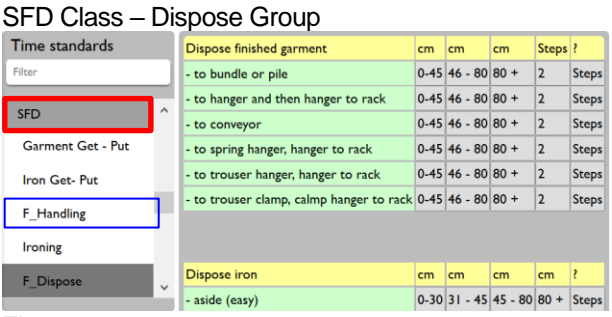

STD Class – Handling in Treatment Group

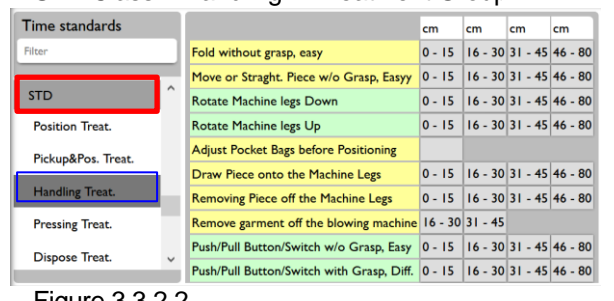

Figure 3.3.2.1. **Figure 3.3.2.2.** 

#### SSD Class – Sew Group

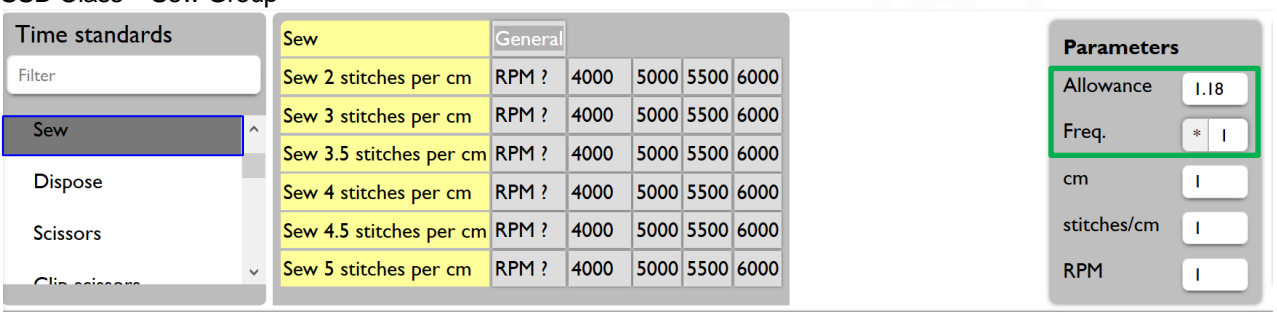

#### Figure 3.3.2.3.

#### MTM-2 Data table **Business-Owned Custom Elements Business-Owned Custom Elements**

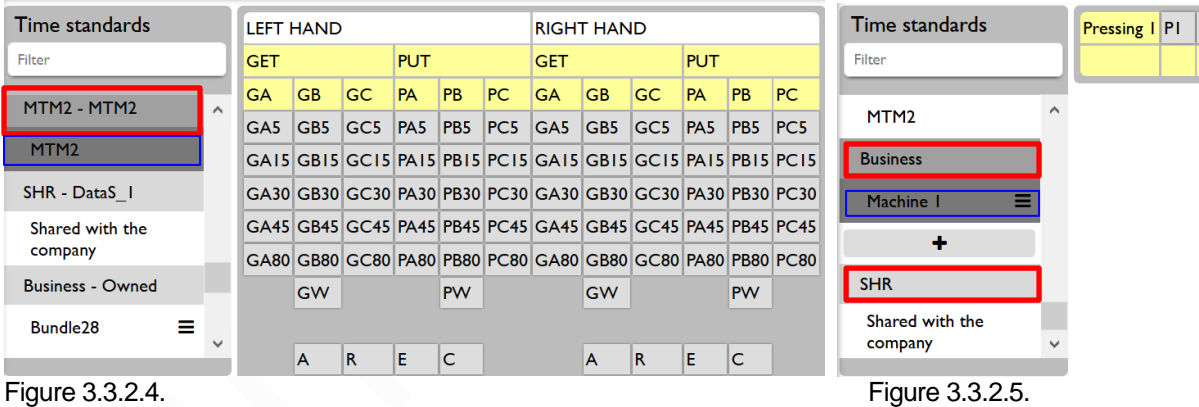

A part of the predefined Elements requires or allows to have set its parameters (one or more) free or between established limits. This Elements uses formulas and stored constant values to calculate the TST in function of the values entered.

The typical and easy example is the possibility to set the "rotation / minute" (speed) and "stitch / cm" parameters for a sewing machine. Exist a series of predefined Elements for sewing in ELF, to cover the most popular cases. But for the case when it could be necessary to define a very specific value then exists the "General" button. This button allows to set the machine's RPM and "stitch / cm" values arbitrary and provides the accurate time for the length of the sewing specified.

*Remark* : because of the credit cost calculating – based on the timeSSD® costing principles – is recommended to have the sewing length specified as last parameter. The panel where the additional parameters are required is shown on Figure 3.3.2.3., right side.

The selection of an element accurate has the following results, in real-time :

i. The accurate element's code, short description and parameter values are copied in the detail table of the operation.

P<sub>2</sub>

- ii. The "Summary" (Elements distribution data) panel (Figure 2.5.4.3.) is updated. The selected accurate element's TST and SAM are centralized to the element's type corresponding row.
- iii. The Method execution data section (Figure 2.5.3.4.) is updated :
	- a. TST and SAM fields : value is increased with the corresponding values from the element accurate
	- b. Operation allowance field: value is recalculated taking into consideration of the selected accurate element's allowance value (SAM / TST)
- iv. Changing any parameter of a selected element accurate updates in real-time all the above (i., ii., iii.) data

Credit cost : the credit is accounted in the moment of posting / modifying of the selected Element accurate data in the operation detail table.

All changes in the element's parameters are reflected in corresponding cost accountings.

- 3.3.2.1. Special for sewing elements
	- In case of sewing, the acceleration and deceleration of the machine is included in the TST calculating formulas.
	- No elements and no parameters for differentiating the SAM in function of the sewing complexity and type the fabric. In case of the right method development, the more complex material will require more handling motions and these additional motions generates those additional times which makes the difference.
	- The IE team could establish a common accepted matrix for the machine speeds. In function of the type of the fabric could be specified the recommended / allowed speed of the machine. This table should be posted on a common place on the company server or on a hyperlink. The place of the file with the matrix could be inserted as first record in the table under the "Master – Workflow" menu point, as info for all users.
	- It is recommended in addition to take into consideration the different sewing speed requirements in function of the expected quality of the product. In case of high quality expected (premium and luxury brands) the sewing machines should be considered on lower speed than usual!
	- *Remark* : because of the credit cost calculating based on the timeSSD® costing principles – is recommended to have the sewing length specified as last parameter.
- 3.3.3. Manage custom Elements in Business Owned Class

Custom elements are the elements created by the user and are stored in the Business-Owned class.

Could be cases when the performed motions or tasks are so special / unique than no element exist in ELF, but these motions / tasks are repeating in the manufacturing line on more models.

Such a case could be a special machine, finishing/ironing elements  $-$  if the predefined ones are not fit – and others.

timeSSD® allows to the user to define the new elements and to provide their TST (standard time) resulted from time study. The own elements accurate became a part of ELF but are available only for the users from the Business where they were defined.

3.3.3.1. Create custom element

To create own element(s) first the own element group should be defined with click on the "+" button (Figure 3.3.3.1.1.) and entering the name of the group (Figure 3.3.3.1.2.). The name of the group must be unique.

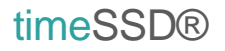

#### New own element group Group name entering New own element group name entering

|                                                                                                    |                                                              |                                                     | .                                                                                                   |                                        |          |  |
|----------------------------------------------------------------------------------------------------|--------------------------------------------------------------|-----------------------------------------------------|----------------------------------------------------------------------------------------------------|----------------------------------------|----------|--|
| ME 2019-04-15 Part<br>RAS00201A<br><b>Attach Collar band</b>                                                                                                    | ME 2019-04-15 Part<br>RAS00201A<br><b>Attach Collar band</b> |                                                     |                                                                                                    |                                        |          |  |
| <b>Attach Collar band</b>                                                                                                    | Attach Collar band                                           |                                                     |                                                                                                    |                                        |          |  |
| TSH03 $\times$ $\vee$ OVL4 $\times$ $\vee$<br>$\times$ $\sim$<br><b>TSH</b>                                                                                                    | $X - TSH03$ $X - OVI4$ $X -$<br><b>TSH</b>                   |                                                     |                                                                                                    |                                        |          |  |
|                                                                                                    |                                                              |                                                     |                                                                                                    |                                        |          |  |
| Operation editor <a> Save<br/> © Cancel <a> <a> <a> <a> <a> <a> <a> <a> LINNET <a> LINNET<br/> LINNET <a> LINNET <a> LINNET <a> LINNET<br/> LINNET <a> LINNET <a> LINNET <a> LINNET <a> LINNET <a> LINNET<br/> LINNET <a> LINN</a></a></a></a></a></a></a></a></a></a></a></a></a></a></a></a></a></a></a> | $\checkmark$                                                 |                                                     | Operation editor Save @ Cancel   Insert before first selected % Attachment Element language English |                                        |          |  |
| Time standards                                                                                                    | cm<br>cm<br>cm<br>cm                                         | Time standards                                      |                                                                                                    | cm cm<br>$cm$ $cm$                     |          |  |
| Elter<br>Pick up piece                                                                                                    | $0 - 15$   16 - 30   31 - 45   46 - 80                       | <b>TEST</b>                                         | Pick up piece                                                                                       | $0 - 15$ $16 - 30$ $31 - 45$ $46 - 80$ |          |  |
| Pick up piece, easy grasp                                                                                                    | $0 - 15$ 16 - 30 31 - 45 46 - 80                             |                                                     | Pick up piece, easy grasp                                                                           | $0 - 15$ 16 - 30 31 - 45 46 - 80       |          |  |
| MTM <sub>2</sub><br>Pick up piece with turn                                                                                                    | $0 - 15$ $16 - 30$ $31 - 45$ $46 - 80$                       | MTM <sub>2</sub>                                    | Pick up piece with turn                                                                             | $0.1516 - 3031 - 4546 - 80$            |          |  |
| <b>Business - Owned</b><br>Pick up piece with turn, easy grasp                                                                                                    | $0 - 15$ $16 - 30$ $31 - 45$ $46 - 80$                       | <b>Business - Owned</b>                             | Pick up piece with turn, easy grasp                                                                 | $0 - 15$ 16 - 30 31 - 45 46 - 80       |          |  |
| <b>PICK UP 2 PIECES</b><br>Ξ<br><b>Budle</b>                                                                                                    |                                                              | $\equiv$<br><b>Budle</b>                            | <b>PICK UP 2 PIECES</b>                                                                             |                                        |          |  |
| Pick up 2 pieces simultaneously                                                                                                    | $0 - 15$ 16 - 30 31 - 45 46 - 80                             |                                                     | Piek in 7 pieces simultaneously                                                                     | $0 - 15$ $16 - 30$ $31 - 45$ $46 - 80$ |          |  |
| $+$<br>Pick up 2 pieces simultaneously, easy grasp                                                                                                    | $0 - 15$ 16 - 30 31 - 45 46 - 80                             | Read RFID                                           | $\vee$ x<br>pieces simultaneously, easy grasp                                                       | $0 - 15$ $16 - 30$ $31 - 45$ $46 - 80$ |          |  |
| SHR - DataStep  <br>Pick up 2 pieces with one hand                                                                                                    | $16 - 30$ 31 - 45 46 - 80                                    | SHR - DataStep_I                                    | Pick up 2 pieces with one hand                                                                      | $16 - 30$ 31 - 45 46 - 80              |          |  |
| Shared with the<br>Pick up 2 pieces with one hand, easy grasp                                                                                                    | $16 - 30$ 31 - 45 46 - 80                                    | Shared with the                                     | Pick up 2 pieces with one hand, easy grasp                                                          | $16 - 30$ 31 - 45 46 - 80              |          |  |
| company<br>PICK UP AND POSITION                                                                                                    |                                                              | company                                             | <b>PICK UP AND POSITION</b>                                                                         |                                        |          |  |
|                                                                                                    |                                                              | Code<br><b>TST</b>                                  | SAM Description                                                                                     |                                        | Own text |  |
| SAM Description<br><b>TST</b><br>in the<br>Code                                                                                                    | Own text                                                     | $01 -$                                              | 0.075 0.088 Bundle 10 pcs handling, Panel 1, Barcode Sticker handling                               |                                        |          |  |
| 0.075 0.088 Bundle 10 pcs handling, Panel 1, Barcode Sticker handling<br>$01 -$                                                                                                    |                                                              | $\alpha$                                            | 0.019 0.023 Pick up two pieces simultaneously, easy grasp, 16 - 30 cm                               |                                        |          |  |
| 0.019 0.023 Pick up two pieces simultaneously, easy grasp, 16 - 30 cm<br>$02 -$                                                                                                    |                                                              | 03                                                  | 0.016 0.018 Position under foot, accurately 0-15 cm                                                 |                                        |          |  |
| 0.016 0.018 Position under foot, accurately 0-15 cm<br>$03 -$                                                                                                    | 04                                                           | 0.009 0.011 Sew, 3.5 stitches/cm, 4000 rpm; cm: 2.5 |                                                                                                    |                                        |          |  |
| 0.009 0.011 Sew, 3.5 stitches/cm, 4000 rpm; cm: 2.5<br>$04 -$                                                                                                    | <b>OS</b>                                                    | 0.012 0.014 Reposition, simultaneous grasp 0-15 cm  |                                                                                                    |                                        |          |  |
| 0.012 0.014 Reposition, simultaneous grasp 0-15 cm<br>$05 -$                                                                                                    |                                                              |                                                     |                                                                                                    |                                        |          |  |

Figure 3.3.3.1.1. Figure 3.3.3.1.2.

Clicking the checkmark / enter will result in the saving of the element group. After an element group has been created, it is automatically opened for editing.

#### Edit own element group

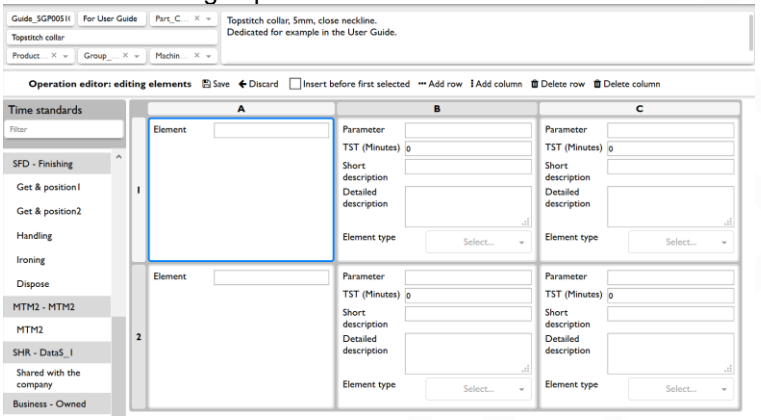

The default group has two rows and three columns. Using the commands from the toolbar the number of the rows and columns can be modified with "Add …" to increase and "Delete …" to decrease. If "Insert before first selected" is checked then the ""Add ..." command is performed correspondingly.

Figure 3.3.3.1.3.

The first column contains the name of the element.

Other column, starting with the second column, contain the Elements accurate. Each Element accurate has:

- i. Parameter value
- ii. TST value (in Minutes)
- iii. Short description : shown on mouse hover and on selection this text is inserted in the operation detail
- iv. Detailed description
- v. Element type; possible to create new element type

With the scope of time saving for the user during the first edit, the system automatically fills in the cells based on the one preceding it. (Figure 3.3.3.1.4.)

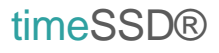

#### First column filled in and added a column more

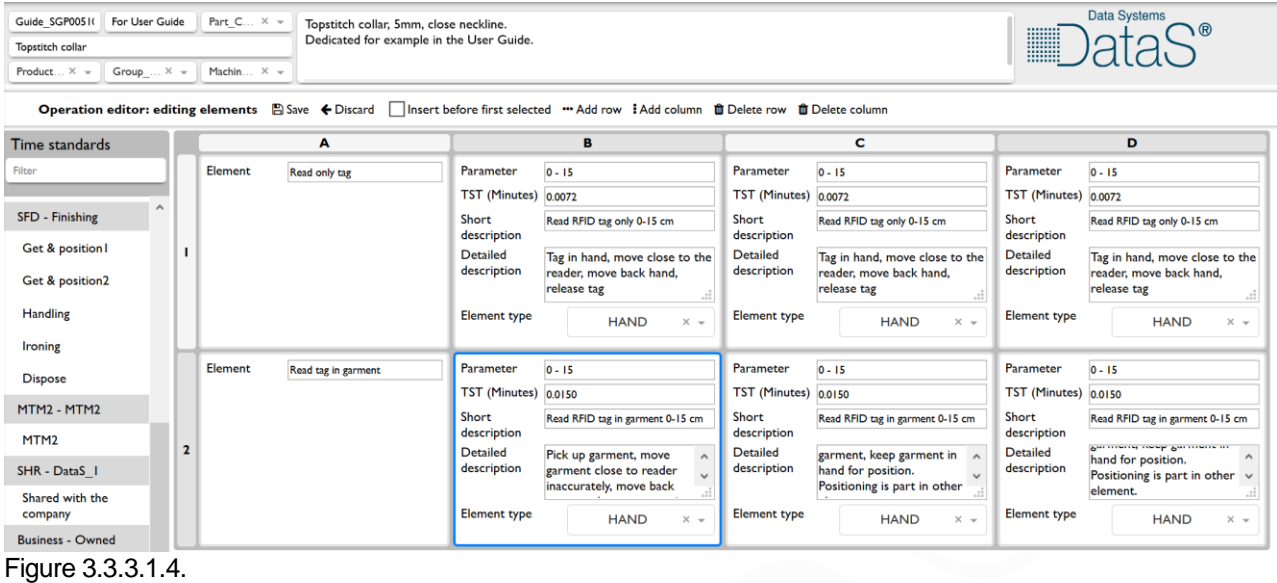

After the editing is completed, pressing the save button will return to the operation editor. The newly created elements are ready for use.

#### New element accurate selected in the last position of the list

|                    | Guide SGP00511 For User Guide<br>Part C $X =$ |                         |                                                                            | Topstitch collar, 5mm, close neckline.                                                                                                    |                   | <b>Data Systems</b> |                                   |
|--------------------|-----------------------------------------------|-------------------------|----------------------------------------------------------------------------|----------------------------------------------------------------------------------------------------|-------------------|---------------------|-----------------------------------|
| Topstitch collar   |                                               |                         |                                                                            | Dedicated for example in the User Guide.                                                                                                    |                   | W                   |                                   |
| $Product \times -$ |                                               | $Group \ldots \times -$ | Machin X -                                                                 |                                                                                                    |                   |                     |                                   |
|                    |                                               |                         |                                                                            | Operation editor <a> <a> <a> <a> Cancel </a> </a> </a> linsert before first selected</a> <a> <a> <a> <a> <a< a=""> <a> <a> <a< a=""> <a< a=""> <a< a=""> <a> <a< a=""> <a< a=""> <a< a=""> <a< a=""> <a< a=""> <a< a=""> <a< a=""> <a< a=""> <a< a=""> <a< a=""> <a< a=""></a<></a<></a<></a<></a<></a<></a<></a<></a<></a<></a<></a></a<></a<></a<></a></a></a<></a></a></a></a> | $\checkmark$      |                     | Delete row(s) <b>D</b> Insert row |
| Time standards     |                                               |                         | Read only tag                                                              | <b>OF</b> Read RFID tag in garment, 31-45 cm                                                                                                    |                   | <b>Parameters</b>   | Summary                           |
| Filter             |                                               |                         |                                                                            | Read tag in garment 0 - 15 16 - 30 31 - 45 46 - 80                                                                                                    |                   | Allowance<br>1.18   | Element type                      |
|                    |                                               |                         |                                                                            |                                                                                                    |                   |                     | Element type Count TST            |
| Stops              |                                               | $\equiv$                |                                                                            |                                                                                                    |                   | Freq.<br>$*1$       | <b>HAND</b><br>16 0.263           |
|                    |                                               | Ξ                       |                                                                            |                                                                                                    |                   |                     | SEW<br>8 0.165                    |
| Robots             |                                               |                         |                                                                            |                                                                                                    |                   |                     |                                   |
| Knitting           |                                               | $\equiv$                |                                                                            |                                                                                                    |                   |                     |                                   |
|                    |                                               | Ξ                       |                                                                            |                                                                                                    |                   |                     |                                   |
| <b>Bundles</b>     |                                               |                         |                                                                            |                                                                                                    |                   |                     |                                   |
|                    |                                               |                         |                                                                            |                                                                                                    |                   |                     |                                   |
| Read RFID          |                                               | $\equiv$                |                                                                            |                                                                                                    |                   |                     |                                   |
|                    |                                               |                         |                                                                            |                                                                                                    |                   |                     |                                   |
|                    | $\ddot{}$                                     | $\ddot{\phantom{0}}$    |                                                                            |                                                                                                    |                   |                     | $\leq$<br>$\,$                    |
| Code               | <b>TST</b>                                    | SAM                     | Description                                                                |                                                                                                    | Own text          |                     | User criteria                     |
| 17                 |                                               |                         |                                                                            |                                                                                                    | <b>Right side</b> |                     | $\Sigma$                          |
| $18 -$             |                                               |                         | 0.011 0.012 Turn small piece needle down 0-15 cm                           |                                                                                                    |                   |                     | ΣD                                |
| 19.                |                                               |                         | 0.005 0.006 Regrasp with hand movements 0-15 cm                            |                                                                                                    |                   |                     | $\Sigma$                          |
| 20 <sub>1</sub>    |                                               |                         | 0.016 0.018 Sew, 4.5 stitches/cm, 4000 rpm; cm: 8                          |                                                                                                    |                   |                     | $\Sigma$                          |
|                    |                                               |                         |                                                                            |                                                                                                    | <b>Neckline</b>   |                     | ΣΕ                                |
| $\frac{21}{22}$    |                                               |                         | 0.023 0.027 Turn piece needle down 16-30 cm                                |                                                                                                    |                   |                     | $\Sigma E$                        |
| $23 -$             |                                               |                         | 0.005 0.006 Regrasp with hand movements 0-15 cm                            |                                                                                                    |                   |                     | ΣΕ                                |
| $24 -$             |                                               |                         | 0.035 0.040 Sew, 4.5 stitches/cm, 4000 rpm; cm: 25                         |                                                                                                    |                   |                     | $\Sigma E$                        |
| $25 -$             |                                               |                         | 0.004 0.004 Regrasp with finger movements                                  |                                                                                                    |                   |                     | ΣE                                |
| $26 -$             |                                               |                         | 0.021 0.024 Sew; cm: 12; stitches/cm: 4.5; RPM: 4000                       |                                                                                                    |                   |                     | $\Sigma E$                        |
| $27 -$<br>$28 -$   |                                               |                         | 0.005 0.006 Cut thread with foot motion<br>0.026 0.030 Dispose, 46 - 80 cm |                                                                                                    |                   |                     | ΣE<br>ΣΕ                          |

Figure 3.3.3.1.5.

3.3.3.2. Custom element edits, rename, translate, delete

# Element managing tools

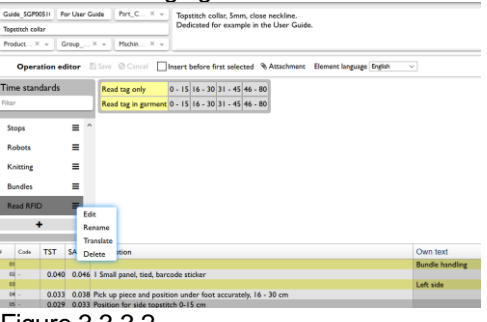

With right mouse click on the Business-Owned element's group a four-position action menu opens :

- i. Edit  $\qquad$ : Edit elements; Figure 3.3.3.1.4. $*$
- ii. Rename : Rename group; Figure 3.3.3.1.2.\*
- iii. Translate : Translate all; Figure 3.23.\*
- iv. Delete : Deletes the Element group after a confirmation

\* Procedures and actions are similar with in the case of the referred ones

Figure 3.3.3.2.

#### <span id="page-22-0"></span>**3.4. Attachments management**

timeSSD® allows to upload attachments to methods and workflows.

Each operation can have attached a file, as well each operation list can have own file attachment.

Allowed file types to attach :

JPG, PDF, PNG; AVI, FLV, MKV, MOV, MP4, MPEG, MPG, WMV *Remark* : the video files are stored by Azure, by default, in H.264 720 Codec format. All attachments have an upload cost and a daily storage cost which are proportional with the size of the file.

For each attached file exist a default, over the instance valid, size limit : 300 MB. All Businesses has a predefined upload limit per account.

The Business Admin can set an upload limit for each user.

The prices and limits are listed in [16.](#page-95-0) Appendix 1 – [timeSSD® prices and cost estimation.](#page-95-0) 3.4.1. Upload attachment

To upload an attachment the item should be in Edit mode.

If no attachment uploaded then the "Attachment" button from the toolbar asking for the file to upload, figures below.

Attachment to a method

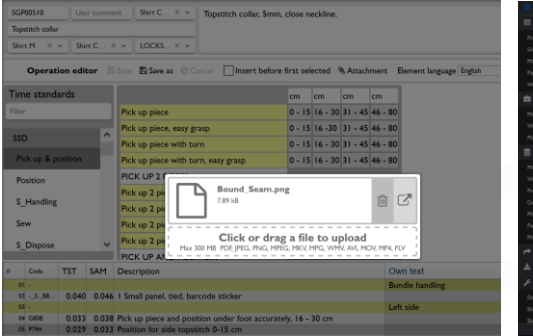

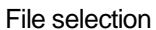

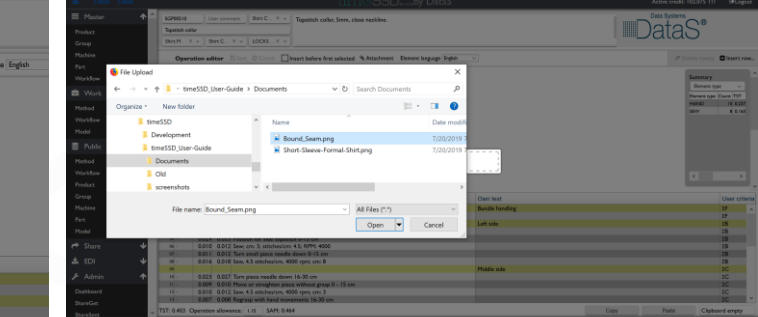

**Figure 3.4.1.1.** Figure 3.4.1.2.

The selected file is uploaded and linked with the item. The dialog box is closing with the mouse click outside of it.

In this example the attachment to the method is shown, the process is the same in case of the workflows.

In case of the file type is not allowed or the size of the file is larger than the allowed one the file upload is refused, and an info message is shown : "Invalid file type" or "File too big".

Credit cost : all attachments have an upload cost and a daily storage cost which are proportional with the size of the file. The attachments upload costs are not accounted in the moment of attaching. The first time when the overhead costs (including the storage costs) are accounted all file upload costs – from the last overhead accounting moment – are accounted too.

3.4.2. Open, edit, delete attachment

If the item has an attachment then the "Attachment" button asking for the command to "Open" or "Edit" the attachment, otherwise asking for upload (paragraph before).

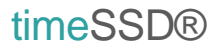

#### Manage attachment **Attachment** Open

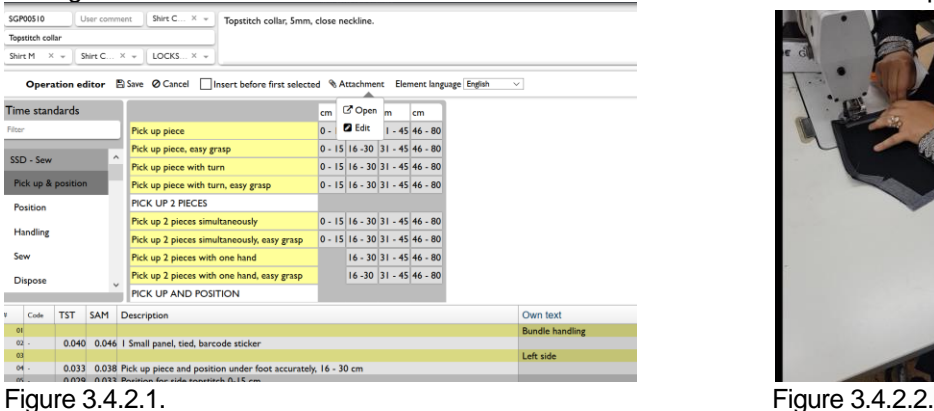

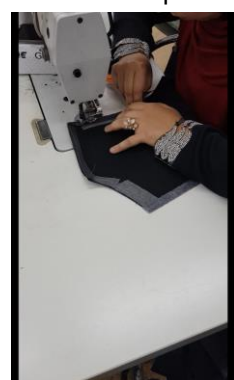

On "Open" the attached file content is shown in a new tab.

On "Edit" the dialog box (Figure 3.4.2.3.) allows to delete the attachment or to show the content.

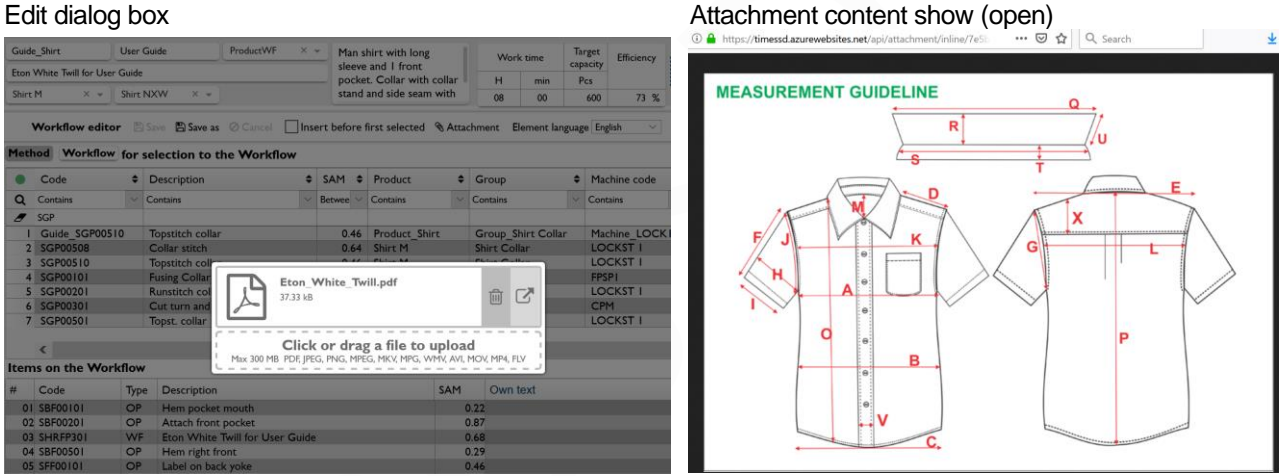

Figure 3.4.2.3. **Figure 3.4.2.4.** 

Credit cost : The item with a new attachment is considered by the System as a new item. If the item is already selected in operation lists, then  $-$  on saving the item  $-$  the System asks for the confirmation of recalculating the costs, like on Figure 3.4.2.5. Based on the principle that the old item is changed with a new item, the System calculates the cost similar like a new item is added to the workflow, in case of each workflow.

#### *Remarks :*

- The default upload quota for each user is : 500 MB. The users registered in earlier versions of the System could have a quota of 100 MB which can be changed by the Business Admin.
- Only one file upload, near each method and near each workflow, is allowed. The upload, download and storage costs are shown in Appendix 1.
- The item's sharing feature transfers the attachment too.

#### Sewing method with a new attachment

|                    |                |            |                                                                         | Operation editor E Save E Save as O Cancel Insert before first selected & Attachment Element language English |                                   |  | $\vee$                                                                    | $\overline{\sigma}$ |  |
|--------------------|----------------|------------|-------------------------------------------------------------------------|----------------------------------------------------------------------------------------------------|-----------------------------------|--|---------------------------------------------------------------------------|---------------------|--|
|                    | Time standards |            |                                                                         |                                                                                                    | cm<br>cm<br>cm <sub>1</sub><br>cm |  |                                                                           |                     |  |
|                    | ilter.         |            |                                                                         | Pick up piece                                                                                                 | $0 - 15$ 16 - 30 31 - 45 46 - 80  |  |                                                                           |                     |  |
| <b>SSD</b>         |                |            | Pick up piece, easy grasp                                               | $0 - 15$ 16 -30 31 - 45 46 - 80                                                                               |                                   |  |                                                                           |                     |  |
|                    |                |            | Pick up piece with turn                                                 | $0 - 15$ 16 - 30 31 - 45 46 - 80                                                                              |                                   |  |                                                                           |                     |  |
| Pick up & position |                |            | $0 - 15$ 16 - 30 31 - 45 46 - 80<br>Pick up piece with turn, easy grasp |                                                                                                    |                                   |  |                                                                           |                     |  |
|                    | Position       |            |                                                                         | <b>PICK UP 2 PIECES</b>                                                                                       |                                   |  |                                                                           |                     |  |
| S Handling         |                |            | Pick up 2 pieces simultaneously<br>Continue?                            |                                                                                                    |                                   |  |                                                                           |                     |  |
|                    |                |            | Pick up 2 pieces simultaneously,                                        | This operation is part of other workflows. Saving will result in                                              |                                   |  |                                                                           |                     |  |
| Sew                |                |            | Pick up 2 pieces with one hand                                          | the corresponding credit differences being calculated.                                                        |                                   |  |                                                                           |                     |  |
| S Dispose          |                |            | Pick up 2 pieces with one hand,                                         | Save<br>Save as copy                                                                                          | Cancel                            |  |                                                                           |                     |  |
|                    |                |            | <b>PICK UP AND POSITION</b>                                             |                                                                                                    |                                   |  |                                                                           |                     |  |
|                    | Code           | <b>TST</b> | SAM                                                                     | <b>Description</b>                                                                                            |                                   |  | Own text                                                                  |                     |  |
| $\overline{01}$    |                |            |                                                                         |                                                                                                    |                                   |  | Bar tack on right side                                                    |                     |  |
|                    | 02 GIOD        | 0.031      |                                                                         | 0.037 Pick up piece 46 - 80 cm                                                                                |                                   |  |                                                                           |                     |  |
|                    | 03 P65B        | 0.007      |                                                                         | 0.008 Regrasp with hand movements 16-30 cm                                                                    |                                   |  |                                                                           |                     |  |
|                    | 04 P30B        |            |                                                                         | 0.011 0.013 Position under foot 16-30 cm                                                                      |                                   |  |                                                                           |                     |  |
|                    | 05 P65A        | 0.005      |                                                                         | 0.006 Regrasp with hand movements 0-15 cm                                                                     |                                   |  |                                                                           |                     |  |
|                    | 06 P35A        |            |                                                                         | 0.016 0.018 Position under foot, accurately 0-15 cm                                                           |                                   |  |                                                                           |                     |  |
|                    | 07 MTF         |            |                                                                         | 0.005 0.006 Foot motion                                                                                       |                                   |  |                                                                           |                     |  |
|                    | 08 MA90        |            |                                                                         | 0.060 0.071 Bar tack, Time ?; Time: 0.06                                                                      |                                   |  |                                                                           |                     |  |
|                    | $09 -$         |            |                                                                         |                                                                                                    |                                   |  | There is no standard time for Bar Tack in timeSSD: 0.06 is measured value |                     |  |
|                    | 10             |            |                                                                         | Bar tack on left side                                                                                         |                                   |  |                                                                           |                     |  |
|                    | <b>H</b> GHB   |            |                                                                         | 0.015 0.018 Pick up piece, easy grasp, 16 - 30 cm<br>$0.007$ $0.008$ Browns with bread maximum is $16.20$     |                                   |  |                                                                           |                     |  |

Figure 3.4.2.5.

#### <span id="page-24-0"></span>**3.5. User text translation**

The text of the Elements from ELF, interfaces and reports are translated by default to the listed languages. The list of the implemented languages is shown on the right side of the "Register for free" button on the timeSSD® websit[e www.timessd.com](http://www.timessd.com/) .

*Remark* : could be exceptions in case of very new elements which are uploaded only in English. In this case the translations will follow.

timeSSD® provides translation tools for the user to translate its, own, text.

Locations of user editable texts :

- i. Own elements
- ii. Operation header and detail
- iii. Workflow header and detail
- iv. Model
- v. Product
- vi. Group
- vii. Machine
- viii. Part

*Important* : In case of user text the timeSSD® cannot recognize the language of the entered text. The applied default is, the text entered by the user is on that language which is set as **Element** language by the user.

Select the item with a click and the "Translate" button is activated (black) on the user tool bar.

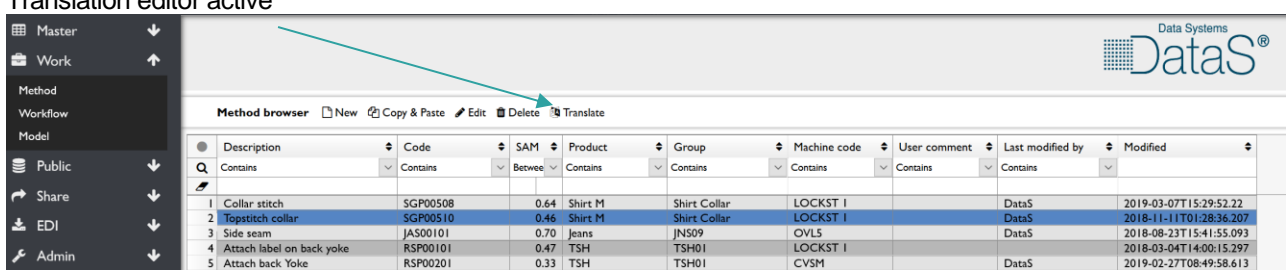

#### Translation editor active

Figure 3.5.1.

Translation process

- i. A similar interface, like on the below figure, is open with the "Translate" button.
- ii. Left side is dedicated for the source language, right for the target language
- iii. User selects on left the language from which would like to translate. In case of no text on the desired source language than that language cannot be selected.
- iv. User selects the target language. This could be a language on which the translation already exists.
- v. On left side are listed all field names with user text from the selected object, together with their content.
- vi. In the first step, by default, the source content is mirrored by the software on the right side, on source language.
- vii. The translation consists in to overwrite the source language texts from right side with their corresponding meanings in target language.

Credit cost : the translation and the translated text storage are credit free.

*Remark* :

- The content on the left side, on Source language, is not editable.
- With the saving of the translation the used Target language become a new Source language.

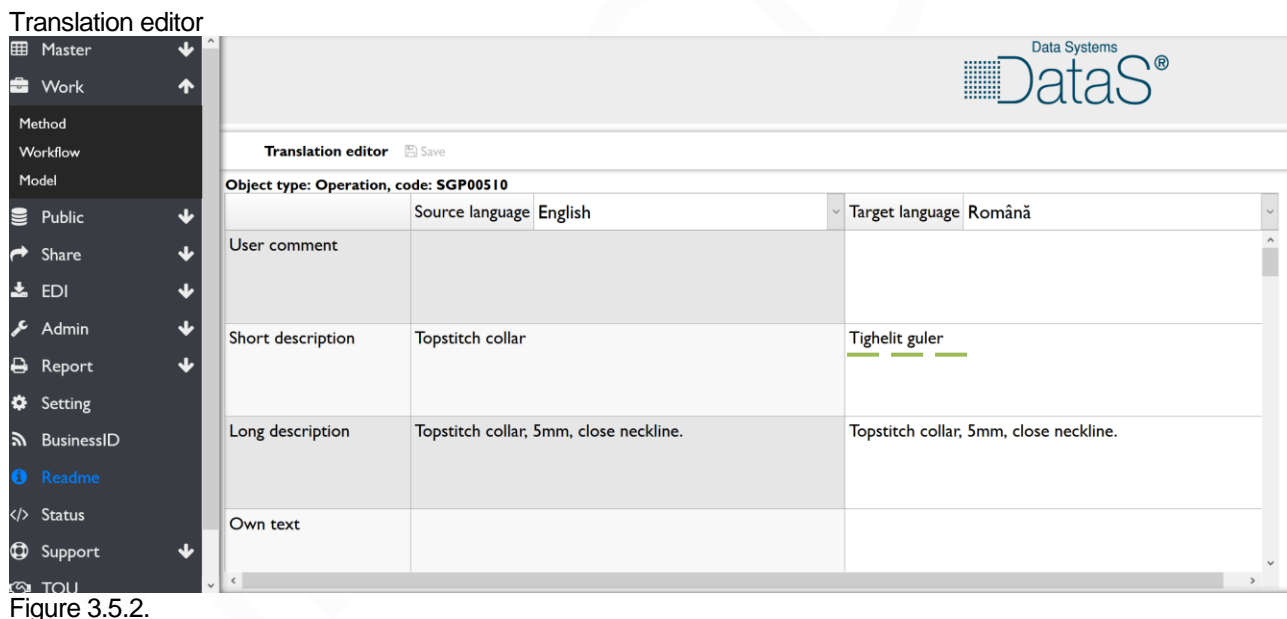

**3.6. Cascade update : Method and Workflow saving**

Cascade update case could be when an existing Method or Workflow is edited and after it is saved with the "Save" button.

If the Operation or Workflow is already referenced in other workflows, then the System should update it in all instances.

Saving will trigger a recursive process which will update every dependent workflow on every level. Credit consumption is the same with when the operation is selected in the workflow, accounted on each referenced workflow.

The System observes the further cost generating and asking for confirmation as well suggests a parallel solution.

<span id="page-25-0"></span>3.6.1. Cascade update : Method

In case of the Method saving the below message (Figure 3.6.1.1.) asking for the user decision.

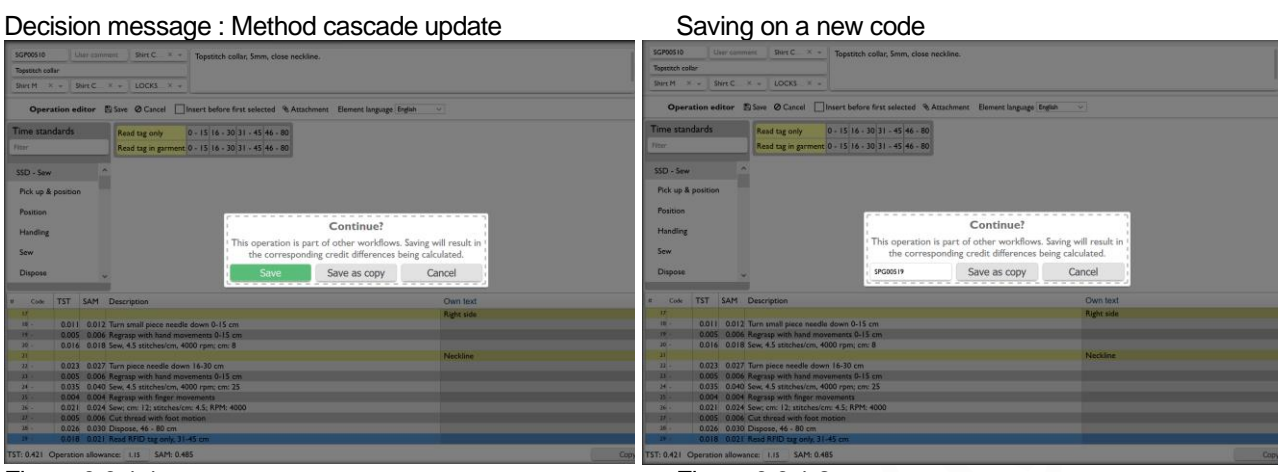

Figure 3.6.1.1. Figure 3.6.1.2.

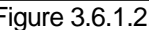

If the user selecting the "Save' then the cascade update is performed with the corresponding credit costs.

The alternative solution is with the "Save as copy" answer on the decision message (Figure 3.6.1.2.). This will result in the creation of an entirely new Operation. This process will not affect the existing Operations or Workflows and will consume credit equal to copying an operation. Duplicate codes are not allowed when saving as copy. With "Save as copy" the System asking for a new operation code to perform the saving, like on Figure 3.6.1.2.

3.6.2. Cascade update : Workflow

Decision message : Workflow cascade update Saving on a new code

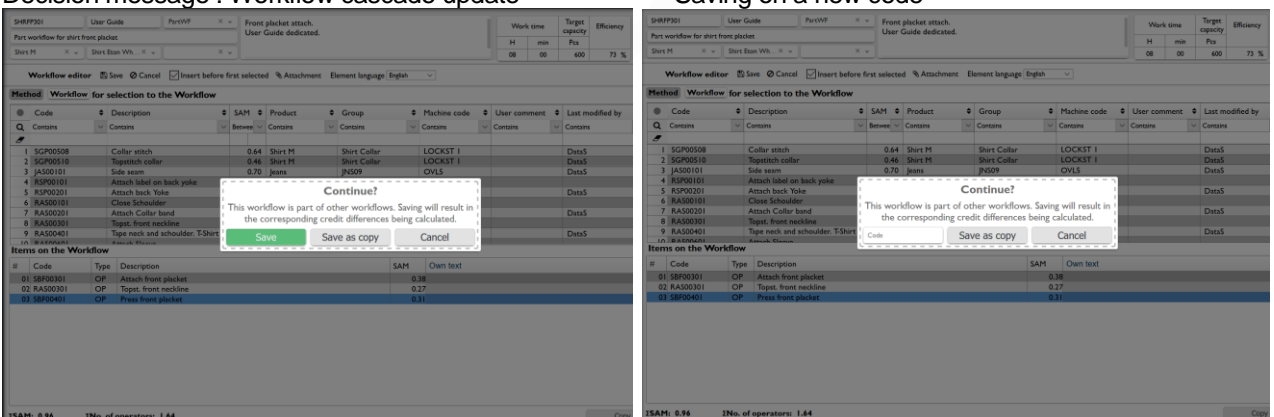

Figure 3.6.2.1. Figure 3.6.2.2.

In case of the Workflow saving the above message (Figure 3.6.2.1.) asking for the user decision.

If the user selecting the "Save' then the cascade update is performed with the corresponding credit costs.

The alternative solution is with the "Save as copy" answer on the decision message (Figure 3.6.2.1.). This will result in an entirely new Workflow being created. This process won't affect the existing Workflows and will consume credit equal to copying a workflow. Duplicate codes are not allowed when saving as copy.

With "Save as copy" the System asking for a new workflow code to perform the saving on Figure 3.6.2.2.

#### **3.7. Copy, Paste, Clipboard : Method and Workflow**

Both the Operation and Workflow editors have their own clipboard. Selected rows can be copied to clipboard by using the dedicated "Copy" button or pressing Ctrl + C on the keyboard while the right table is focused. A focused table is distinguished by the blue outline surrounding it.

The clipboard controls can be found on the bottom right corner of the interfaces – like on Figure 2.5.

The clipboard is not cleared when the Operation/Workflow in the editor is changed, therefore it is possible to copy arbitrary rows from one Operation/Workflow to another.

Clipboard content

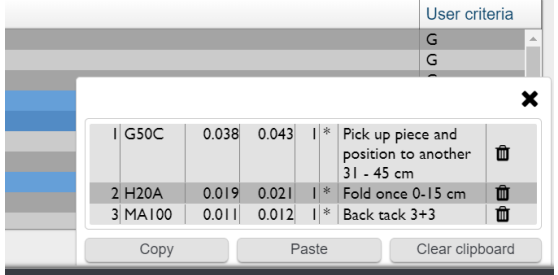

Pasting the rows can be done by using the dedicated Paste button or pressing Ctrl + V on the keyboard. Rows can be pasted in front of another row by ticking the "Insert before first selected" checkbox.

The list of items can be displayed by clicking on the "Clipboard" button.

Credit cost : The "Paste" action is equivalent with

Figure 3.7.

manually adding the individual rows, therefore the same amount of credit is charged.

#### **3.8. Communication by the System**

timeSSD® inform and asking the users and potentials by messages and e-mails.

3.8.1. The messages could be info messages and messages which require the interaction of the user.

Info messages could be on the bottom right corner displayed in cascade or on the center of the interface.

The messages which expect user interaction always are on the center of the screen.

- 3.8.2. When the System send an e-mail the sender address is : [support@timessd.com.](mailto:support@timessd.com) For support requests please use the [support@timessd.com](mailto:support@timessd.com) address.
- 3.8.3. For security reasons the e-mail embedded links are used for confirmations. In such a case the e-mail includes two links to the same address : a short one to just click it, and another, a detailed address, to copy it and paste in the browser to access the page.

The links sent has a validity of 24 hours.

# <span id="page-28-0"></span>**4. timeSSD® - Core activity – Method , Operation List**

timeSSD® is dedicated for work methods developments in the garment industry, using the predefined elements, and provides the universal accepted, standard allowed minutes for the defined method.

In case of a necessary but missing element from ELF the user can build it up and enter it in the dedicated section for the private elements ("Business owned" section).

The software provides in case of all defined methods (selected elements list) the accurate time for that list but does not guarantee that the method is the ideal.

To edit and define the right methods the user should master the motion analysis concept and techniques.

The operation list (workflow) development, using the already defined methods (operations) is an additional feature of the System. The implemented solution allows for the user to build up a new operation list from existing operation lists mixed with operations.

The labor cost in minutes for a style is provided. The number of required workers per operation are calculated in function of the daily working time, efficiency of the line and the established daily target

#### **4.1. Software operating recommendations and rules**

- 4.1.1. Recommendations for the motion analysis process
	- i. For method development is recommended to have one or more videos about the analyzed operation. The video should be made from an angle from where all motions are captured, the workplace and close surroundings can be seen. The worker's pace is not important.
	- ii. It is recommended to start the video on a second screen / another window, follow the worker motions, identify the motion, find out in timeSSD® the corresponding element and select it in the list.
	- iii. Estimate the distances and lengths with the attention required by the available distance intervals in the System's selection matrix. In case of sewing length follow the tech pack's data for the accuracy.
	- iv. Identify the unnecessary motions and skip them, do not select any element for them.
	- v. Use creativity for transport system's modification, auxiliary tools installation on the workplaces and other changes. These changes should generate, on middle time level, more added value via the increased efficiency than the investment made.
	- vi. Follow the witness video but in the same time read and interpret the descriptions of the elements where the whole content of an item is listed. For example, an element could include a motion what will be necessary after one or more other elements.

Please remember :

- The scope of the video is to show the motion(s), only, for the easy identification of the Element corresponding to the motion in search
- All Element accurate belonging to the same Element has the same witness video attached, e.g. the motion in fact is independent of the distance
- The motion in fact is independent of the material / fabric shown on the video
- The motion in fact is independent of the machine / equipment and workplace shown on the video

vii. In this version of the System the selection lists provide only the code list of the items from where the selection is expected. Until the version when all necessary data will be available in the selection list for the user, in scope of unique identification, please start the software in a second session. Open in a second tab / window that registry from where the selection is expected, in this way the identification is simplified.

timeSSD® do not has included any limits in user licenses, concurrent user numbers or restrictions regarding the number of sessions started by the same user.

- <span id="page-29-0"></span>4.1.2. Element selection rules
	- i. In case of many elements the user has the possibility to choose a dedicated button with a fixed parameter value of "V" or can enter that "V" value after the general button is selected.

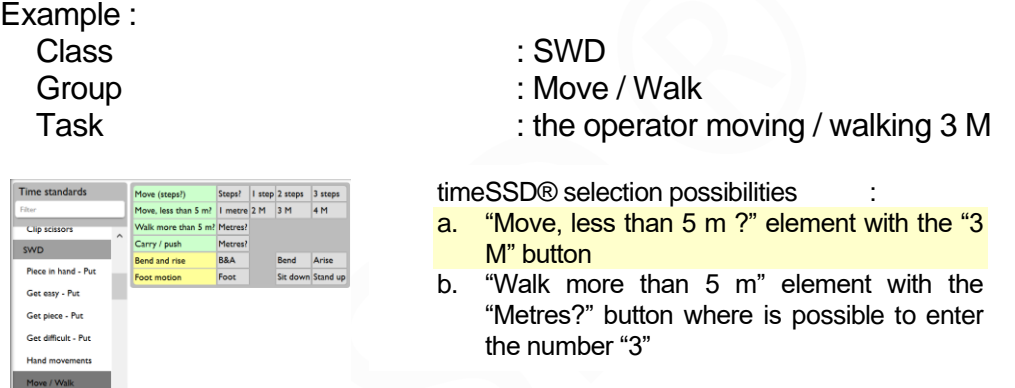

**All the times use the dedicated button** in such a case, the dedicated button has the right time! In case above : use the button with "3M" inscription.

ii. When for a motion exist a predefined, combined element than never build it up again form the available smaller elements, use the already existing combined one.

Example : Class : SSD Group : Position : Position Task : align first ends and position under foot cm cm cm cm **Alien first ends** timeSSD® selection possibilities :  $0. 16 - 30$ Align first ends and position under foot SSD - Sew Align first ends and pos. under foot acci a. "Align first ends and position under foot"  $0.1516.30$ 

 $0 - 15$   $16 - 30$   $31 - 45$  $0 - 15 | 16 - 30 | 31 - 45$ 0 - 15 16 - 30 31 - 45 46 - 8

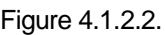

Pick up & position

**All the times use the combined element** in such a case, there is the right time! In case above use "Align first ends and position under foot".

iii. The Elements from the "SFD" and "STD" Classes are not considered Universal. With high probability the elements will be the right ones but should be verified by the Business before to apply in practice.

#### **4.2. Working Methods – Operations**

The features for the management of the working methods / operations are placed on the navigation pane (Figure 2.5.) in the "Work" folder, "Method" menu point (Figure 3.1.).

b. Align first ends" + "Position under foot"

Figure 4.1.2.1.

During the development / editing of the methods the selection lists uses data from the "Master" folder registries : Product, Group, Machine, Part.

For the method reports the user should access the "Report" folder and select the predefined report from the "Method" section.

The method's data transfer to third party software is placed in the "EDI" folder, "Method" menu point.

To copy an operation the user should "Edit" the source operation, make the changes but minimum to change its code and after it to use the "Save as" button to save it on the new code.

4.2.1. Operations registry

By selecting the "Method" menu point from the "Work" folder the registry with the list of the existing methods is shown (usually, after the user login, the software starts in this point). The interface name is "Method browser", suggesting the multiple actions with the operations.

#### Operations registry

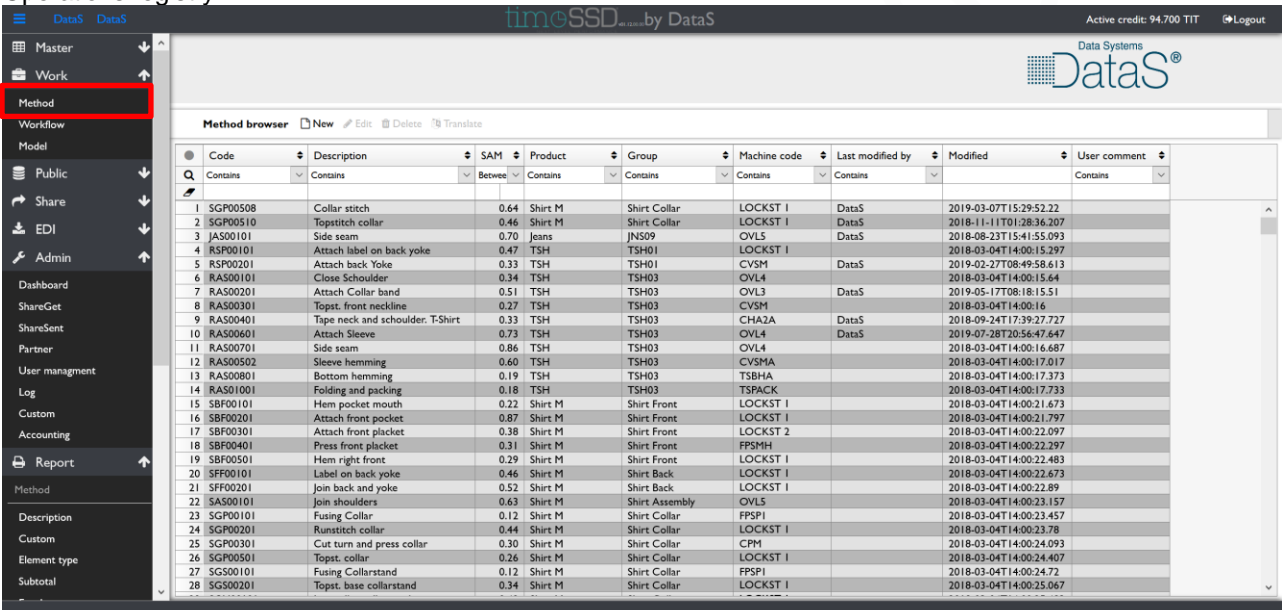

Figure 4.2.1.

Having the searching, filtering, organizing the records – by the flexible grid features (Figure 3.2.1.) – the tool bar provides in addition all necessary tools to create and manage the operations and operation registry.

4.2.2. Operation "New" and "Edit"

An operation is a list of Elements accurate selected in a specific order from ELF. The interface starts as it shown on Figure 4.2.2.1.

The structure of the interface is described on paragraph [2.5](#page-10-0) [timeSSD® -](#page-10-0) the user [interface.](#page-10-0)

"New" is dedicated to start the development of a new method. The starting interface for editing is empty, with no content.

"Edit" is used to open the content of an existing method and to modify of it.

Once the empty content is open with the "New" command the rest of the actions are considered "Edit" process.

#### 4.2.2.1. Method header

The fields from the method header are to identify the operation, to describe it in a general way and to have specified that parameters – selected from predefined registries located in the "Master" folder – which helps the users in identifying it easy. The parameters are used also to provide structured data for other software modules

(from timeSSD® and from third party software, too) dedicated for product development, managing and control the production.

#### **Fields**

"Operation Code" – is the only mandatory field

The operation code must be unique inside the Business account, can include any type of characters.

"User comment" – free space for user indications and comments

"Part" – code of the component piece of the product resulted after cutting

The code could be selected form a drop-down list which has the data from "Part" registry, located in the "Master" folder.<br>"Short description" – a short description

- a short description of the method

The value of this field is used in general with mouse hover, on reports and documents.

Are allowed any characters on any language. The System's interprets the value of this field as it's on the language which is set for the Elements in the moment of saving.

"Product" – code of the product type on which the operation is executed

The code could be selected form a drop-down list which has the data from "Product" registry, located in the "Master" folder.

"Group" – code of the operation group where the operation is executed in the line

The code could be selected form a drop-down list which has the data from "Group" registry, located in the "Master" folder.

"Machine" – code of the machine type used for the operation execution The code could be selected form a drop-down list which has the data from "Machine" registry, located in the "Master" folder.<br>Long description" – space to describe in detail

- space to describe in detail and in free style the operation New method starting interface

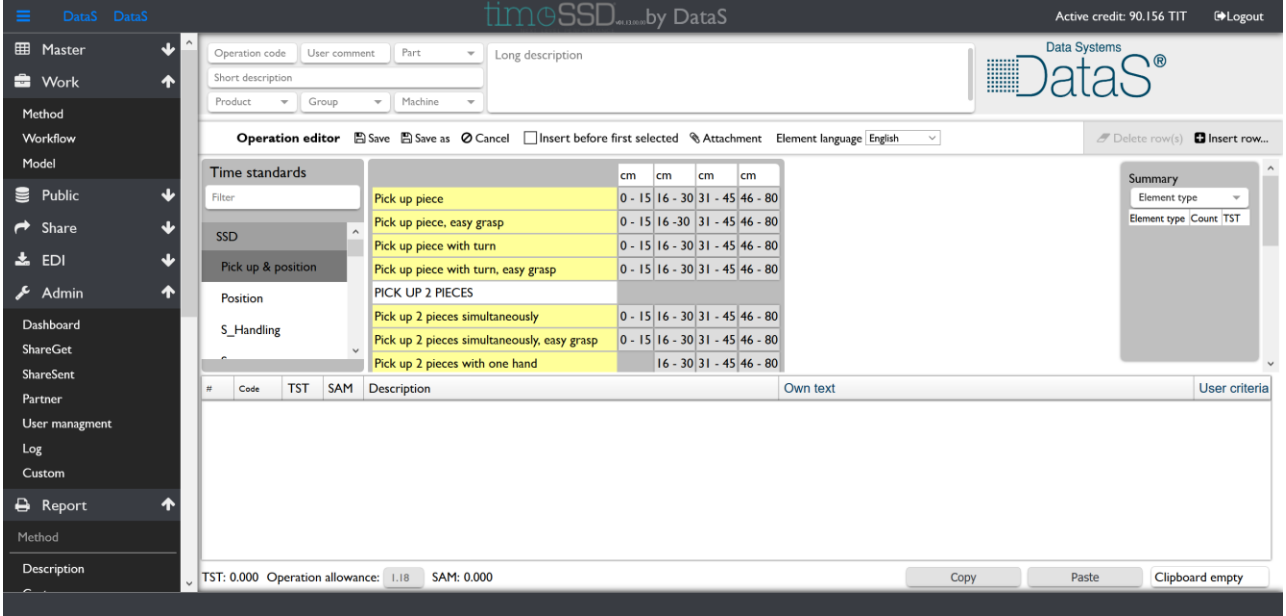

Figure 4.2.2.1.

4.2.2.2. Method detail

Displays in table format the list of the Elements selected from the Elements matrix (center of the interface) like on the Figure 4.2.2.2.1.

**Columns**

"#" – sequence number of the Element accurate

The Elements accurate should be in the natural, execution sequence in the list. Usually they are selected in the sequence as they are executed (video sequence analysis), maybe corrected by the IE user with the scope to improve the execution. The already selected Elements accurate sequence – in fact the position of any row from the detail table – can be changed by the user with a simple mouse drag & drop.

"Code" – timeSSD® code of the selected Element accurate ; field is read-only

"TST" – the standard execution time of the Element accurate

This time is from ELF or in case of dynamic Elements (like sewing) is calculated with parameters stored in ELF. Its measurement unit is the Minute. Field is read-

only.<br>"SAM" - standard allowed minutes (standard minute value) of the Element accurate

Is the result of the product between TST and the Element accurate allowance, set by the user : TST x Element accurate allowance. Field is read-only.

"Description" – short description of the Element accurate

The description is from ELF. Field is read-only.

"Own text" – field for user texts

The user can enter descriptions, indications, any text. Field read-write.

"User criteria" – field for user defined grouping identifier

With these criteria field the user can specify which rows belongs to which identifier group with the scope to get subtotals on this groups, on the report.

The identifier can be any text.

The software manages by default the identifier values, when observes an insertion of criteria header row then changes automatically the identifier.

The user can overwrite any time, any criteria identifier with a new value. Field is read-write.

**EE** Maste Guide\_SGP00511 For User Guide Part\_C... X v Topstitch collar, 5mm, close neckline.<br>Dedicated for example in the User Guide. DataS<sup>®</sup> Topstitch collar  $\bullet$  Work  $Product... \times \sqrt{Group}$ Method **Operation editor El Save** El Save as ⊘ Cancel | Insert before first selected % Attachment Element language English v *F* Delete row(s) **D** Insert row. Time standards **Example 2019** and 2019 and 2019 and 2019 and 2019 and 2019 and 2019 and 2019 and 2019 and 2019 and 2019 and 2019  $\epsilon$  Public  $0 - 15 | 16 - 30 | 31 - 45 | 46 - 80$  $\mathbf{I}$ Pick up piece  $L15$ Pick up piece, easy grasp  $0 - 15$  16 -30 31 - 45 46 - 80  $\rightarrow$  Share Element type Count TST<br>HAND 15 0.237  $\ddot{\phantom{0}}$ SSD - Sew Pick up piece with turn  $0 - 15$   $16 - 30$   $31 - 45$   $46 - 80$  $\frac{1}{2}$  EDI Pick up piece with turn, easy grasp Pick up & po  $\overline{\phantom{a}}$  $0 - 15$   $16 - 30$   $31 - 45$   $46 - 80$ PICK UP 2 PIECES 4.5 Admir stitches/cm Positionsdfsd Pick up 2 pieces simultaneously  $0 - 15 | 16 - 30 | 31 - 45 | 46 - 80$ Dashboard Handling Pick up 2 pieces simultaneously, easy grasp  $0 - 15$  16 - 30 31 - 45 46 - 80 ShareGet Sow Pick up 2 pieces with one hand  $16 - 30$  31 - 45 46 - 80 ShareSent Pick up 2 pieces with one hand, easy g 16.30 31.45 46.80 **Dispose PICK UP AND POSITION** User manag TST SAM Description Code Own text **Liser criteria** Log **Bundle handling** Custom 0.040 0.046 | Small panel, tied, barcode stick Left side Accounting 01<br>
Microse 0.0033 0.038 Pick up piece and position under foot as<br>
0.0029 0.033 Position for side topstitch 0-15 cm<br>
0.010 0.012 Serv, cm: 3; striches/cm: 45; RPM: 4000<br>
0.016 0.018 Sew, 4.5 stitches/cm, 4000 rpm; cm: 8<br>
0 **A** Report  $\Sigma$ B ΣE Middle sid Des  $\frac{10}{10}$  i-Ref 0.023 0.027 Turn piece needle down 16-30 cm<br>11 HBA 0.009 0.010 Move or straighten piece without grasp 0 - 15 cm<br>12 MM6 0.010 0.012 Sew 4.5 striches/cm, 4000 rpm; cm 3<br>13 NSB 0.007 0.008 Regrasp with hand  $C$ ustom **Element typ** TST: 0.403 Operation allowance: 1.15 SAM: 0.464 Clipboard empty Copy Past

Method development interface

Figure 4.2.2.2.1.

#### 4.2.2.3. Toolbar and the Method editing work 4.2.2.3.1. Insert row

By default, all new records are inserted in the detail of the operation in a new position at the end of the operation's detail table. Exception is when the "Insert before first selected" option is checked. In case of the option is checked then the new record will be inserted as the option says : before first (up to down sequence) selected.

A new record could be generated by selecting an Element accurate from the matrix or by using the "Insert row" command from the tool bar.

In case of the "Insert row" command the user is asked to specify the type of the free row what will be inserted :

i. Comment row

Excepting the case when is inserted as first row keeps the running criteria identifier.

If inserted in the first row, then will generate a new criteria identifier.

ii. Criteria header row

Changes the criteria identifier to a new, not used, value with the scope to start a new subgroup.

In both case the record is Element free  $-$  but the counter sequential number is running – and is allowed for the user to enter free text in the "Own text" field.

4.2.2.3.2. Delete rows

Deleting the selected rows from the detail. Before the delete is performed an additional confirmation, request message is displayed.

4.2.2.3.3. Element language

It is a direct setting possibility of the elements language without to go through the "Settings" menu.

4.2.2.3.4. Attachment

Please follow the description of the "Attachment" command at ["3.4](#page-22-0) Attachments management"

Credit costs :

- All attachments have an upload and storage cost. Pricing is described in the Appendix 1.
- The item with a new attachment is considered by the System as a new item. If the item is already selected in workflows, then – on saving the item – the System recalculates the costs. Based on the principle that the old item is changed with a new item, the System calculates the cost like when a new item is added to the workflow, in case of each workflow.
- 4.2.2.3.5. Element accurate selection from the matrix

The Element accurate selection procedure is described in the paragraph ["3.3](#page-16-0) Element Matrix".

As result the Element accurate is inserted as new record in the Method Detail table.

The position of the insertion is the last record, excepting the case if the "Insert before first selected" is checked.

- The selected Element accurate updating the method's data in real-time by:
	- i. Element types distribution panel data [\(2.5.4.3](#page-13-0) [Elements distribution](#page-13-0)  [data](#page-13-0) )
	- ii.Method execution data [\(2.5.3.4](#page-12-0) [Manufacturing data\)](#page-12-0).

Credit cost : the credit is accounted in the moment of the posting of the selected Element accurate data in the operation detail table. A credit accounted is not refunded.

4.2.2.3.6. Cancel

"Cancel" command cancels all changes done from the last saving, close the interface and return to the starting point.

The credit costs generated during the changes are not refunded.

4.2.2.3.7. Save As

"Save As" command is used to copy an existing method. Open for edit an existing method and save it with "Save as" using a different code. The existing method remain unchanged, the new method will be saved under the new code.

Credit cost : the "Save As" all times generates a credit cost equal with the credit cost of the original method on which was started the editing.

*Pay attention to avoid unnecessary costs : not use "Save As" instead of "Save" , for saving an existing method.*

4.2.2.3.8. Save

Saving the changes done on a method starts the cascade update checking process. If is the case then the ["3.6.1](#page-25-0) Cascade update : Method" process is running, otherwise the changes are saved, header – detail, and close the editing process but the interface isn't closed.

4.2.2.4. Element distribution and Method execution data

The Summary pane [\(2.5.4.3](#page-13-0) [Elements distribution data\)](#page-13-0) gives a real-time distribution of the elements during method development.

The distribution can be based on either on the element type (such as handling element, cutting element, sewing element) or based on the contents of the "User criteria" (Subtotal) column.

Element type based distribution User criteria based distribution with User criteria sequence

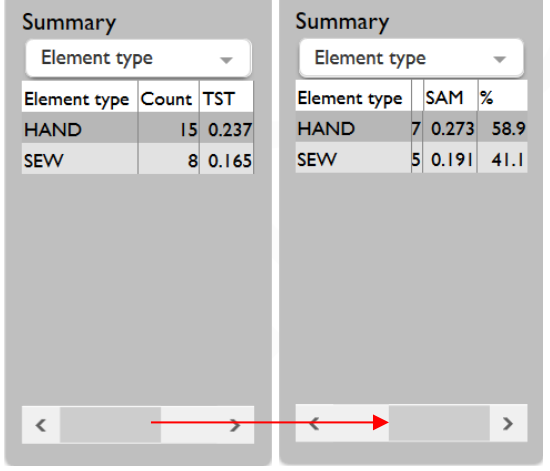

#### Method execution data

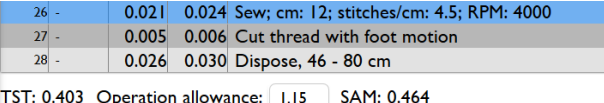

Figure 4.2.2.4.3.

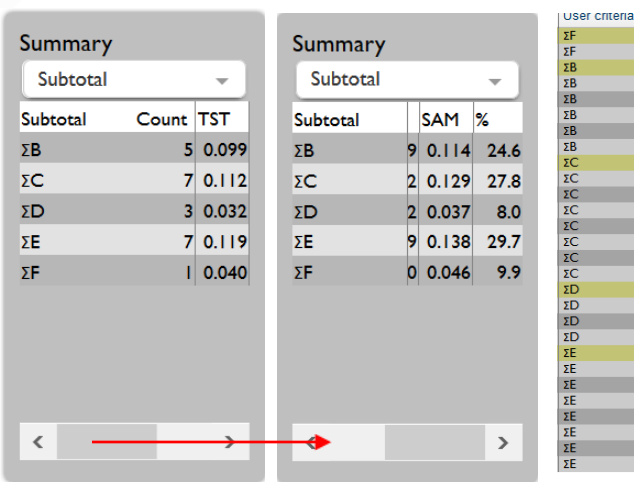

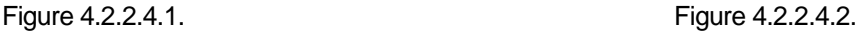

The Method execution data (Figure 4.2.2.4.3.; [2.5.3.4](#page-12-0) [Manufacturing data\)](#page-12-0) consisting of the TST total value, Operation allowance's arithmetic median

on the bottom of the screen, are updated in real-time during method development. and total SAM fields,

A new Allowance value can be specified for the operation by changing the value of the Operation Allowance. Pay attention because this procedure will update the allowance parameter of every element accurate belonging to the operation.

#### 4.2.3. Delete

Used to delete the selected operations (records).

The user gets a confirmation question before delete.

The delete is irreversible, this version of the software does not have a temporary storage to keep the deleted items for an eventually restore option.

If there is a least one operation in the selection which is included in a workflow then no operation will be deleted from the selection, after the confirmation message. A short message will inform the user regarding the existence of minimum one operation, in the selection, which is referenced.

The referenced item could be deleted only after the reference is broken by the user. In this case the user should delete first that operation from the workflow(s).

Credit cost : the operation delete has no cost.

4.2.4. Translate

"Translate" button allows to translate all user texts from the selected operation as is described in [3.5](#page-24-0) [User text translation](#page-24-0) .

Credit cost : the operation translation has no cost.

#### **4.3. Operation Lists – Workflows**

The features for the management of the workflows / operation lists are placed on the navigation pane (Figure 2.5.) in the "Work" folder, "Workflow" menu point (Figure 3.1.). During the development / editing of the workflows the selection lists uses data from the "Master" folder registries "Product" and "Workflow" respectively from "Work" folder's "Model" registry.

The workflow could be dedicated for a model or for only a part of the product. The "Workflow" registry from the "Master" folder provides the user with grouping definitions for the differentiation.

For timeSSD® a workflow is a list of items (operation and other workflow) which can be nested until an "n" level, where "n" could be any big number but finite. No direct nor indirect circular reference is allowed.

The System can split any workflow on its next level components (operations and other workflows) but after the split the System is unable to build back the initial status, meaning: the workflow split is possible but isn't it reversible by the System.

For the workflow reports the user should access the "Report" folder and select the predefined report from the "Workflow" section.

The workflow's data transfer to third party software is placed in the "EDI" folder, "Workflow" menu point. The EDI transfer includes the nested levels too (other workflows, operations).

To copy a workflow the user should "Edit" the source operation list, make the changes but minimum change its code and after it to use the "Save as" button to save it on the new code.

4.3.1. Workflow registry

By selecting the "Workflow" menu point from the "Work" folder the registry with the list of the existing operation lists is shown. The interface name is "Workflow browser", suggesting the multiple actions with the operations.

Near to the searching, filtering, organizing the records – by the flexible grid features [\(3.2.1](#page-14-1) [Flexible, smart grid\)](#page-14-1) – the tool bar provides all necessary tools to create and manage the operations and operation registry.
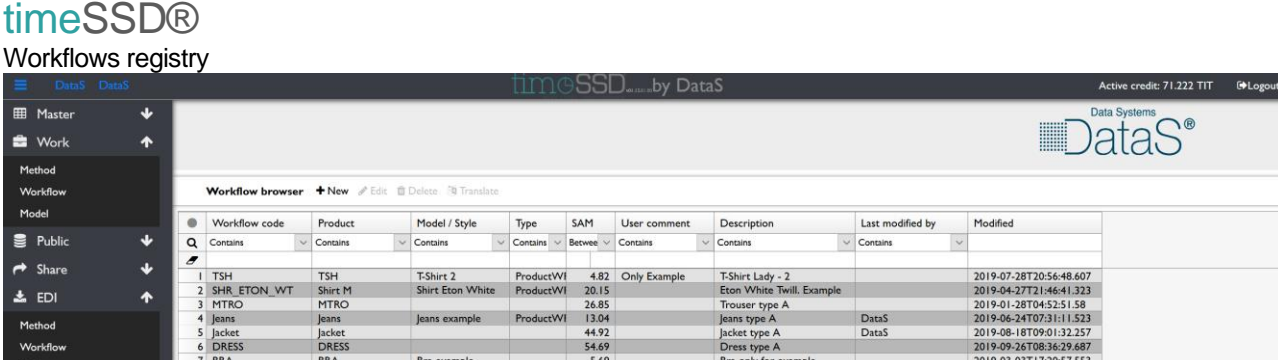

Figure 4.3.1.

4.3.2. Workflow "New" and "Edit"

A workflow is a list of methods and other workflows, mixed but selected in a specific order from the methods and workflows registry. It describes the sequence of the necessary tasks to manufacture the product from beginning to end.

The interface starts as it shown on Figure 4.3.2.1.

The structure of the interface is described by [2.5.3](#page-11-0) [Valid on editing interfaces](#page-11-0) . "New" is dedicated to start the development of a new workflow. The starting interface for editing is empty, with no content.

"Edit" is used to open the content of an existing workflow and to modify of it.

Once the empty content is open with the "New" command the rest of the actions are considered "Edit" process.

4.3.2.1. Workflow header

The fields from the workflow header are to identify the operation list, to describe it in a general way and to have specified that parameters – selected from predefined registries located in the "Master" folder – which helps the users in identifying it easy. The parameters are used also to provide structured data for other software modules (from timeSSD® and from third party software, too) dedicated for managing and control the production.

#### **Fields**

"Workflow Code" – is the only mandatory field

The workflow code must be unique inside the Business account, can include any type of characters.

"User comment" – free space for user indications and comments

"Type" – user defined code for the workflows to visual distinguish between product related and part related workflows (part related workflows are used in other workflows instead of operations to speed up the editing process and to make structured the product workflow)

The "Type" code could be selected form a drop-down list which has the data from "Workflow" registry, located in the "Master" folder.

"Short description" – a short description of the workflow

The value of this field is used in general on reports and documents.

Are allowed any characters on any language. The System's interprets the value of this field as it's on the language which is set for the Elements in the moment of saving.

"Product" – code of the product type on which the operations are executed

The code could be selected form a drop-down list which has the data from "Product" registry, located in the "Master" folder.

"Model" – code of the model / style for which exact execution the workflow is developed

The model code could be selected form a drop-down list which has the data from "Model" registry, located in the "Work" folder.<br>"Long description" – space to describe in d

- space to describe in detail and in free style the workflow and any indications regarding the execution and control.

New workflow starting interface

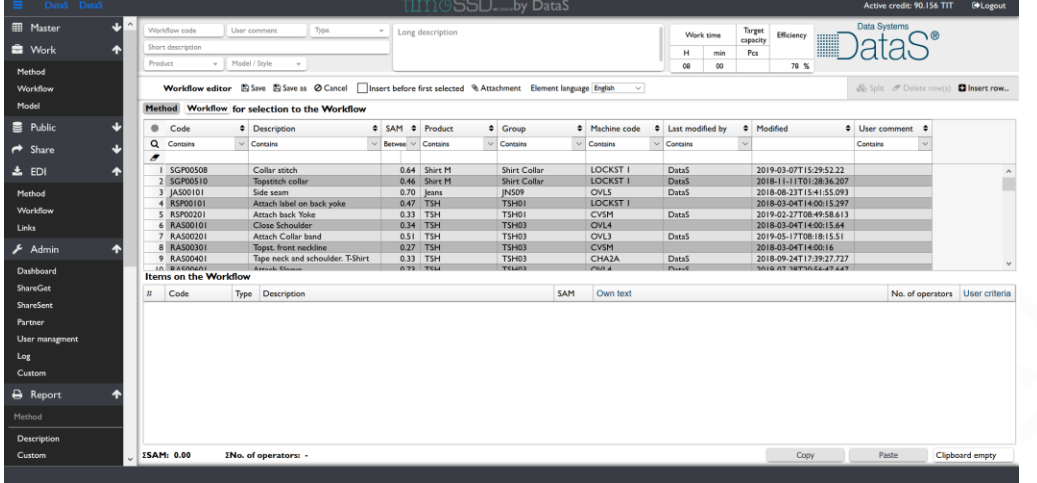

Figure 4.3.2.1.

#### 4.3.2.2. Daily Target – planning

A separate section in the workflow's header space.

Using the values entered in the cells on Figure 4.3.2.2.1. the software provides the number of necessary workers per operation to reach the daily target of the line.

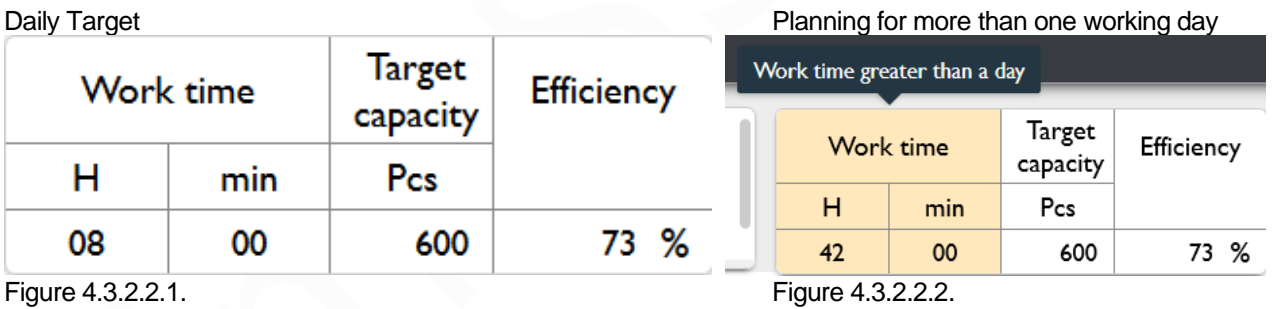

When a new workflow editing starts the "Work time" and actual "Efficiency" fields are already filled in (Figure 4.3.2.1.) with the default values managed by the Business Admin via the "Admin" – "Custom" menu point.

Figure 4.3.2.2.2. shows the possibility to build up a scenario with planning over one working day. In this case the number of necessary workers per operation should be interpreted as the total number of workers per the duration specified. Credit cost : the target capacity planning has no cost.

#### 4.3.2.3. Workflow detail

Displays in table format the list of the operations selected from the Methods registry and the workflows selected from the Workflows registry, like on the Figure 4.3.2.3.

Operation list definition interface

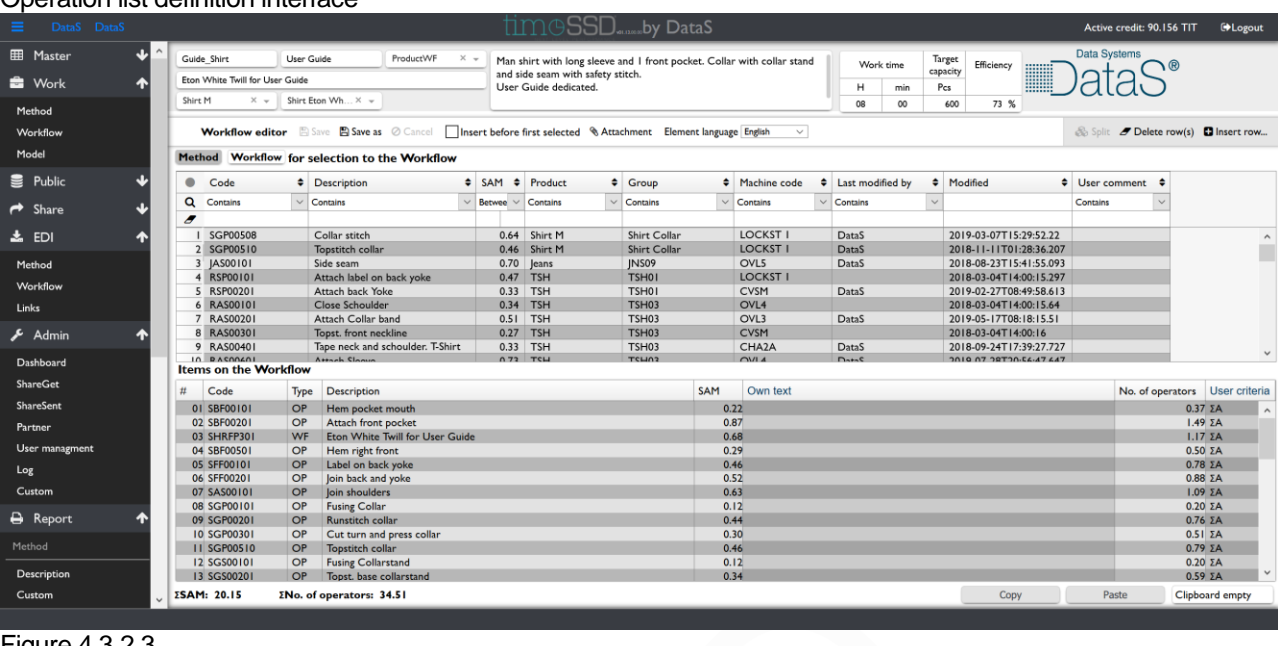

Figure 4.3.2.3.

#### **Columns**

"#" – sequence number of the task (operation or workflow) The tasks should be in the natural, execution sequence in the list. Usually they are selected in the sequence as they must be executed to have the product ready with the required quality.

The already selected tasks sequence  $-$  in fact the position of any row from the detail table – can be changed by the user with a simple mouse drag  $\&$  drop.<br>"Code" – code of the selected task: field is read-only

- $-$  code of the selected task ; field is read-only
- "Type" type of the selected task ; field is read-only;
- With this "Type" are classified the tasks regarding meaning and origin :
- i. OP Operation : from the start were selected from Methods registry
- ii. WF Workflow : from the start were selected from Workflows registry and it has not
- been split
- iii. SOP Split Operation: operation resulted from a workflow split
- iv. SWF Split Workflow : workflow resulted from a workflow split

*Remark* : "Type" from here has nothing to do with the "Type" from header

- "Description" short description of the task; field is read-only;
- "SAM" standard allowed minutes (standard minute value) of the task; field is read-only;
- "Own text" field for user texts

The user can enter descriptions, indications, any text. Field read-write.

- "No. of operators" number of necessary operators on the task to reach the target; calculated field, read-only
- "User criteria" field for user defined grouping identifier

With these criteria field the user can specify which rows belongs to which identifier group with the scope to get subtotals on this groups, on the report.

The identifier can be any text.

The software manages by default the identifier values, when observes an insertion of criteria header row then changes automatically the identifier.

The user can overwrite any time, any criteria identifier with a new value. Field is read-write.

#### 4.3.2.4. Toolbar and the Workflow editing work

4.3.2.4.1. Insert row

By default, all new records are inserted in the detail of the workflow in a new position at the end of the workflow's detail table. Exception is when the "Insert before first selected" option is checked. In case of this option is checked then the new record will be inserted as the option says : before first (up to down sequence) selected.

A new record could be generated by selecting a task from table shown in the selection section (operations or workflows, depending on which button is active upon the selection table header) or by using the "Insert row" command from the tool bar.

In case of the "Insert row" command the user is asked to specify the type of the task free row what will be inserted :

iii. Comment row

Excepting the case when is inserted as first row, keeps the criteria identifier running.

If inserted in the first row, then will generate a new criteria identifier.

iv. Criteria header row

Changes the criteria identifier to a new, not used, value with the scope to start a new subgroup.

In both case the record is task free – but the counter sequential number is running – and is allowed for the user to enter free text in the "Own text" field.

4.3.2.4.2. Delete rows

Deleting the selected rows from the detail. Before the delete is performed, an additional confirmation request message is displayed.

4.3.2.4.3. Task language

It is a direct selecting possibility of the task language ( operation or workflow) – language which is governed by the Element language – without to go through the "Settings" menu.

4.3.2.4.4. Attachment

Please follow the description of the "Attachment" command at ["3.4](#page-22-0) Attachments management"

Credit costs :

- All attachments have an upload and storage cost. Pricing is described in the Appendix 1.
- The item with a new attachment is considered by the System as a new item. If the item is already selected in workflows, then – on saving the item – the System recalculates the costs. Based on the principle that the old item is changed with a new item, the System calculates the cost similar like a new item is added to the workflow, in case of each workflow.
- 4.3.2.4.5. Task selection from the selection section table

The selection section table content depends on what kind of item the user wants to insert into the workflow : Method or another workflow.

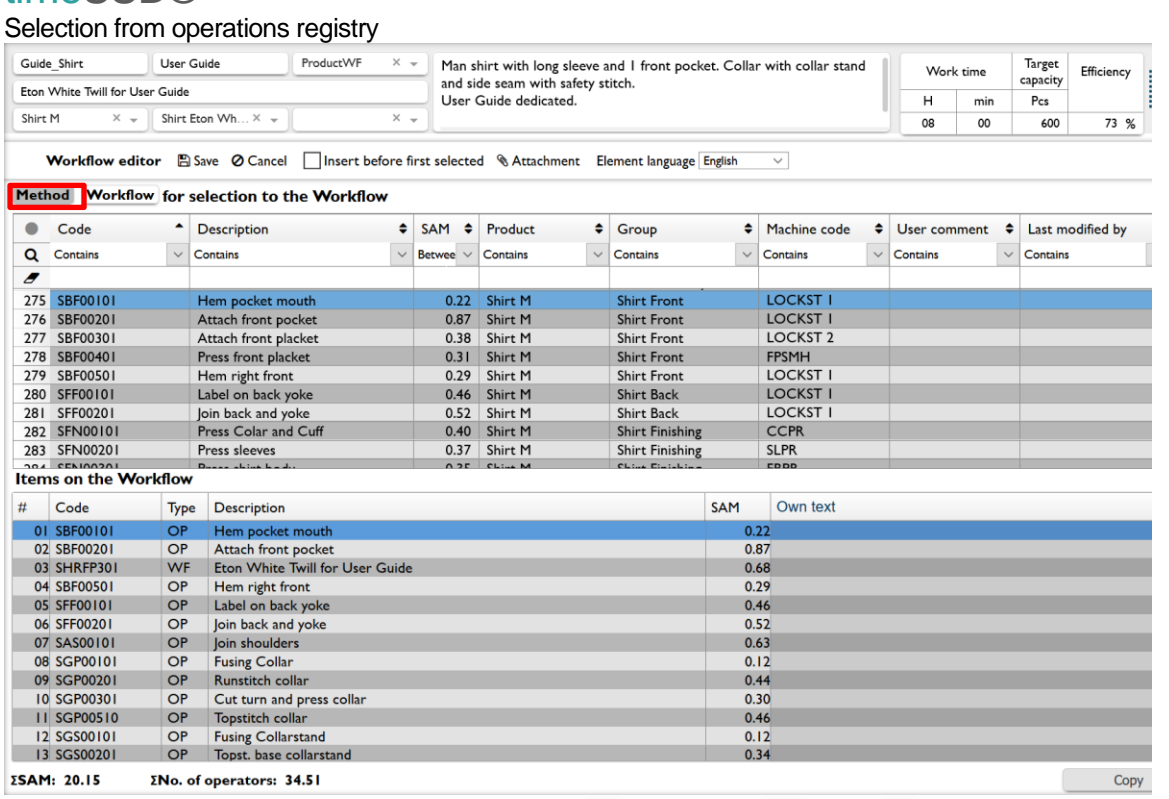

Figure 4.3.2.4.5.1.

The Figure 4.3.2.4.5.1. shows the selection from operation registry with the SBF00101 operation, as example, selected.

#### Selection from workflows registry

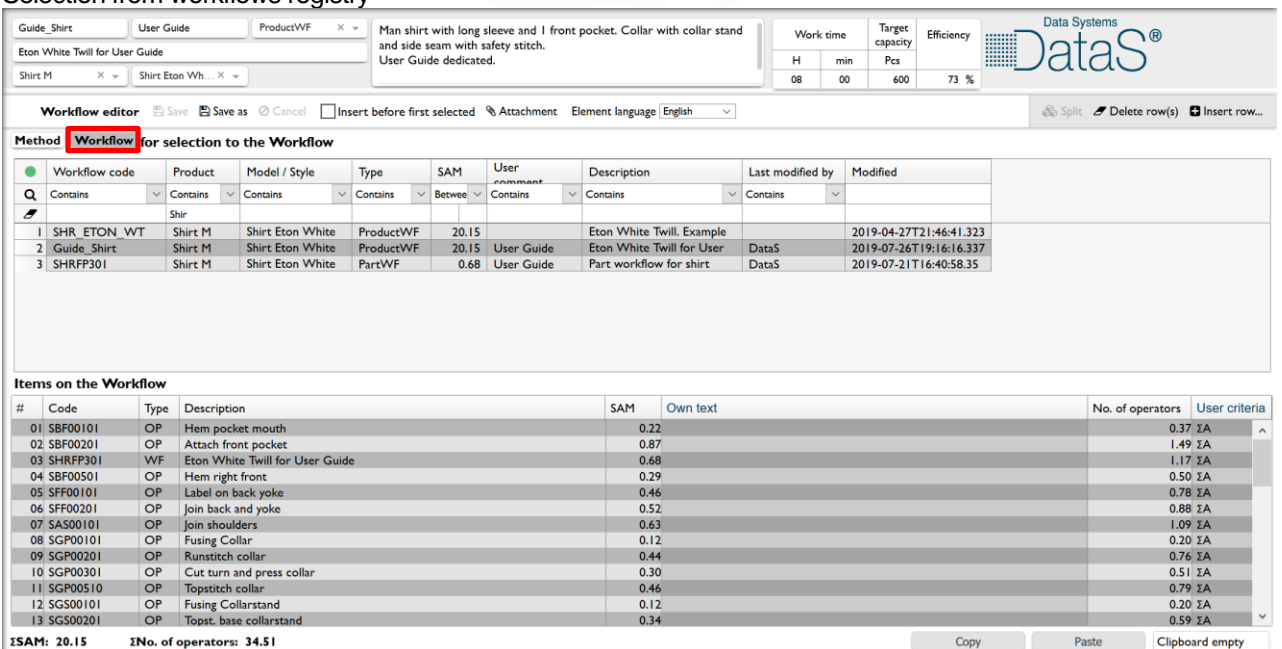

Figure 4.3.2.4.5.2.

The Figure 4.3.2.4.5.2. shows the selection from the operation lists registry with the SHRFP301 workflow, as example, selected.

Credit cost : the credit is accounted in the moment of the posting of the selected task data in the workflow detail table. A credit accounted is not refunded.

4.3.2.4.6. Split

The "Split" command, after a confirmation message, splits a workflow type task from workflow detail in its components. Each application of the command splits the object to the next level, meaning : if a workflow has on "n" level nested workflows, then to get only operations as components the "Split" command should be applied "n" times.

The "Split" button is active (black) only if a workflow type task is selected in the detail.

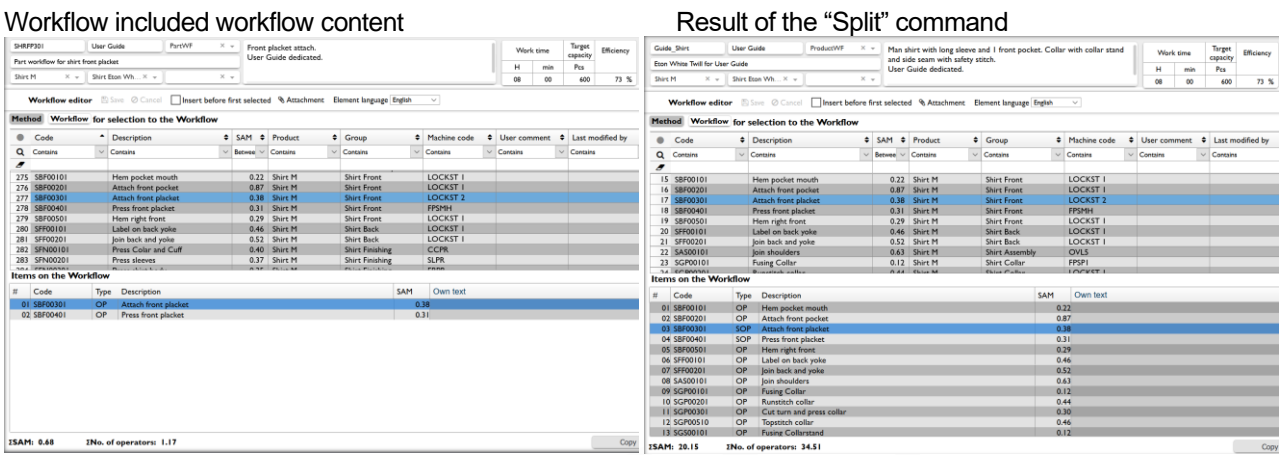

Figure 4.3.2.4.6.1. Figure 4.3.2.4.6.2.

The workflow from Figure 4.3.2.4.5.2. includes in the third position in the detail another workflow with the content shown on Figure 4.3.2.4.6.1. Applying the "Split" command on the workflow from Figure 4.3.2.4.5.2. resulted the workflow content from Figure 4.3.2.4.6.2.

*Remark*: once is applied the "Split" on a workflow the process is irreversible, cannot rebuild by the System from the resulted content. Credit cost : the "Split" command has no cost.

#### 4.3.2.4.7. Cancel

"Cancel" command cancels all changes done from the last saving, close the interface and return to the starting point.

The credit costs generated during the changes are not refunded.

4.3.2.4.8. Save As

"Save As" command is used to copy an existing workflow. Open for edit an existing workflow and save it with "Save as" using a different code. The existing workflow remain unchanged, the new workflow will be saved under the new code.

Credit cost : the "Save As" all times generates a credit cost equal with the credit cost of the original workflow on which was started the editing.

*Pay attention to avoid unnecessary costs : not use "Save As" instead of "Save" , for saving an existing workflow.*

4.3.2.4.9. Save

Saving the changes done on a workflow, starts the cascade update checking process. If is the case then the ["3.6.2](#page-26-0) Cascade update : Workflow" process is running, otherwise the changes are saved, header – detail, and close the editing process, interface is closed too.

#### **4.4. Selection lists**

Selection lists are used for data structuring and are based on registries and catalogs. The registries and catalogs are placed in Master and Work folders as it is shown on Figure 2.5.

In the Work folder are the registries for operative data.

4.4.1. Registries in Master folder

4.4.1.1. Product

Dedicated to list the products manufactured.

It's a double column table for : "Code" and "Description".

The "Code" column' data are included in the selection lists.

#### Product registry

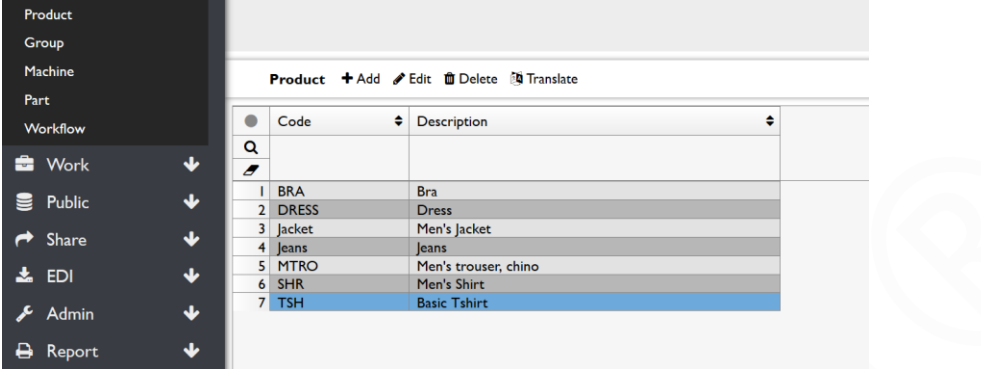

Figure 4.4.1.1.

Available tools, as it is shown on the figure above:

- Add : add a new record
- Edit : edit the active record (where the cursor is placed)
- Delete : delete the active record The record is deleted only after a confirmation message. If the code in the record is referenced then the record isn't deleted, an info message is shown for the user.
- Translate : the ["3.5](#page-24-0) User text translation" is activated to allow to translate the content of the "Description" field

#### 4.4.1.2. Group

Registry for the manufacturing work groups.

Structure and tools are similar with "Product" registry and Figure 4.4.1.1.

4.4.1.3. Machine

In this registry should be included all machine types used in the manufacturing lines. The unique identifier of the machine in timeSSD® is its code from the registry.

The machines have an important influence on the methods and their SAM, reason why the registry has more classification / grouping and defining columns. With the code the machine type should be defined clear and unique.

#### Machine registry

| <b>EB</b> Master                   | ^ |                |                        |                                                          |                          |                  |                        |                      | <b>Data Systems</b> |
|------------------------------------|---|----------------|------------------------|----------------------------------------------------------|--------------------------|------------------|------------------------|----------------------|---------------------|
| Product                            |   |                |                        |                                                          |                          |                  |                        |                      | <b>WWW</b>          |
| Group                              |   |                |                        |                                                          |                          |                  |                        |                      |                     |
|                                    |   |                |                        |                                                          |                          |                  |                        |                      |                     |
| Machine                            |   |                |                        | Machine + Add Edit M Delete N Translate                  |                          |                  |                        |                      |                     |
| Part                               |   |                |                        |                                                          |                          |                  |                        |                      |                     |
| Workflow                           |   |                | Code                   | $\bullet$ Description                                    | ♦ Manufacturer ♦ Purpose |                  | $\bullet$ Principle    | $\bullet$ Complexity | $\triangleq$ Model  |
|                                    |   | Q              |                        |                                                          |                          |                  |                        |                      |                     |
| <b>E</b> Work                      | ♦ |                |                        |                                                          |                          |                  |                        |                      |                     |
|                                    |   |                | <b>FPSP1</b>           | Fusing press small panels with with band and automatic   | Macpi                    | Fusing machine   |                        | Automat              | 265                 |
| ⊌<br>Public                        | ♦ |                | FPSP <sub>2</sub>      | Fusing press small panels with automatic dispose in role | Veit                     | Fusing machine   |                        | Automat              | AX 450              |
|                                    |   | 3              | FPSMH                  | Fusing press with mobile head                            | Veit                     | Fusing machine   |                        | Mechanic             | <b>FPD</b>          |
| <b>Share</b><br>▰                  | ෑ |                | 4 PFA                  | Pocket facing automat                                    | <b>AMF</b> Reece         | Sewing machine   | Lockstitch, I needle   | Automat              | PF-2200             |
|                                    |   | 5              | OVA                    | Automat overlock machine                                 | <b>JUKI</b>              | Sewing machine   | Overlock, 3 threads    | Automat              | ASN-690             |
| ED<br>ĸ.                           | ↓ |                | 6 LOCKST I Needle      | Single needle lockstitch                                 | <b>IUKI</b>              | Sewing machine   | Lockstitch, I needle   | Mechanic             | <b>DLN 9010</b>     |
|                                    | ↓ | $\overline{7}$ | OVL3                   | Overlock machine, 3 threads                              | <b>IUKI</b>              | Sewing machine   | Overlock, 3 threads    | Mechanic             | MO-6904S            |
| Admin                              |   |                | 8 TDA                  | Trouser dart automat                                     | <b>AMF</b> Reece         | Sewing machine   | Lockstitch, I needle   | Automat              | DP-3500             |
|                                    | ෑ |                | 9 AWP                  | Automatic welt pocket machine                            | <b>AMF</b> Reece         | Sewing machine   | Lockstitch, I needle   | Automat              | LW-7000             |
| ₿<br><b>Report</b>                 |   | 10             | <b>LOCKST 2 Needle</b> | Double needle lockstitch                                 | <b>IUKI</b>              | Sewing machine   | Lockstitch, 2 needls   | Mechanic             | LH 4168             |
|                                    |   |                | II OVL5                | Overlock/ safety stitch machine, 5 threads               | <b>JUKI</b>              | Sewing machine   | Overlock, 5 threads    | Automat              | MO-6716D            |
| ۰<br>Setting                       |   |                | $12$ ZIP               | Automatic double needle chainstitch machine for ataching |                          | Sewing machine   | Chainstitch, 2 needles | Automat              |                     |
| <u><b>A</b></u> BusinessID         |   | 13             | CHAI                   | Chainstitch machine. I needle                            | <b>IUKI</b>              | Sewing machine   | Chainstitch, I needle  | Mechanic             | MH-481-5            |
|                                    |   |                | 14 WLM                 | Waistband lining chainstitch machine, I needle           | Durkopp Adler            | Sewing machine   | Chainstitch, I needle  | Semiautomat          | 173-141610          |
| <b>8</b> Readme                    |   |                | I5 IWST                | Ironing work station                                     |                          | Pressing machine |                        | Manual               |                     |
|                                    |   |                | 16 BLPM                | Industrial beltloops machine                             | Kansai                   | Sewing machine   | Coverstitch            | Semiautomat          | <b>BLX 2202PC</b>   |
| $\langle \rangle$<br><b>Status</b> |   | 17             | <b>BHM</b>             | Buttonhole machine                                       | <b>JUKI</b>              | Sewing machine   | Chainstitch, I needle  | Semiautomat          | <b>LBH 480</b>      |
|                                    |   | 18             | <b>BUTM</b>            | Button sewing machine                                    | <b>IUKI</b>              | Sewing machine   | Lockstitch, I needle   | Semiautomat          | MB-1800             |
|                                    |   | 19             | BARM                   | Bartag machine                                           | <b>JUKI</b>              | Sewing machine   | Lockstitch, I needle   | Semiautomat          | LK-1900A            |
| $\bullet$<br>Support               | ໋ | $20^{\circ}$   | <b>ADLIEM</b>          | Automatic hottom homeplag machine                        | Claudes                  | Caudra modeles   | Locketteb Localle      | Automat              | ACI IDLIAN          |

Figure 4.4.1.3.

Available tools, as it is shown on the figure above:

- Add : add a new record
	- Edit : edit the active record (where the cursor is placed)
	- **Delete** : delete the active record The record is deleted only after a confirmation message. If the code in the record is referenced then the record isn't deleted, an info message is shown for the user.
- Translate : the ["3.5](#page-24-0) User text translation" is activated to allow the translation of the content of all fields, excepting the "Code" field
- 4.4.1.4. Part

Registry to list the parts of the products manufactured. Usually, but not mandatory, exist a strong link between the work groups and product parts. The work groups are defined to execute a well-defined part of the product, after it in the assembly line the different parts are assembled.

Structure and tools are similar with "Product" registry and Figure 4.4.1.1.

#### 4.4.1.5. Workflow

The catalog provides the users to define workflow types for the workflows developed.

The workflows could be associated with a style or with only a part of the product. In a case when are defined workflows for each part of the style then the operation list associated with the style could include only the corresponding workflows for the execution of different parts.

The content of this catalog is used by the System only to show near a workflow its type, this association could be a support for the user.

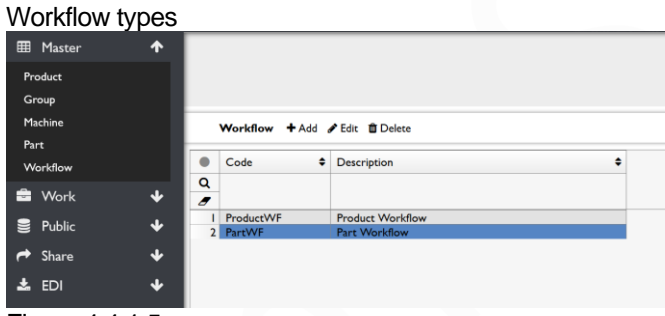

Figure 4.4.1.5.

Available tools, as it is shown on the figure above:

- Add : add a new record
- Edit : edit the active record (where the cursor is placed)
- Delete : delete the active record

The record is deleted only after a confirmation message. If the code in the record is referenced then the record isn't deleted, an

- info message is shown for the user.
- 4.4.2. Registries in Work folder
	- 4.4.2.1. Model

The operation list always refers to a style as it describes the steps to be produced. The model catalog's code field data are in the selection list to link a workflow to the model for which it was developed.

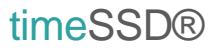

Manufactured models

| 囲<br>Master                         | $\hat{\phantom{a}}$ |                |                                     |                                                                |   |
|-------------------------------------|---------------------|----------------|-------------------------------------|----------------------------------------------------------------|---|
| Product<br>Group<br>Machine<br>Part |                     |                |                                     | Model + Add / Edit <b>fil</b> Delete N Translate               |   |
| Workflow                            |                     |                | Code                                | Description                                                    | ٥ |
| <b>SE</b> Work                      | ጥ                   | റ              | The resource is already referenced. |                                                                |   |
| Method                              |                     |                | <b>Bra</b> example                  | Bra with metal rod in cups, elastic band and middle panel.     |   |
|                                     |                     | 2              | Dress example                       | Long sleeve dress with cuff, full lining and invisible zipper. |   |
| Workflow                            |                     | 3.             | acket example                       | Man Jacket, partially lining. Welt pockets with flaps on       |   |
|                                     |                     | $\overline{4}$ | leans example                       | Jeans for men. Automatic waistband. Side seam with safety      |   |
| Model                               |                     | 5              | <b>Shirt Eton White</b>             | Example (just) : Man shirt with long sleeve and I front        |   |
|                                     |                     | 6              | T-Shirt 2                           | Masco Tshirt-2. Sleeve hemming and bottom hemming              |   |
| Public                              |                     | 7              | Trousers example                    | Man trouser. Waistband with lining. Side seam with safety      |   |
|                                     | ↓                   | $\mathbf{8}$   | <b>Gomez Style</b>                  | 2018-04-21 Example Style Add                                   |   |
| Share                               |                     |                |                                     |                                                                |   |
| <b>EDI</b>                          |                     |                |                                     |                                                                |   |

Figure 4.4.2.1.

Available tools, as it is shown on the figure above:

- Add : add a new record
- Edit : edit the active record (where the cursor is placed)
- Delete : delete the active record

The record is deleted only after a confirmation message. If the code in the record is referenced then the record isn't deleted, an info message (Figure 4.4.2.1. shows it on black background) is shown for the user.

• Translate : the ["3.5](#page-24-0) User text translation" is activated to allow to translate the content of the "Description" field

#### **4.5. Examples**

The timeSSD® provides examples for the new users and at the same time offers a platform where the user from any Business can share in public its methods and workflows, on own decision and request.

The System's "Public" folder stores workflow examples for different products and models usually with translation of the user texts in Romanian too.

To have the workflows it means by default that all operations from the workflows are included in the "Public" folder's methods registry and all selection lists required data are in the corresponding registries and catalogs.

The "Public" folder is a read only folder for the users. In fact, the folder is the Work folder of the SysAdmin, shown in a read-only mode for the users.

The methods and workflows from the "Public" folder could be downloaded in the own "Work" folder with the "Import" buttons posted in the toolbars.

The "Import" is considered by the System a "Share" [\(5.3.6](#page-60-0) ShareGet) from the SysAdmin Business to the requesting Business with all implied costs. The difference is that with the "Import" the SysAdmin do not need to accept the outgoing sharing request, but the requesting Business's Admin should accept the incoming share.

*Remark* : please be informed that the methods and workflows available in the "Public" folder are posted with the example scope, only. No warranty that are accurate or are valid in a specific case. The items were developed based on real production circumstances and they are valid for that production.

If the user makes a download from "Public" then it is recommended to check the validity of the data in its production lines.

All users are allowed to upload methods and workflows in the "Public" folder. If a user wants to publish its method or workflow then it should "Share" it with the SysAdmin

Business (Enedig Project Management or Astailor Shine). This share it has no cost for the user's Business.

After the SysAdmin's consultants made the analysis on the items sent, the SysAdmin on its sole decision will publish or not the items get. SysAdmin don't have any obligation to accept or even to explain the reasons of not acceptance.

Once the Business shared the item in that moment the only owner of that item is no more that Business.

If the user wants to have mentioned the source of the item then it can use the "User comment" fields for it, in the items.

<span id="page-45-0"></span>4.5.1. Public – Method

On the Figure 4.5.1.1. is a table format presentation of the methods from the "Public" folder.

Public folder Methods

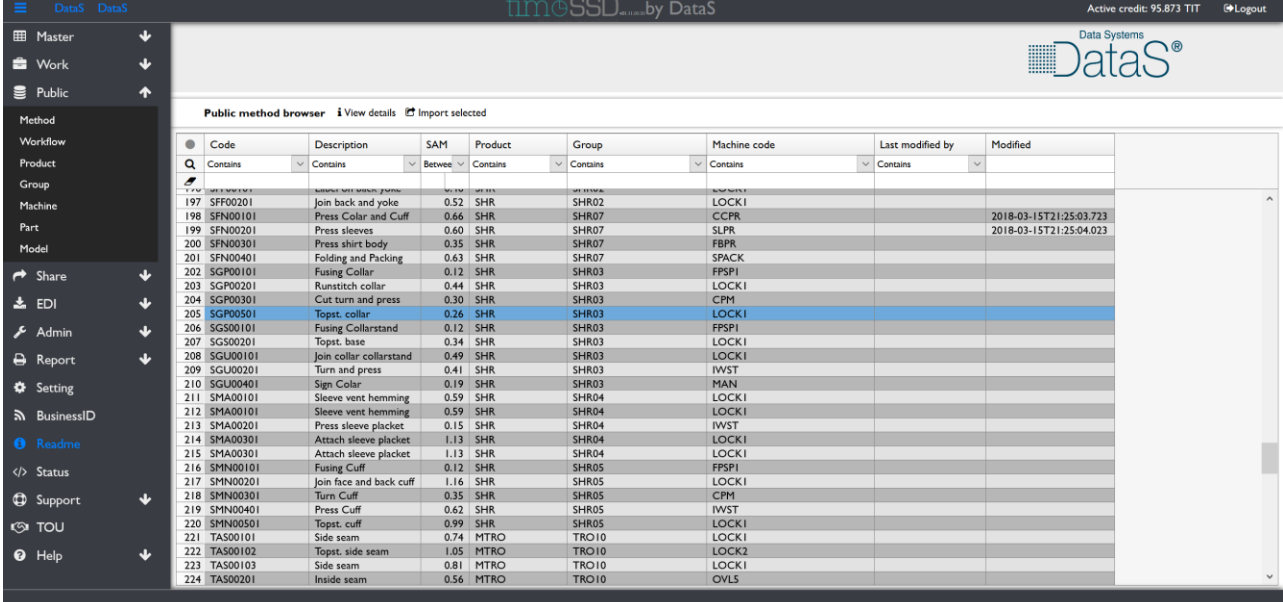

Figure 4.5.1.1.

The "View details" button from the tool bar opens a new window with all elements and details included.

Method details

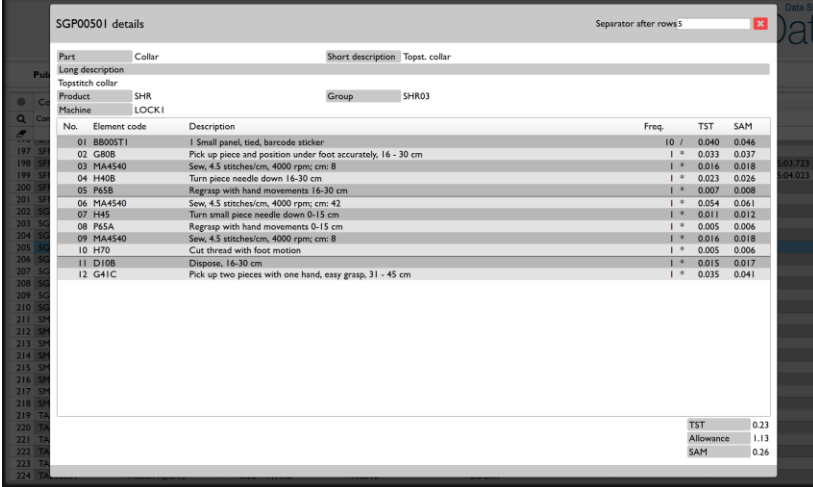

Figure 4.5.1.2.

The "Import selected" button starts the import of the selected methods. Depending on the size and number of the methods imported in a short time a message on the bottom right corner informs the user that the items are imported and waiting the accept from the Business Admin side. The user can see in its Business folders the imported items after the Business Admin accepts them.

Credit costs : The acceptance has the credit cost equal with the development of the imported methods. If no acceptance, then no cost.

#### <span id="page-46-0"></span>4.5.2. Public – Workflow

As you can follow on Figure 4.5.2.1. , in the "Public" folder are included workflows for full product and workflows for product parts.

Public folder Workflows

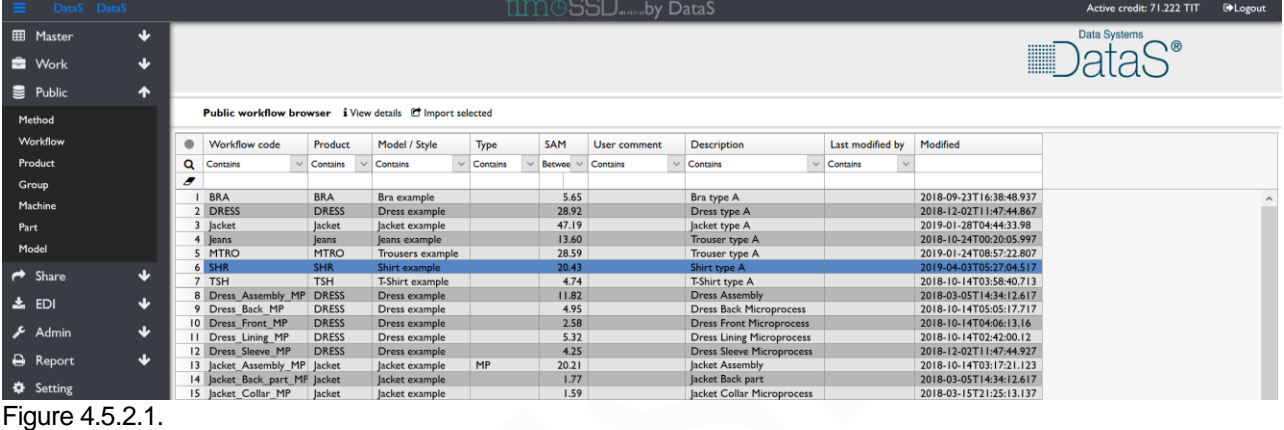

## Workflow details

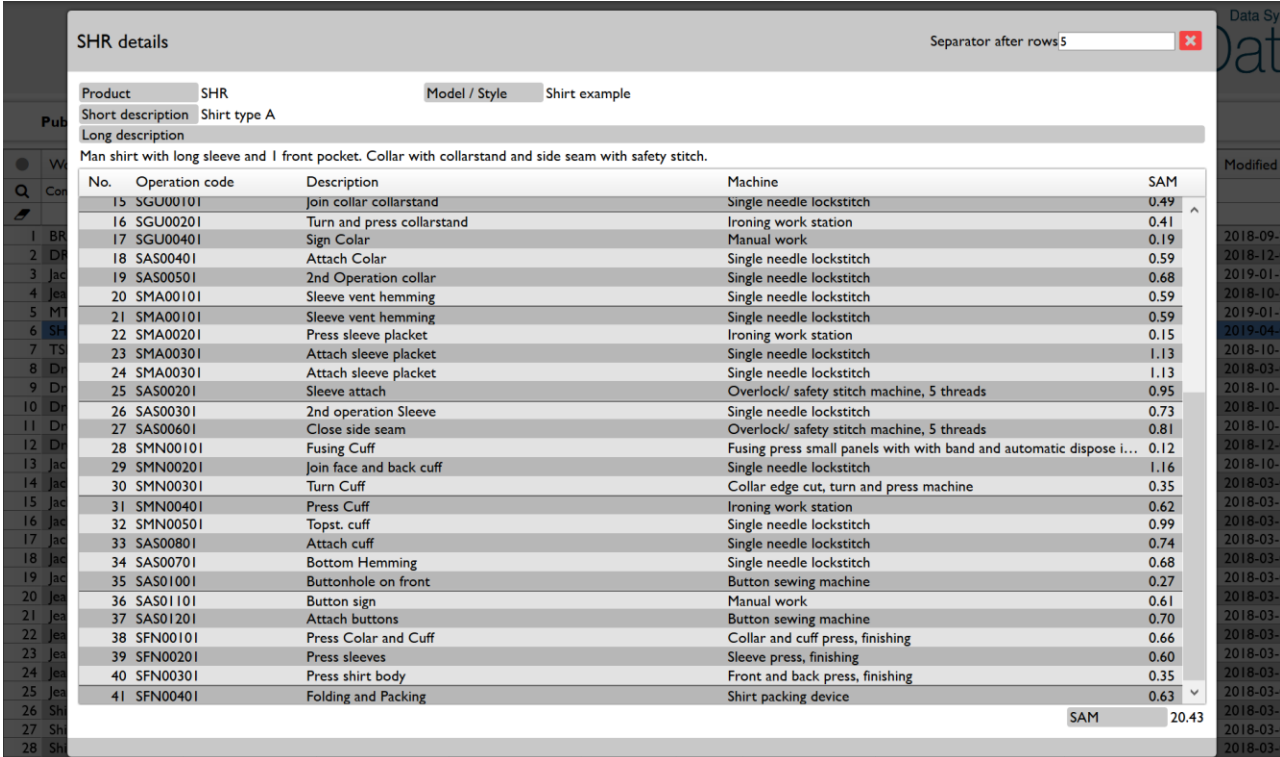

Figure 4.5.2.2.

The "View details" button from the tool bar opens in a new window the list of the operations included in the workflow (Figure 4.5.2.2.).

The "Import selected" button starts the import of the selected workflows. Importing a workflow are imported by default the operations included in the workflow.

Depending on the size and number of the workflows imported in a short time a message on the bottom right corner informs the user that the items are imported and waiting the accept from the Business Admin side. The user can see in its Business folders the imported items after the Business Admin accepts them.

Credit costs : The acceptance has the credit cost equal with the development of the imported workflows together with the cost of developing each method included in the workflows. If no acceptance, then no cost.

4.5.3. Public – selection list data registries

The "Product", "Group", "Machine", "Part" registries are similar with the ones described for the Master folder. The "Model" registry is similar with the one described for the Work folder.

These registries are read only. The items from these registries which belongs to the imported method or workflow are imported by default, in the corresponding registries of the Business.

## **5. timeSSD® - Administering the Business**

After registering the Business in timeSSD® the "Admin" folder and "BusinessID" menu points provides the tools for the Business Admin to manage the company ID data, set the Business wide valid default parameters, manage the users, follow the costs and the user's activities.

#### **5.1. Registering the Business and Login**

5.1.1. Select the language

timeSSD® today speaks 14 languages, the default language is the English. To start to register in your language go to **www.timessd.com** and select your language from the language drop-down list near the register button.

| Select language                                |                                                                                                    |                                     |                                                                                               |                           |                       |   |          |
|------------------------------------------------|----------------------------------------------------------------------------------------------------|-------------------------------------|-----------------------------------------------------------------------------------------------|---------------------------|-----------------------|---|----------|
| timeSSD - Next level X                         | C timeSSD_User-Guide X C How to Use timeSSD X C timeSSD_Intro.pdf                                                                                          |                                     | $\times$ M Inbox - william.w.fler $\times$<br>timeSSD                                         | $x +$                     |                       | σ | $\times$ |
| timessd.com<br>C                               |                                                                                                    |                                     |                                                                                               |                           | $\alpha$<br>$\vec{r}$ |   |          |
| timoSSD'<br>timeSSD                            | Services<br>Facts<br><b>Prices</b>                                                                                                    | Blog<br>Contact                     | Certification<br>How to use                                                                   | ®                         |                       |   |          |
|                                                |                                                                                                    | timoSSD*                            |                                                                                               |                           |                       |   |          |
|                                                | <b>Next Level Performance</b>                                                                                                    |                                     |                                                                                               |                           |                       |   |          |
|                                                |                                                                                                    |                                     |                                                                                               |                           |                       |   |          |
|                                                | Register for free   Eq.                                                                                                    | Log In                              |                                                                                               |                           |                       |   |          |
| <b>The Com</b><br>The Genuine Cost<br>manufact | English<br>Italian<br>Arabic<br>Polish<br>Bulgarian<br>Portuguese<br>Chinese<br>Romanian<br>Russian<br>French<br>Spanish<br>German<br>Turkish<br>Hungarian |                                     | ine Apparel Professionals<br>on for standard labor costing and<br>ace in the apparel industry |                           |                       |   |          |
| ⋐                                              | $\bullet$                                                                                                    | Æ                                   | $\infty$                                                                                      |                           |                       |   |          |
| <b>Available</b><br>Worldwide                  | <b>Accurate</b><br><b>Times</b>                                                                                                    | <b>Documented</b><br><b>Methods</b> | <b>Shared</b><br><b>Knowledge</b>                                                             | Zero<br><b>Investment</b> |                       |   |          |
|                                                |                                                                                                    | License-free software               |                                                                                               |                           |                       |   |          |

Figure 5.1.1.1.

After language selection click the "Register for free" button.

5.1.2. Provide your e-mail address

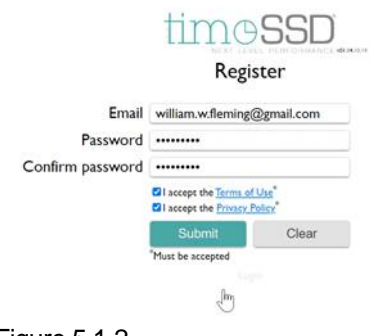

Enter your e-mail address and chose your password.

The "Terms Of Use" and "Privacy Policy" (blue texts on Figure 5.1.2.) must be accepted to continue the registration. By clicking the links, the two documents are available for read.

Figure 5.1.2.

#### 5.1.3. Confirmation e-mail

 $\begin{matrix} \textbf{Confirmation e-mail}\\ \textbf{...} \textbf{...} \textbf{Forwarded message} \textbf{...}\\ \textbf{From: } \text{support@timesed.com>} \\ \textbf{Data: } \textbf{X}, \textbf{N}, \textbf{w 28, 202 or 8 v 908} \\ \textbf{Subject: Active your timesSD@ account} \\ \textbf{To: } \textbf{...} \textbf{101} \textbf{...} \textbf{...} \textbf{...} \textbf{...} \textbf{...} \textbf{...} \end{matrix}$ 

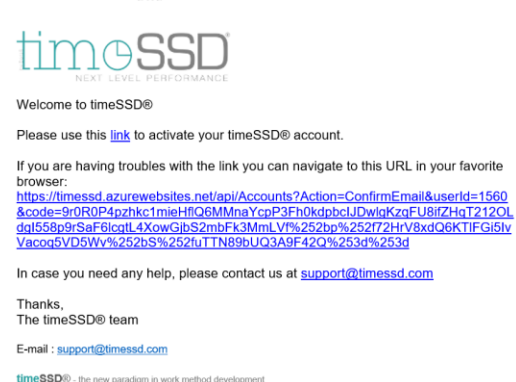

After the push of the "Send" button the software will send a confirmation e-mail (Figure 5.1.3.) to the specified e-mail address as part of the standard e-mail checking procedure. To activate the account the click is expected on the link provided in the e-mail.

*Remarks:* 

• the sender of the confirmation e-mail is support@timessd.com ;

• if you didn't get the confirmation e-mail in the next minute please check your Spam / Junk / Quarantine folders;

#### Figure 5.1.3.

• in case of you didn't find out the confirmation e-mail than please send a corresponding message to the support because your e-mail address is already taken by the system and will not allow to start the registration again; even more, that e-mail address couldn't be invited as a user of any Business until the precedent confirmation isn't solved;

#### 5.1.4. Confirmation result

# Login timoSSE Login william.w.fleming@gmail.com .........

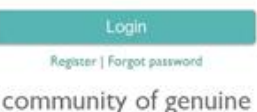

apparel professionals

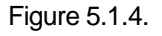

By clicking the confirmation link the software answers with the login screen in the default browser, like Figure 5.1.4. The previously provided e-mail address and password is required, followed by the pressing of the "Login" button.

#### 5.1.5. Registering for "Trial" use

After login, the user landing on the "Trial" Business registration page, by default.

Just few data are required as it is shown on the Figure 5.1.5.1. below, fields marked with the red border.

The mandatory fields are marked with "\*" and in case of forgetting to fill it a linked message is shown.

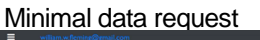

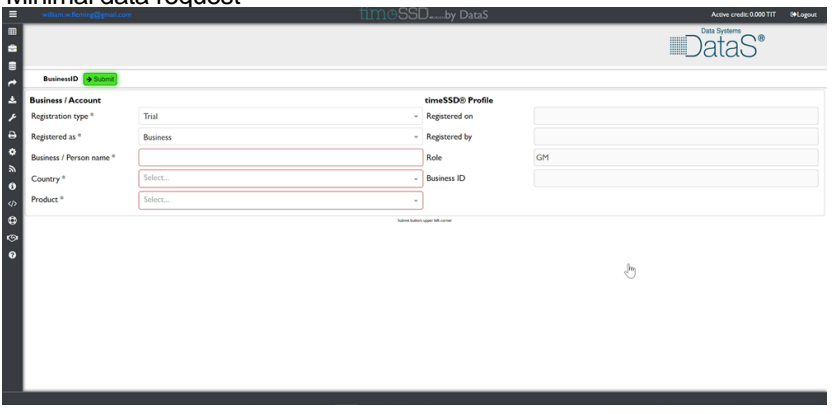

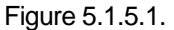

#### Required data entered œ  $\Box$ Data Systems  $m$ én BusinessID +  $\rightarrow$ Ł **Business / Account** timeSSD<sup>®</sup> Profile Registration type Trial - Registered on 2020-11-28 19:07  $\ddot{\phantom{a}}$ Registered as <sup>a</sup> - Registered by william.w.flemine@gmail.com Rusiness  $\ddot{\phantom{0}}$ Business / Person name<sup>®</sup> Fleming Apparel LLC Role GM  $\overline{\mathbf{a}}$ - Business ID  $1062$ Country<sup>®</sup> **United Kingdom**  $\bullet$ Product<sup>\*</sup>  $\times$  Troute x.  $\ddot{\bullet}$ G b

Figure 5.1.5.2.

When all required data are entered press the "**Submit**" button, left upper corner, which sends the data to the system.

*Remark :* Please pay special attention for the value required in the "Country" field. This parameter cannot be changed later by the Business Admin, after the data are submitted with the "Submit" button.

timeSSD® provides free trial credits – for a limited, but enough days – to experiment its power and to observe the advantages of the "pay as you go" pricing . The free credits are set in the moment of "Submit" . The quantity of the available credits are shown in the upper line of the screen, in the right corner, like "Active credit : 183,749 TIT" on Figure 5.1.6.1.

The registering user is the registered company's account ("Business") administrator who can invite other users to join the Business in timeSSD® and use the system, without any limitations in the number of the users.

The administrator can transfer its privileged rights to another user, later.

The user has full rights to use the edited methods and defined operations lists for any scope it wishes.

During the Trial, the user could be limited on the number of the Methods and Workflows what can copy from the Public, what can Share and what can accept from Shares.

Also, could be limited on the total SAM of one Method what can define and on the number of Operations what can select into one Workflow.

The Trial could be limited in time regardless of the existing Credit or by other system parameters.

On User request sent by e-mail to the SysAdmin, and on the SysAdmin's sole discretion, part or all the Trial limits may be cancelled.

During the Trial period, the Business Admin can ask for it but later at the end of the Trial period the Business Admin could get the proposal to ask for the Commercial status.

If at the end of the Trial period, the Business did not opt for Commercial status then the Business Remove procedure is performed by the SysAdmin.

*Remark*: is possible to register for "Commercial" status from the start, just select in the "Registration type<sup>\*</sup>" field (Figure  $5.1.5.1. - 5.1.5.2$ ) the "Commercial" option instead the default "Trial".

5.1.6. User Login

The already registered user can login the system by :

The official website of timeSSD® Pressing the "Login" button from Figure 5.1.1.1. the user will land on the

system's access page shown on Figure 5.1.4. Providing the username (e-mail) and password the user is logged in

timeSSD® and usually landing on the Method table list page, like on Figure 5.1.6.1.

#### User landing page

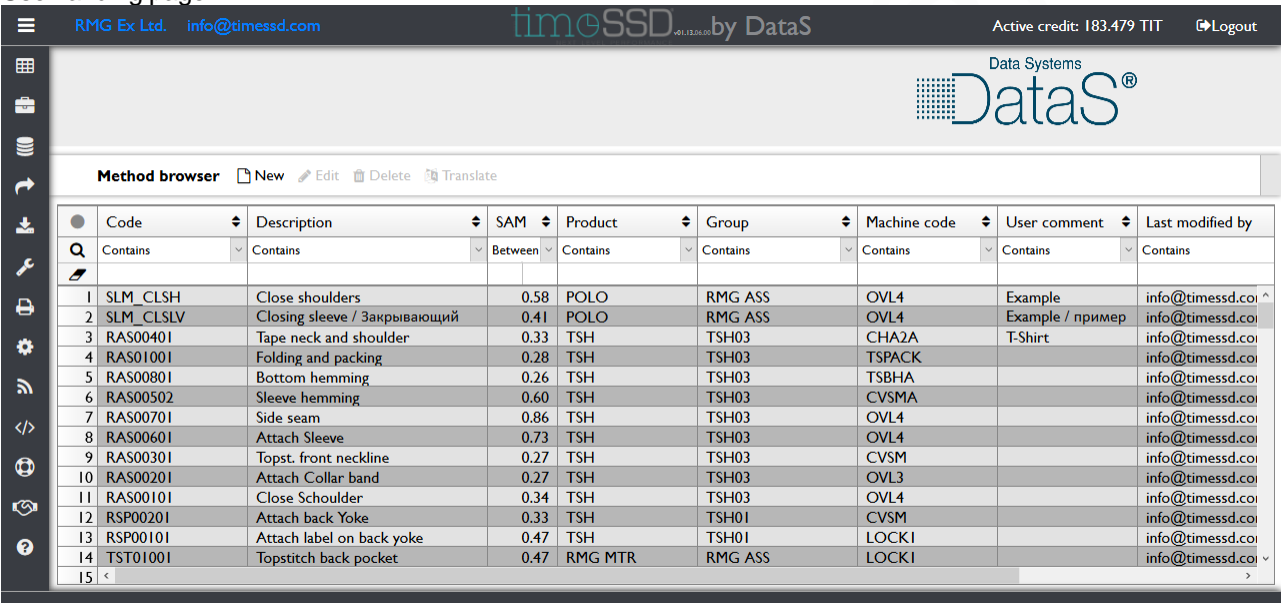

Figure 5.1.6.1.

In case of changes in the TOU or / and PP, when the user is logged in then it is landing on the page shown in Figure 5.1.6.2. for reading and acceptance.

In case of minor changes, the user is not asked to check the acceptance buttons again, but its acceptance is considered by default by continuing to use the system.

#### TOU and PP acceptance

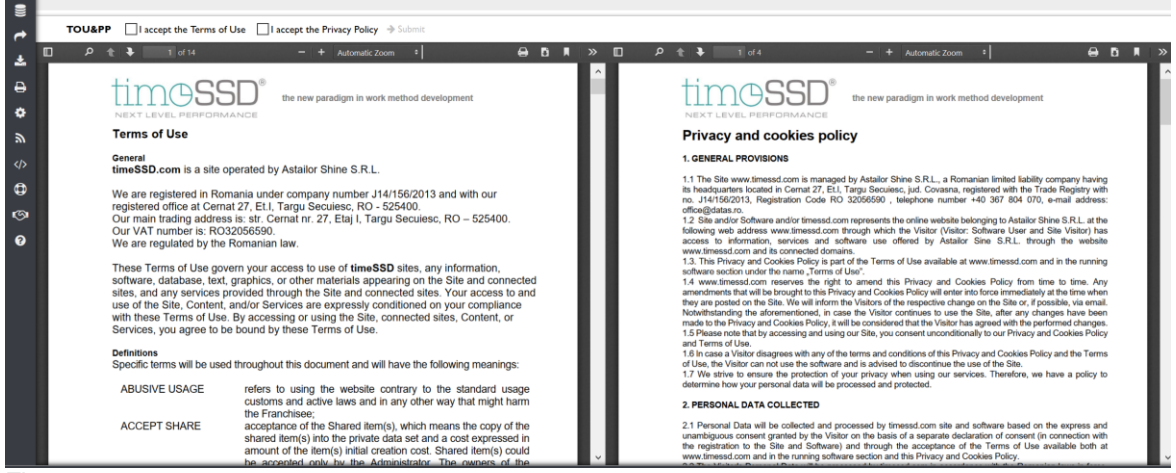

Figure 5.1.6.2.

When an issue, regarding the timeSSD®, is considered relevant for the user then the System starts on the "</>Status" page, as it's shown on the Figure [9.](#page-86-0)1.

- **■** Using the direct link to login <https://timessd.azurewebsites.net/#/login> The user landing on the system's access page shown on Figure 5.1.4.
- 5.1.7. Forgot login password

#### Forgot password

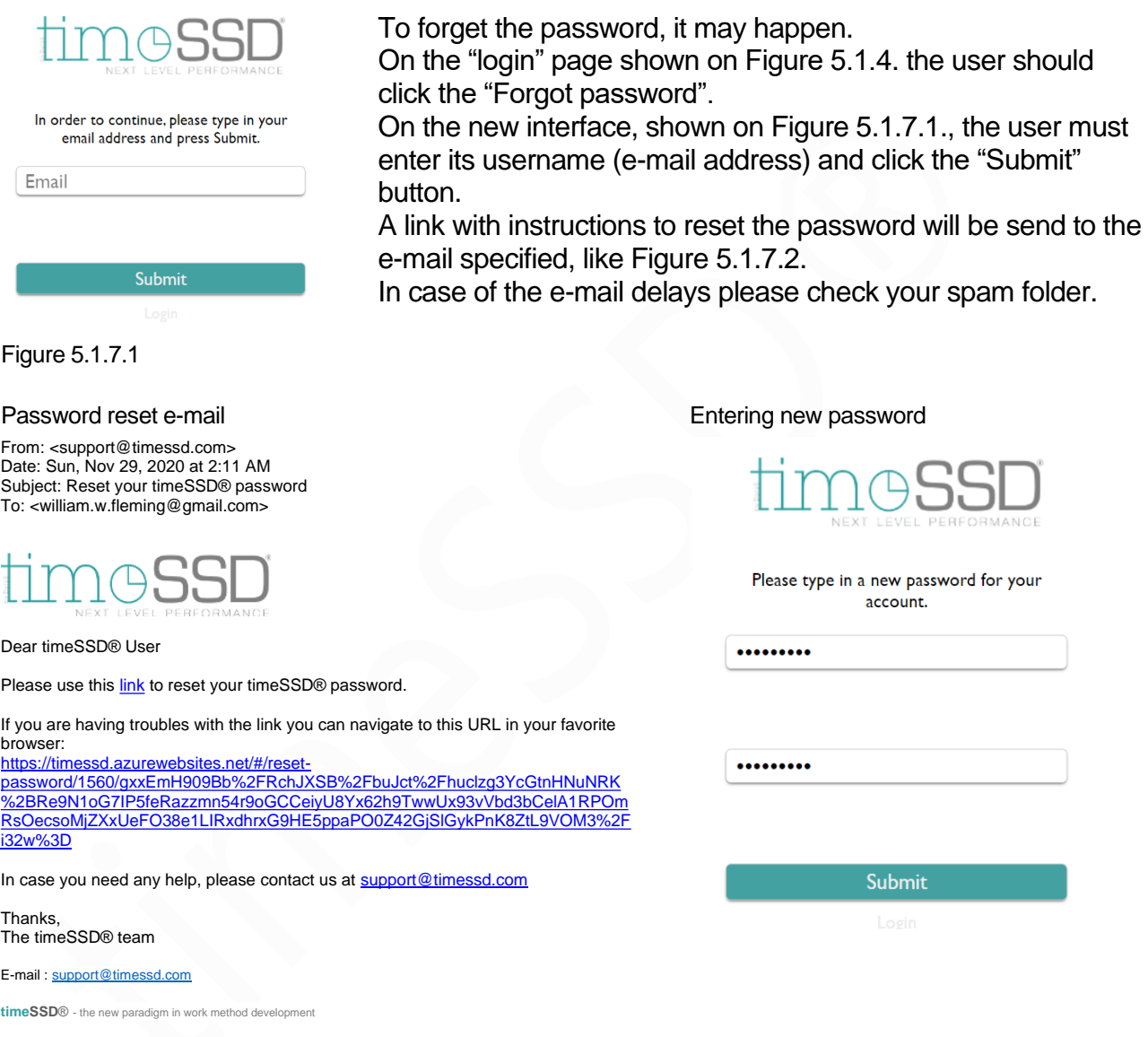

Figure 5.1.7.2. Figure 5.1.7.3.

Following the link from the e-mail the user is redirected to the page shown on Figure 5.1.7.3. where the new password is set. The "Submit" button redirects again to the login interface (Figure 5.1.4.) for the login with the new password.

#### **5.2. BusinessID menu point**

The BusinessID menu point provides read-only access to all users, excepting the Business Admin. It can edit its Business data.

If the initial registration was made for "Trial" type than the opening interface is similar with Figure 5.1.5.2.

The Business Admin can modify on the interface the followings :

- i. Left side : all, excepting "Registered as\*" and "Country\*"
- ii. Right side : is read only

Latest at the end of the trial period the Business Admin should change the "Registration type\*" from "Trial" to "Commercial" in order to secure the access in the future to the System for the users belonging to the Business.

Figure 5.2.1.1. shows the selection of the "Commercial", from the drop-down list linked to the "Registration type\*", to start the status change.

5.2.1. Switch to "Commercial" status

timeSSD® will never switch to the "Commercial" status any Business automatically, this could be done only by the Business Admin.

However, if the initial free credits are consumed or the trial period is passed than no user from the Business can edit / define more methods and operation lists. Later in this stage is expected the Business Admin's decision to switch to "Commercial" status if it would like to use the System.

This status is an intermediary status between the "Trial" and "Verified" status from the System's point of view.

In this status the BusinessID page shows on the bottom right corner the TIT price and the invoicing conditions.

Commercial status selection

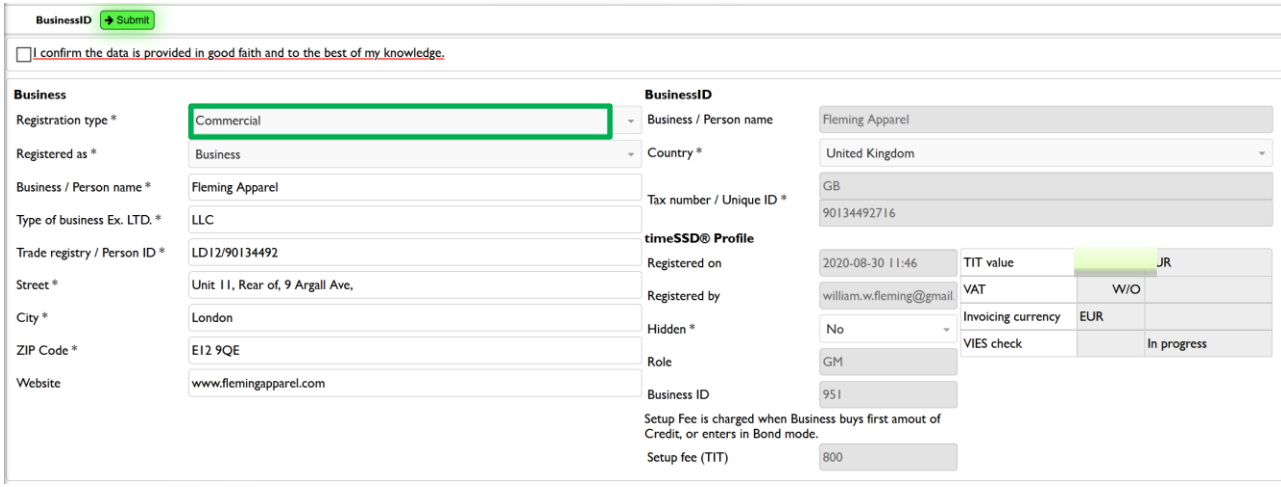

Figure 5.2.1.1.

*Remark* : With the switch to "Commercial" status the system asking few more data regarding the Business, on two additional dedicated pages (Figure 5.2.1.2. – 5.2.1.3.), a part of these data is mandatory.

Business presentation documents (optional)

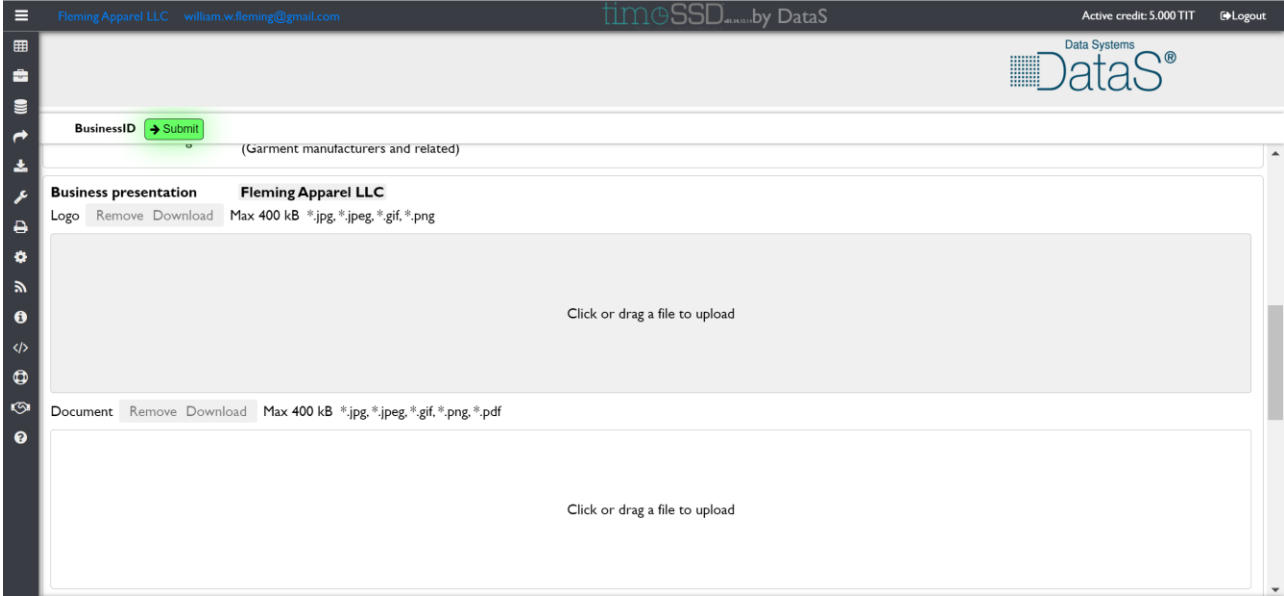

Figure 5.2.1.2.

Business Admin contact data

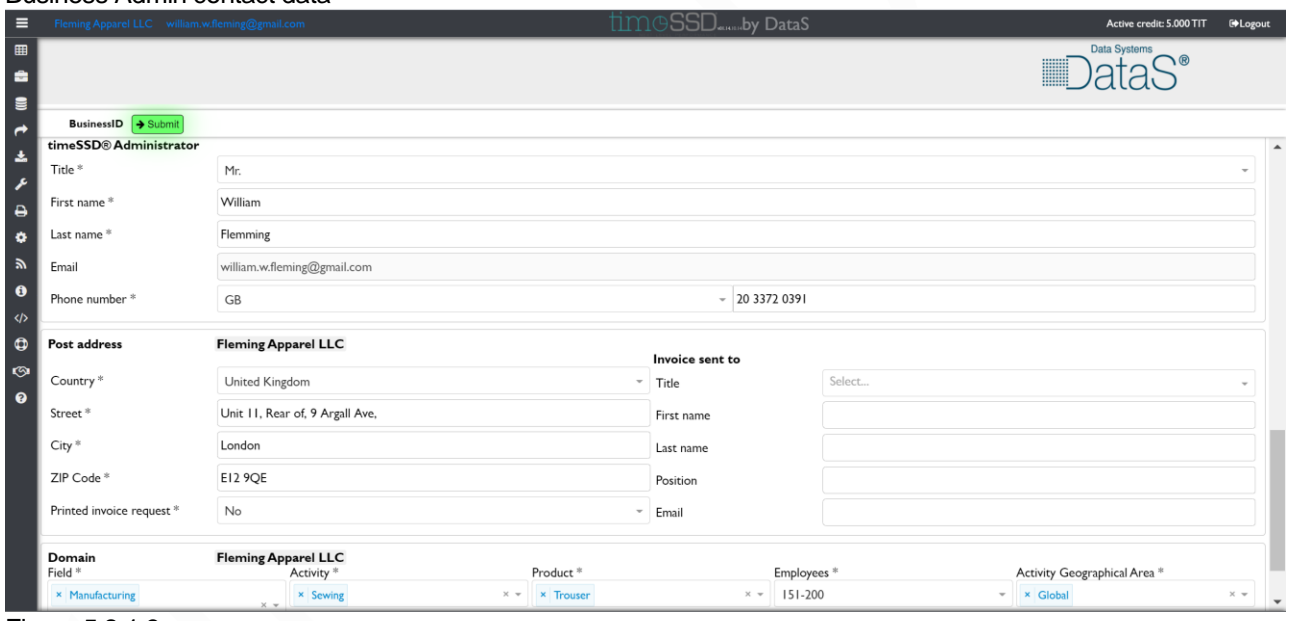

Figure 5.2.1.3.

Any time the Business Administrator can have a look on the "Commercial" registration page regarding the additional data required. Until the "Submit" button is not pressed and accepted by the system the registration status remains "Trial". Once the registration status is changed (and accepted by the system) to "Commercial" than no way to switch back to "Trial".

5.2.2. Get "Verified"

Entering in "Commercial" status starts the verification of the provided Business ID data by the system's administering team.

If the BusinessID data are confirmed as result of the verification process, then the Business gets the "Verified" status and the Business Admin is informed about it. Credit cost : the verification process costs are specified on the BusinessID page as "Setup Fee" , usually a deposit payment is required for it before starts the process.

5.2.3. Commitment for "Bond" limit

Any Business with "Verified" status could ask the SysAdmin for a "Bond" limit.

The Bond is a loan from the System to the Business until the end of the month or until the Business assigned limit is reached, with no interest. If the Business has no Credit than each new cost became a Bond.

SysAdmin could propose/accept a Commitment with established Bond limit and will inform the Business regarding the Assigned Bond value, or could refuse it, on sole discretion, with no obligations for explanations.

### 5.2.4. Modifying Business ID data

Comparing with the precedent paragraphs the Business Admin is restricted, in plus, to modify on the Business ID interface the e-mail address of the Business Admin. This address is modified by default if its privileged rights are transferred.

### **5.3. Admin menu point**

The tools to administering the Business account in timeSSD® are placed under the "Admin" menu point. The menu point is visible only for the Business Admin. Summary of the features included:

- Cost control : acceptance decision in case of the shared items get; access to the detailed cost breakdown data on users and activities;
- User control : full user management; activity log;
- Collaboration management : partnership management; acceptance decision in case of the shared items sent;
- Default values : Business parameter's default value settings; various actions default behavior;
- 5.3.1. User Management

Overview of the Business Admin features and permission settings for the users. Figure 5.3.1.1. shows the list view of the Business users registry. Toolbar commands :

i. Invite user

- a message box asking for the user e-mail address to be invited
- System checks the provided e-mail address, already registered email address in timeSSD® not allowed
- System send the invitation letter to the nominated e-mail address; the sender of the e-mail is [support@timessd.com](mailto:support@timessd.com)
- invited user should follow the link included in the invitation e-mail, enter its password on the designated form, accept TOU and PP, as the only steps to have registered in the inviting Business
- ii. Edit

These features are planned to be the platform where Business Admin can set different permissions and limits, individually for the users.

Figure 5.3.1.2. shows two tabs in the upper left corner, the first tab  $-$ 

- "Permissions" is open, its interface is visible. Another tab is "Uploads". : from the "Available" (left) box is already assigned (right arrow used) the only possible "Permission" – in this version – the "Attachment Uploader" (to remove : use left arrow).
	- b. Uploads : Figure 5.3.1.3. shows the "Upload" tab content dedicated to count the total size of uploaded files per user and to set maximum limit per user.

The System allows for each Business to upload attachments in total of 1.000 GB per Business, excepting the "Trial" registration type. For "Trial" the limit per Business is 500 MB.

Each user gets in the moment of registration a quota of 500 MB upload which can be changed by the Business Admin. The users registered in earlier version could have a 100 MB quota set.

The "Total uploaded" number shows the total size of the uploaded files per user. *Please be informed that this counter is not decreasing if the file, once uploaded, is deleted in a moment.*

All attachments have an upload and storage cost. Pricing and the accounting are described in the Appendix 1.

- iii. Nominate administrator : it is the transfer of the Business Admin privileges to the user nominated by the record where the cursor is; to perform this command the System asking for the Business Admin password. The result of the command is an e-mail sent to the designated user with a confirmation link. The role transfer is made by the System only if the confirmation of the link is done until the link is valid.
- iv. Reset password : this command after a confirmation message – sends an e-mail to the user nominated by the record where the cursor is; in the e-mail is included a link with which the user can reset its password.
- v. Block / Unblock user : after a confirmation message the System blocking / unblocking the access of the user nominated by the record where the cursor is; no info e-mail sends to user.
- vi. Delete user **in the system** : after a confirmation message the System deleting the user nominated by the record where the cursor is; no info e-mail sends to user. Isn't required to block the user first.

Once a user registered than only the Business Admin can delete its username from the System.

In case of the username is deleted from a Business then all references to that username will get the value "name@timestamp" where the timestamp is the moment of deleting.

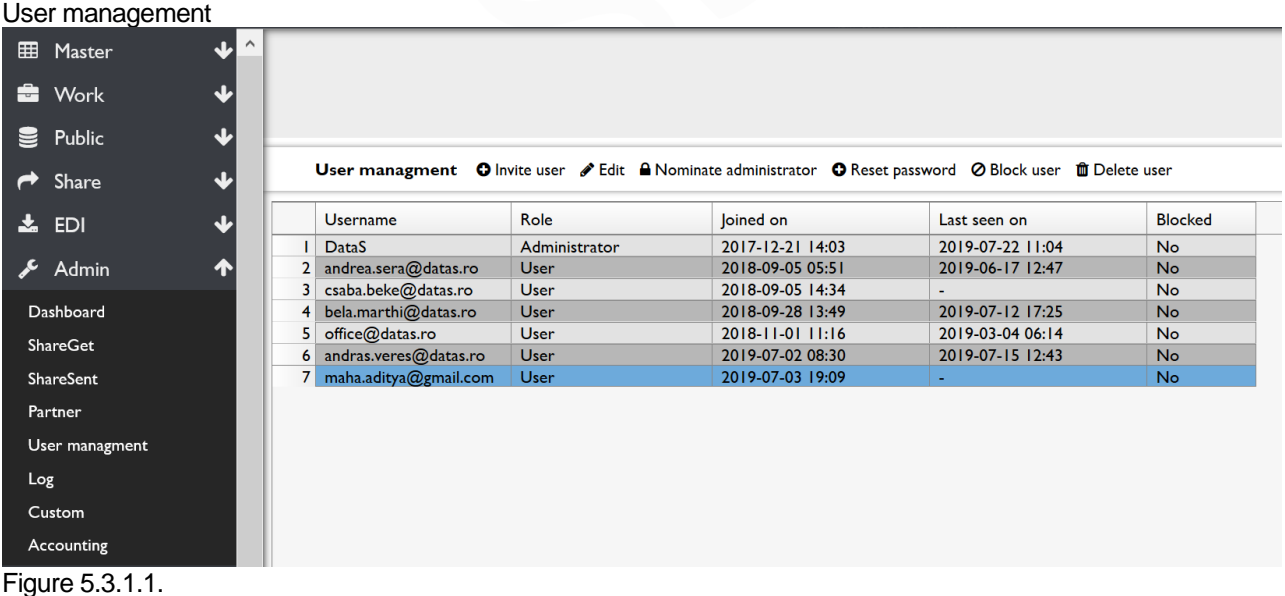

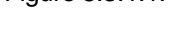

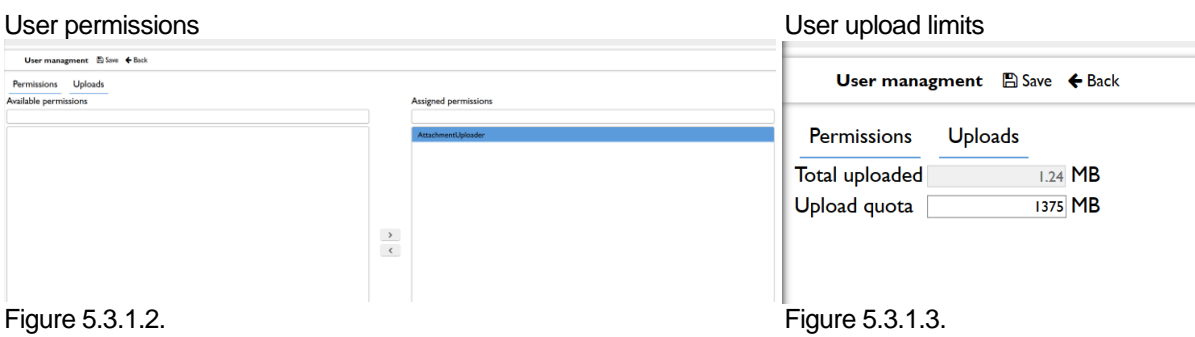

#### 5.3.2. Custom

Business Admin can configure certain default values, and behaviors for various actions, valid over the Business as custom defaults.

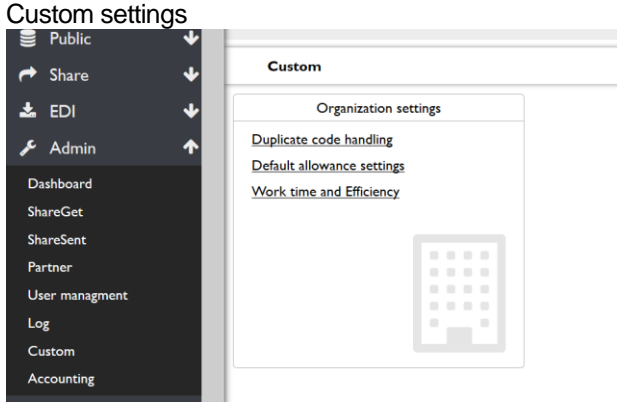

The implemented features allows to set the way of handling of the operations and workflows duplicate values, to set the Business wide valid default allowance level and to provide the System with working time and actual efficiency level, as it shown on the Figure 5.3.2.1.

<span id="page-57-0"></span>Figure 5.3.2.1.

5.3.2.1. Duplicate code handling

Duplicate operation and workflow codes are not allowed in the same Business. Code clashes may occur during accepting a shared or imported resource. The system has three methods, shown on Figure 5.3.2.1.1., of resolving duplicate code clashes which can be configured separately for operations and workflows.

#### Duplicate codes

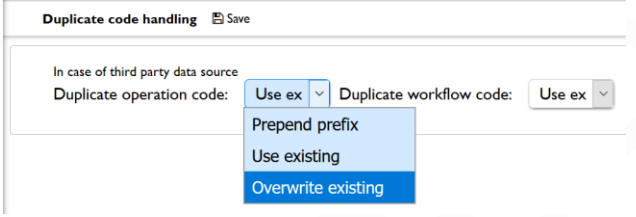

i. By prepending a prefix to the new resource code. The prefix is formed by dashes and an incrementing number. Examples: -\_1-\_CODE, -\_2-\_CODE, - 3- CODE .

Prepending prefixes ensure that both the new and the old resource is kept.

ii. Using the existing resource during a code clash, meaning the new resource will not be imported and the already existing is going to be used instead. iii. Overwrite the already existing data with the new one.

Default setting when Business registering, for operations and workflows : Use exiting.

Credit cost : Excepting the "Use existing" option the saving process generates a credit cost equal with the TIT value of the saved item. In addition, with the "Overwrite existing" the System goes through all references in the workflows and considers the overwriting as a new operation inserted in the workflow.

#### 5.3.2.2. Default allowance setting

Allowance is an additional time to the cycle time for Personal needs, Fatigues and Delays generated by machines (e.g. thread change, needle change, machine programming, thread tensioning , others). A common acronym used is PFD. Usually the level of it is expressed in percentage (%). timeSSD® uses the "1+allowance" factor with the name "Allowance".

Figure 5.3.2.1.1.

Allowance

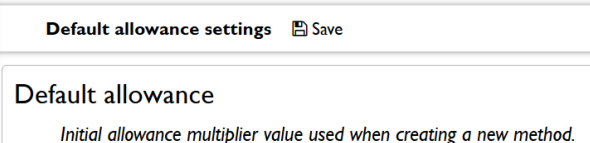

Allowance:  $1.18$ 

Figure 5.3.2.2.

The Business Admin can set on the interface from Figure 5.3.2.2. the most frequently used allowance level.

This value is entered by default as allowance during the element's selection into the method.

The user overwrites the default value when is necessary.

When the editing of a new workflow starts the System fills in the corresponding data fields with the averages defined here (user overwrites if

Based on the defined workflow the System calculates the number of necessary operators per operation. This figure is used further for the layout

*Remark* : In the Appendix 3 are placed the data tables with the recommended allowance levels.

#### 5.3.2.3. Work time and Efficiency

Work time and Efficiency data are used in the header of the workflows, together with planned daily target. Is recommended to have updated in the corresponding field from Figure 5.3.2.3., time by time, the average efficiency level of the company.

Work time & Efficiency

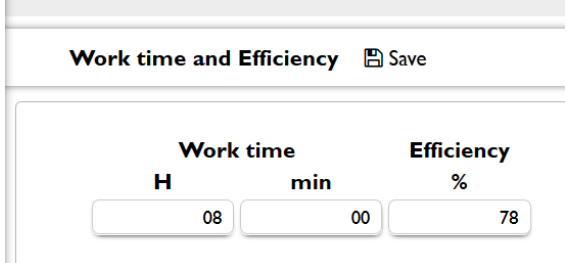

Figure 5.3.2.3.

#### 5.3.3. Dashboard

Provides data regarding the

cost generated and experience accumulated with the System by each individual user.

necessary).

planning.

When the interface starts then two charts are generated, based on historical data. The linked date near the username means that was the last date of its activity before to leave the Business.

The left chart data on Figure 5.3.3. are measured in TIT , the right chart shows the cumulated method time developed by the user.

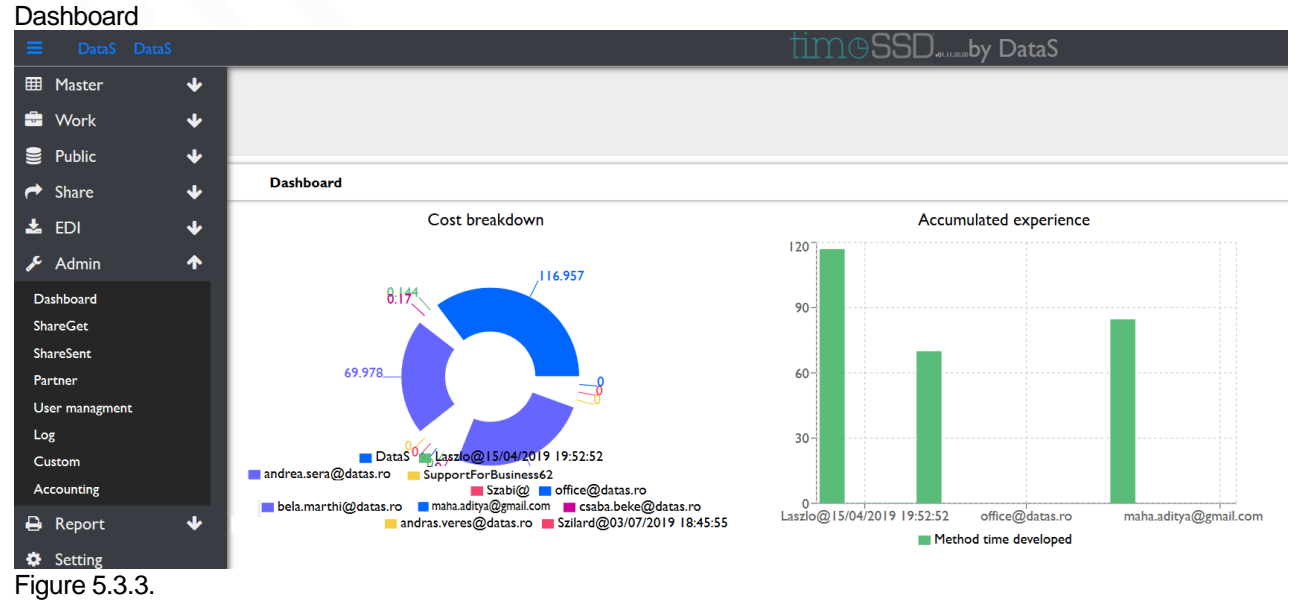

#### 5.3.4. Log

All relevant user activities are logged, including the System's administration and support team actions. The Business Admin has access to its users' logs, example on Figure 5.3.4.

| User Log                 |                      |        |                      |              |                  |                    |              |              |        |                        |                            |              |              |                 |              |                                                                 |              |
|--------------------------|----------------------|--------|----------------------|--------------|------------------|--------------------|--------------|--------------|--------|------------------------|----------------------------|--------------|--------------|-----------------|--------------|-----------------------------------------------------------------|--------------|
| Share<br>$\rightarrow$   | $\ddot{\phantom{1}}$ |        | Log                  |              |                  |                    |              |              |        |                        |                            |              |              |                 |              |                                                                 |              |
| $\frac{1}{2}$ EDI        | $\ddot{\phantom{0}}$ | a      | Username             |              | $\div$ Timestamp | $\div$ Object type | ٠            | Object code  |        | $\triangleq$ Action    | $\div$ Parameter I         |              |              |                 |              | $\div$ Parameter 2 $\div$ Parameter 3 $\div$ Parameter 4 $\div$ |              |
| Admin                    | $\blacklozenge$      | Q<br>Α | Contains             | $\checkmark$ |                  | Contains           | $\checkmark$ | Contains     | $\vee$ | Contains               | $\vee$ Contains            | $\checkmark$ | Contains     | $\vee$ Contains | $\checkmark$ | Contains                                                        | $\checkmark$ |
|                          |                      |        | 40 DataS             |              | 2018-06-27 14:03 |                    |              |              |        | Login                  |                            |              |              |                 |              |                                                                 |              |
| Dashboard                |                      | 41     | DataS                |              | 2018-06-27 14:05 |                    |              |              |        | Login                  |                            |              |              |                 |              |                                                                 |              |
| ShareGet                 |                      |        | 42 Laszlo@15/04/2019 |              | 2018-06-27 15:39 |                    |              |              |        | Login                  |                            |              |              |                 |              |                                                                 |              |
|                          |                      |        | 43 DataS             |              | 2018-06-27 15:44 |                    |              |              |        | Login                  |                            |              |              |                 |              |                                                                 |              |
| ShareSent                |                      |        | 44 DataS             |              | 2018-06-27 21:50 |                    |              |              |        | Login                  |                            |              |              |                 |              |                                                                 |              |
| Partner                  |                      | 45     | DataS                |              | 2018-06-29 08:50 |                    |              |              |        | Login                  |                            |              |              |                 |              |                                                                 |              |
|                          |                      | 46     | DataS                |              | 2018-07-01 18:50 |                    |              |              |        | Login                  |                            |              |              |                 |              |                                                                 |              |
| User managment           |                      | 47     | DataS                |              | 2018-07-01 18:51 | Attachment         |              |              |        | UploadAttachment       | 072cdfe7-90af-             |              | 211862       |                 |              |                                                                 |              |
| Log                      |                      | 48     | DataS                |              | 2018-07-03 23:00 |                    |              |              |        | Login                  |                            |              |              |                 |              |                                                                 |              |
|                          |                      | 49     | DataS                |              | 2018-07-04 06:20 |                    |              |              |        | Login                  |                            |              |              |                 |              |                                                                 |              |
| Custom                   |                      |        | 50 DataS             |              | 2018-07-09 08:42 |                    |              |              |        | Login                  |                            |              |              |                 |              |                                                                 |              |
|                          |                      | 51     | DataS                |              | 2018-07-11 16:22 |                    |              |              |        | Login                  |                            |              |              |                 |              |                                                                 |              |
| ₿<br>Report              | ◆                    |        | 52 DataS             |              | 2018-07-12 09:13 |                    |              |              |        | Login                  |                            |              |              |                 |              |                                                                 |              |
|                          |                      | 53     | DataS                |              | 2018-07-12 10:01 | Operation          |              |              |        | CreateOperation        |                            |              |              |                 |              |                                                                 |              |
| Setting<br>$\bullet$     |                      |        | 54 DataS             |              | 2018-07-12 10:32 | Operation          |              |              |        | <b>CreateOperation</b> |                            |              |              |                 |              |                                                                 |              |
|                          |                      | 55     | DataS                |              | 2018-07-12 10:33 | Operation          |              |              |        | <b>CreateOperation</b> |                            |              |              |                 |              |                                                                 |              |
| ה BusinessID             |                      |        | 56 DataS             |              | 2018-07-12 10:34 | Operation          |              |              |        | UpdateHeader           | operationCode              |              | <b>UN001</b> |                 |              |                                                                 |              |
|                          |                      | 57     | DataS                |              | 2018-07-12 10:34 | Operation          |              |              |        | UpdateHeader           | shortDescription Side seam |              |              |                 |              |                                                                 |              |
| Status                   |                      |        | 58 DataS             |              | 2018-07-12 10:34 | Operation          |              |              |        | UpdateHeader           | productGroup               |              | 1175         |                 |              |                                                                 |              |
|                          |                      | 59     | DataS                |              | 2018-07-12 10:35 | Operation          |              |              |        | UpdateHeader           | machine                    |              | 3178         |                 |              |                                                                 |              |
| <b>CD</b> Support        | ₩                    |        | 60 DataS             |              | 2018-07-12 10:35 | Operation          |              | <b>UN001</b> |        | SaveOperation          |                            |              |              |                 |              |                                                                 |              |
|                          |                      | 61     | DataS                |              | 2018-07-12 10:36 | Operation          |              | <b>UN001</b> |        | AppendElement          |                            |              | G30D         |                 |              |                                                                 |              |
| <b>K<sub>3</sub></b> TOU |                      |        | 62 DataS             |              | 2018-07-12 10:36 | Operation          |              | <b>UN001</b> |        | AppendElement          | $\overline{2}$             |              | G30D         |                 |              |                                                                 |              |
|                          |                      | 63     | DataS                |              | 2018-07-12 10:40 | Operation          |              | <b>UN001</b> |        | AppendElement          | $\overline{\mathbf{3}}$    |              | <b>P25B</b>  |                 |              |                                                                 |              |
| <b>Q</b> Help            | $\mathbf{r}$         |        | 64 DataS             |              | 2018-07-12 10:42 | Operation          |              | <b>UN001</b> |        | AppendElement          | $\overline{4}$             |              | <b>MA00</b>  |                 |              |                                                                 |              |
|                          |                      | 65     | DataS                |              | 2018-07-12 10:42 | Operation          |              |              |        | UpdateElementParam 3   |                            |              | A            | 5               |              |                                                                 |              |
|                          |                      |        | 66 DataS             |              | 2018-07-12 10:43 | Operation          |              |              |        | UpdateElementParam 3   |                            |              | B            |                 |              |                                                                 |              |
|                          |                      | 67     | DataS                |              | 2018-07-12 10:43 | Operation          |              |              |        | UpdateElementParam 3   |                            |              | $\mathsf{C}$ | 4500            |              |                                                                 |              |
|                          |                      |        | $\sqrt{2}$           |              | 301007101011     |                    |              | 1111001      |        |                        |                            |              | $n \cdot r$  |                 |              |                                                                 |              |

<span id="page-59-0"></span>Figure 5.3.4.

5.3.5. Partner

timeSSD® running in the Cloud and the same platform is used by many, different companies and individuals, each of them being a "Business" in the System.

The Businesses in the System could have a business relation between them, like Client – Supplier, Main contractor – Subcontractor or other types.

The System allows to share the operations and workflows created by a user from a Business with other Business from the platform.

To exclude any spamming possibilities and for a control regarding the data sent and accepted any sharing is possible only between "Partners".

The Business can have as many partners as it wants with the condition that the other party agree the relation, meaning it initiated or it accepted the request.

The partnership management is the responsibility of the Business Admin and the tools are shown below, on Figure 5.3.5.1.

| Partner list        |                | Sender                    | <b>Recipient</b>              | <b>Status</b>    | Message                                        | Received on      | Finished on      | <b>Actions</b>          |
|---------------------|----------------|---------------------------|-------------------------------|------------------|------------------------------------------------|------------------|------------------|-------------------------|
|                     |                | <b>Astailor Shine</b>     | DataS                         | Accepted         | 2018-06-21 request from ATS                    | 2018-06-21 21:42 | 2018-06-26 01:59 |                         |
| Astailor Shine      | 2 <sup>1</sup> | <b>DataS</b>              | <b>ADITYA-</b>                | Cancelled        | Let start this partnership. Using this we can  | 2018-10-12 13:42 | 2019-07-23 19:47 |                         |
|                     | 3              | <b>Manufacturing Cost</b> | DataS                         | Cancelled        |                                                | 2018-10-18 07:51 | 2019-07-23 19:47 |                         |
| $\Box$ Pearl global | $\overline{4}$ | <b>DataS</b>              | Pearl global                  | Accepted         | I'm Laszlo from timeSSD®, please accept        | 2018-10-30 00:06 | 2018-10-30 05:03 |                         |
|                     |                | 5 DataS                   | factories of future           | Accepted         | Hi please accept                               | 2019-01-09 11:07 | 2019-01-09 11:08 |                         |
| factories of future |                | 6 Beximco                 | <b>DataS</b>                  | Cancelled        | Hi, I would like to add you in my Partner      | 2019-03-13 02:12 | 2019-07-23 19:47 |                         |
| $\Box$ Arto Juva    |                | 7 DataS                   | Arto Juva                     | Accepted         |                                                | 2019-03-22 14:47 | 2019-03-22 15:42 |                         |
|                     | 8              | DataS                     | <b>RGT-ROMANIA</b>            | Accepted         |                                                | 2019-03-22 14:47 | 2019-03-22 15:42 |                         |
| <b>RGT-ROMANIA</b>  | 9              | DataS                     | Mango                         | Pending          |                                                | 2019-03-22 20:11 |                  |                         |
|                     |                | 10 DataS                  | H&M                           | Accepted         |                                                | 2019-04-15 19:31 | 2019-04-15 19:34 |                         |
| $\Box$ H&M          |                | II DataStep               | DataS                         | Accepted         |                                                | 2019-04-16 21:29 | 2019-04-16 21:30 |                         |
|                     |                | 12 DataS                  | <b>NIFT</b>                   | Accepted         |                                                | 2019-05-05 09:37 | 2019-05-05 09:42 |                         |
| $\Box$ DataStep     | 13             | DataS                     | Adidas                        | Pending          | Please accept this partnership to can share    | 2019-05-21 14:39 | 2019-05-21 14:39 |                         |
| $\Box$ NIFT         | 4              | 2nd Student Contest-      | <b>DataS</b>                  | Pending          |                                                | 2019-07-23 20:03 | 2019-07-23 20:03 | <b>Accept   Reject</b>  |
|                     |                | 15 DataS                  | <b>Emessa Denim for Ready</b> | <b>Initiated</b> | Hi, please accept. I'm ready with the style, I | 2019-07-23 20:07 |                  | <b>Confirm   Cancel</b> |

Partner list

Figure 5.3.5.1.

On the left column are listed the active partners.

Is possible to cancel a partnership with selecting the partner(s) from the list and using the "Cancel partnership" button from the toolbar.

Once partnership (or its request) is canceled that partnership cannot be initiated again by any of the parties.

The table list holds the history and the status of the partnerships. The columns are dedicated for :

Sender : initiator Business of the partnership

Recipient : the Business to which the Sender sent the request

*Remark* : or the Sender, or the Recipient is the own Business

Status : status of the partnership; could have the following values :

- Initiated : the partnership is initiated (Figure 5.3.5.2.), the message sending is started but it is waiting for the confirmation of the Sender's Business Admin
- Pending : the Sender sent the request, no answer yet
	- Accepted : the parties are in partnership
- Cancelled : the partnership was cancelled

Message : the content of the initiating message

Received on : timestamp of the record creation

Finished on : timestamp of the last Status change

Actions : decision expected from the Business Admin side :

- if the Sender is the other party : Accept or Reject partnership
- if the Sender is the own Business: Confirm or Cancel the initiating of the partnership

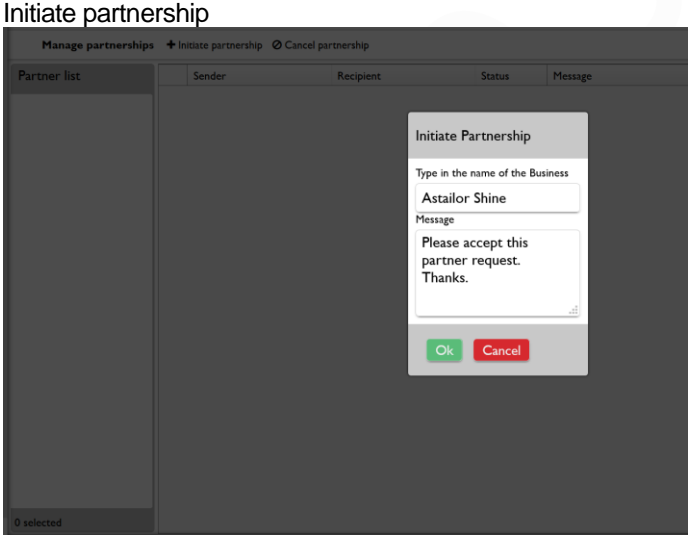

The "Initiate partnership" command from the toolbar opens the selection and message window shown.

Starting to enter the name of the Business with which the partnership is intended a selection list is open with the Business names which fit the filtering criteria. Once only one Business could be selected from the list.

The message field is optional.

The "Ok" button register the initiating record in the partner list where the Business Admin will decide if allows the sending or will cancel it.

Figure 5.3.5.2.

*Remark* : partnership cannot be initiated with "Hidden" marked Business, that Business is not listed for selection.

<span id="page-60-0"></span>5.3.6. ShareGet

When a partner shares one or more items with the Business then new records are inserted in the "ShareGet" table, visible only – and managed by the Business Admin. The number of new records is equal with the number of the items shared by the partner.

The "ShareGet" table keeps the whole history of the share acceptance requests from the partners side, as it is shown on the Figure 5.3.6.

The acceptance and saving of the shared items have a credit cost for the Business equal with the TIT values of the accepted items (similar with credit cost of their creation).

The import of the items from the "Public" folder [\(4.5.1](#page-45-0) and [4.5.2\)](#page-46-0) is a default share request from the SysAdmin Business.

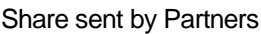

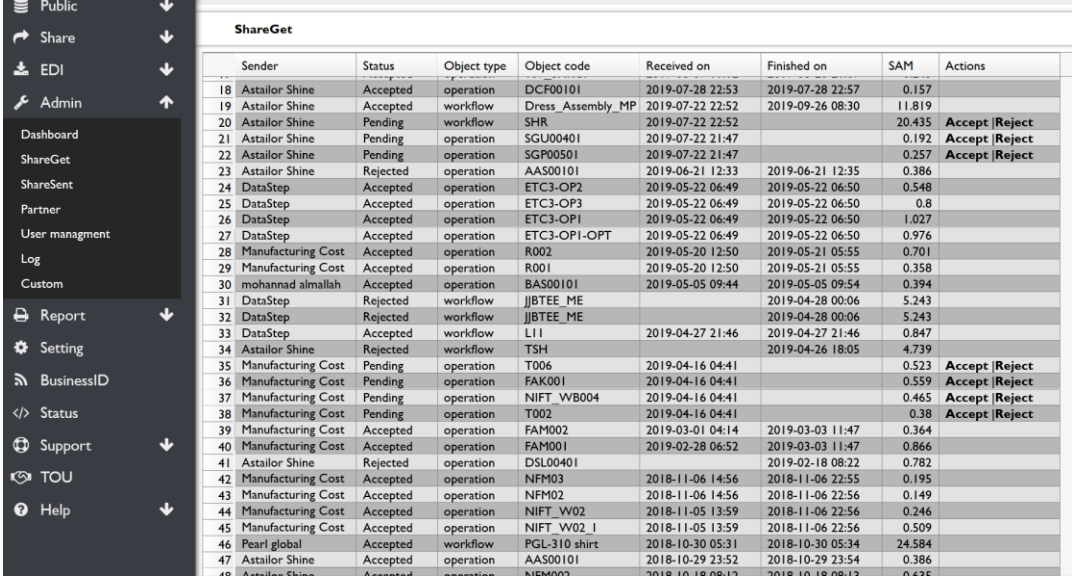

Figure 5.3.6.

The "ShareGet" interface is designed to provide enough data to the Business Admin for informed decision :

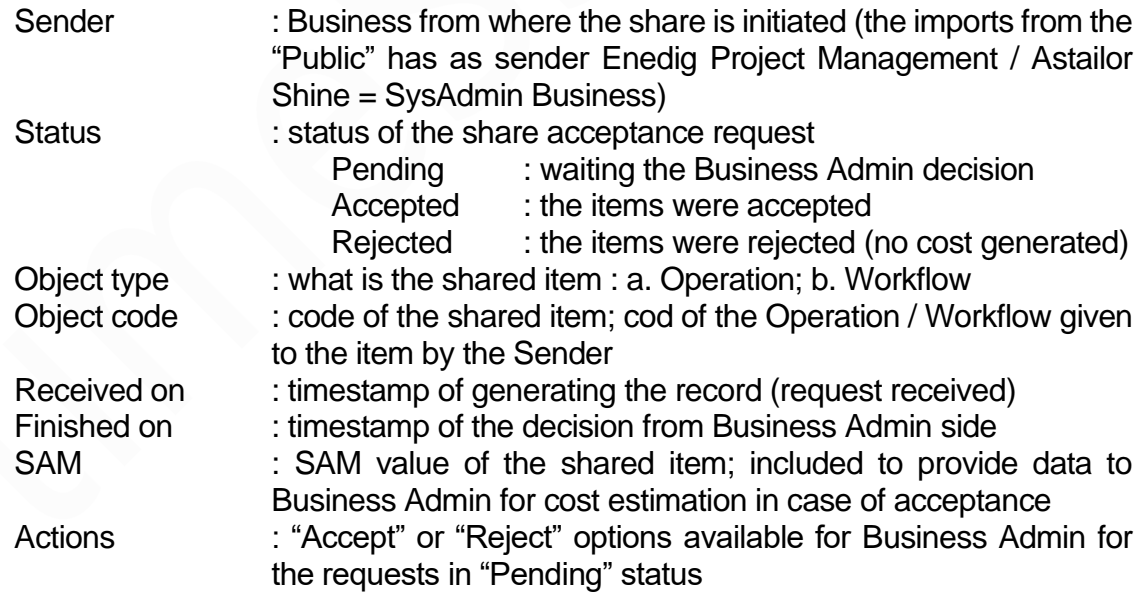

Each shared item from Sender's side is posted in a separate record. In this way the Business Admin can see each shared item's identifying parameters and the expected cost in case of acceptance.

*Please pay attention* to the "Workflow" type of objects. In case of workflow share, are shared by default the component operations, too. The operations belonging to the workflow are not listed in separate records but in case of the share acceptance the operations will be inserted in the operation registry (following the established rules for eventually duplicate codes) and their credit cost is accounted in addition to the workflow's credit cost.

The Business Admin can decide which item (row) is accepted and which not. More data regarding the content of item cannot be provided without accepting the share request.

The feedback is sent to the sender regarding the acceptance decision.

The acceptance of the share request means the copy of the shared items into the corresponding registries in the Business database. In case of duplicate codes, the System will proceed as it's set in " [5.3.2.1](#page-57-0) Duplicate code handling".

The eventually attachments, linked with the shared elements, are not shared.

The sender's private elements included in the methods shared will be copied in the Business owned elements database, in the "SHR …" class (SHaRed). The elements from this class are not visible for the receiving Business and cannot be selected in methods but allows to be part in the shared methods get. In the details of the methods, between the elements list these private elements are visible too.

The items necessary in the selection lists for the shared methods and workflows are copied in the Business corresponding registries.

The Business rights over the items get is the "owner" of that items. The sender also keeps the owner right over the items shared.

Credit cost : the costs with the acceptance of the shared items is equal with the creation cost of the saved items.

*Remark :* 

- *i.* to perform the share accept the System will look for the enough credit level at the receiving party. The required credit level reserve is around double of the credit level what will be consumed. In first step the System will account the whole (double) credit cost following by the refunding of the difference between reserved credits and the real share cost.
- *ii.* ShareGet is not performed, no changes when "Accept" pressed and no costs if the item already exist in the receiver's database and the "Use existing" is set.

<span id="page-62-0"></span>5.3.7. ShareSent

The users initiate the share of the items (operation, workflow) as it's described in ["6.1](#page-64-0) Share".

Each item shared (initiated) by the user generates a new record in the "ShareSent" table, visible only – and managed by the Business Admin as is shown on Figure 5.3.7.

#### Share sent by Business

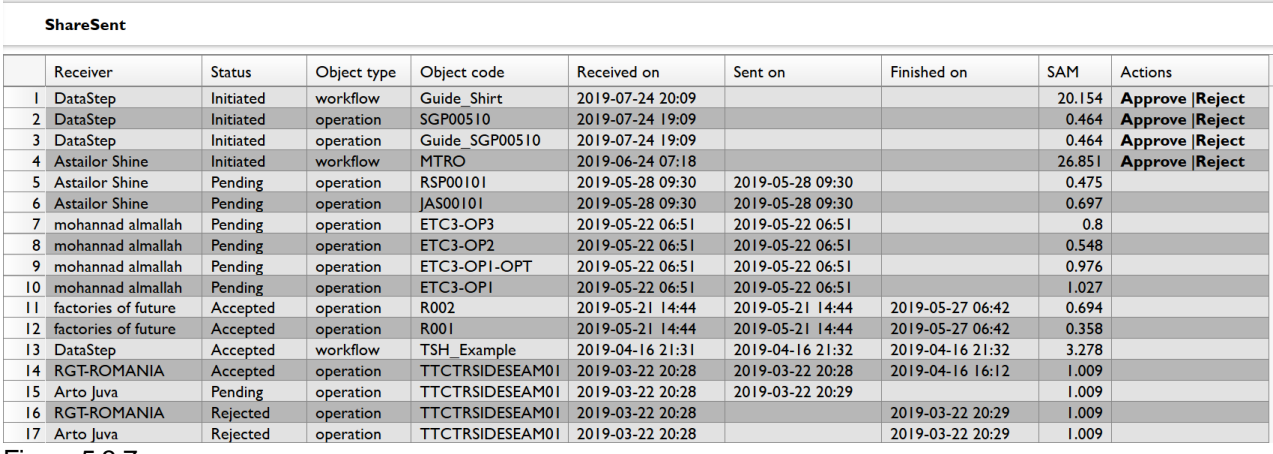

Figure 5.3.7.

The "ShareSent" table keeps the whole history of the items initiated to be shared with the partners.

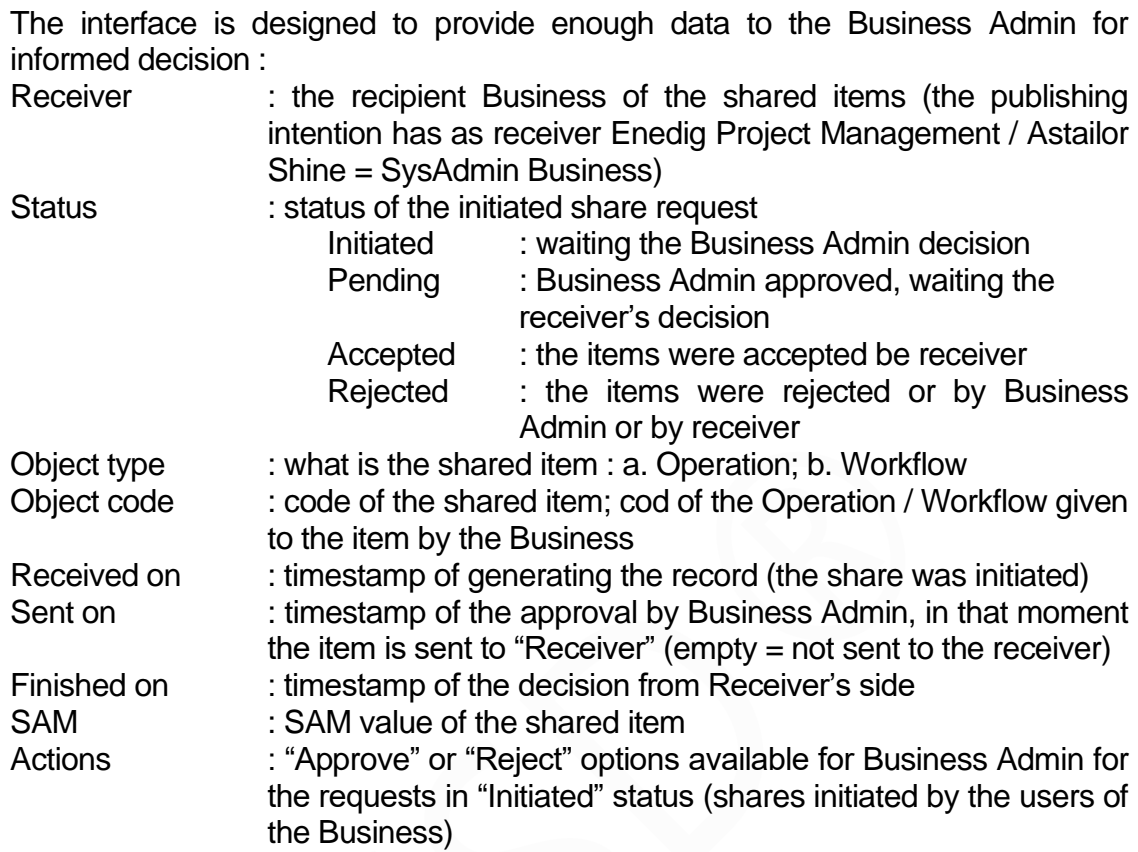

The approval of the initiated share means the copy of the shared items sent to the receiver. The Business Admin is responsible to not approve the share of banned, confidential or other sensitive data holder items.

The private elements included in the methods shared are send, will be visible by the recipient in the details of the methods but the receiver cannot select them into their own methods.

The items necessary in the selection lists for the shared methods and workflows are part of the shared items.

The Business rights over the items is the "owner" of that items but the receiver gets the owner right as well.

The share initiator user is not informed by the System about the Business Admin decision.

Credit cost : no costs with sending shared items.

## **6. timeSSD® - Collaboration and Integration – Share , EDI**

The Cloud is the perfect place for collaboration with data exchange and timeSSD® uses this opportunity. With a support on 14 languages, allows to the partners to share their methods and operation lists, to the users to publish their solutions and provide the consultants with an always available, flexible tool with which they can act remotely too.

For the third-party shop floor control, PDM, PLM, ERP software solutions timeSSD® offers a free and smooth connection to benchmark and accurate data for labor costing and efficiency control.

#### <span id="page-64-0"></span>**6.1. Share**

This menu point allows to share with the partners [\(5.3.5](#page-59-0) [Partner\)](#page-59-0) the methods and operation lists developed and stored in the database of the Business. In case of the methods the translation is immediate between the implemented languages. Example : a method developed in Turkish and shared with a partner from England it can be read instantly by the partner on English, without any other user artifice.

Similar is with the workflows, they are available instant, including their component operations. The language of the user texts depends on the translation made by the users.

By sharing an item the attachment of it is shared also.

- *Remark* :
	- a. the share sent to the SysAdmin (Partner = Enedig Project Management / Astailor Shine) it means that the user wants to publish in the "Public" folder the shared items.
	- b. by sharing an item, the Business acknowledges that with the acceptance of the initiated share the recipient became a co-owner of that item with similar rights as the sender has over the item.
- 6.1.1. Share Method

Figure 6.1.1. presents the working interface for Method sharing.

The user can select one or more recipients from the left column "Partner list" for the shared items. On the selection of minimum one recipient the "Share" button from the right side of the toolbar became active (black).

| $\text{timeSSD}_{\text{mask}}$ DataS<br>RMG Ex Ltd. info@timessd.com<br>$\equiv$<br>Active credit: 184.276 TIT<br><b>Data Systems</b><br><b>ED</b> Master<br>$\ddot{\phantom{1}}$<br><b>E</b> Work<br>$\ddot{\phantom{1}}$<br>$\ddot{\phantom{1}}$<br><b>B</b> Public<br>Method<br>$\bigstar$<br>$\rightarrow$ Share<br>$\approx$ SAM $\approx$ Product<br># Machine code<br>$\bullet$ User comment $\bullet$ Last modified by<br># Modified<br>$\bullet$<br>$\bullet$ Description<br>$\triangleq$ Group<br>Code<br><b>Partner list</b><br>Method<br><b>Q</b> Contains<br>$\vee$ Contains<br>$\checkmark$<br>Contains<br>$\vee$ Betwee $\vee$ Contains<br>Contains<br>$\vee$ Contains<br>$\checkmark$<br>$\checkmark$<br>Contains<br>Workflow<br>Company Demo Inc.<br>Ø<br><b>MANUFERNIA MILIONER PMAINE</b><br><br><b>EMISSION</b><br><b>Table</b><br><b>THE FREE EXECUT</b><br>$-0.01333333333$<br><b>THE REAL ART FEMALE MEMBERS</b><br>上 EDI<br>Close and Topst. back pocket bag<br><b>I.I5 RMG MTR</b><br><b>RMG ASS</b><br>LOCK <sub>2</sub><br>◆<br>46 TST00701<br>info@timessd.com<br>$\Box$ DataStep<br><b>RMG ASS</b><br>47 TST00801<br>Close back pocket<br>0.40 RMG MTR<br><b>LOCKI</b><br>info@timessd.com<br>$\ddot{\phantom{1}}$<br>RMG Factory Ltd.<br><b>RMG ASS</b><br><b>BARM</b><br><b>TST00901</b><br>Bar tack on back pockets<br>0.40 RMG MTR<br>info@timessd.com<br>$\frac{1}{2}$ Admin<br>48<br><b>RMG ASS</b><br><b>LOCKI</b><br>info@timessd.com<br><b>TST01001</b><br>Topstitch back pocket<br>0.47 RMG MTR<br>49<br><b>RMG ASS</b><br>$\ddot{\phantom{1}}$<br><b>TAS00101</b><br>Side seam<br>0.74 RMG MTR<br><b>LOCKI</b><br>info@timessd.com<br>50<br>A Report<br><b>TAS00102</b><br>Topstitch side seam<br>1.05 RMG MTR<br><b>RMG ASS</b><br>LOCK <sub>2</sub><br>info@timessd.com<br>51<br>Inside seam<br><b>OVL5</b><br><b>TAS00201</b><br>0.56<br><b>RMG MTR</b><br><b>RMG ASS</b><br>info@timessd.com<br>52<br><b>C</b> Setting<br><b>TAS00501</b><br>Attach left fly<br>0.46 RMG MTR<br><b>RMG ASS</b><br><b>LOCKI</b><br>info@timessd.com<br>53<br>54 TAS00601<br><b>RMG ASS</b><br><b>LOCKI</b><br>info@timessd.com<br>Attach right fly<br><b>RMG MTR</b><br>0.36<br>ה BusinessID<br>TACODITO<br><b>DMC ACC</b><br>Life Main and and<br>Class Louis and Last, and<br><b>DMC MTD</b><br><b>CEIAT</b><br>0.41<br>55<br>$\,<$<br>56<br>Status<br>Included in share<br>$\ddot{\phantom{1}}$<br><b>CD</b> Support<br>SAM<br>Description<br>Operation code<br><b>TAS00701</b><br>0.41<br>Close front and back rise<br><b>S</b> TOU<br>TAS00102<br>Topstitch side seam<br>1.05<br>$\ddot{\phantom{1}}$<br><sup>O</sup> Help | Share Method |  |  |  |  |  |  |  |  |                                                                                            |
|----------------------------------------------------------------------------------------------------|--------------|--|--|--|--|--|--|--|--|--------------------------------------------------------------------------------------------|
|                                                                                                    |              |  |  |  |  |  |  |  |  | <b>E</b> Logout                                                                            |
|                                                                                                    |              |  |  |  |  |  |  |  |  |                                                                                            |
|                                                                                                    |              |  |  |  |  |  |  |  |  |                                                                                            |
|                                                                                                    |              |  |  |  |  |  |  |  |  |                                                                                            |
|                                                                                                    |              |  |  |  |  |  |  |  |  | $\blacktriangleright$ Delete row(s) $\blacktriangleright$ Share                            |
|                                                                                                    |              |  |  |  |  |  |  |  |  |                                                                                            |
|                                                                                                    |              |  |  |  |  |  |  |  |  |                                                                                            |
|                                                                                                    |              |  |  |  |  |  |  |  |  | <b>AUSTRAL MALL E.F. E. LINEM</b><br>2020-02-19T18:0<br>2020-02-19T18:0<br>2020-02-19T18:0 |
|                                                                                                    |              |  |  |  |  |  |  |  |  | 2020-02-19T18:5<br>2020-02-19T18:1<br>2020-02-19T18:1<br>2020-02-19T18:1                   |
|                                                                                                    |              |  |  |  |  |  |  |  |  | 2020-02-19T18:1<br>2020-02-19T18:2<br>3030.03.10T10-3                                      |
|                                                                                                    |              |  |  |  |  |  |  |  |  |                                                                                            |
|                                                                                                    |              |  |  |  |  |  |  |  |  | Machine code                                                                               |
|                                                                                                    |              |  |  |  |  |  |  |  |  |                                                                                            |
| selected<br>ΣSAM: 1.46                                                                                                    |              |  |  |  |  |  |  |  |  |                                                                                            |

Figure 6.1.1.

The items to share are selected one by one from the upper table with double click and they get copied in the "Included in share" table.

The "Delete row(s)" button from the toolbar deletes the selected records from bottom table (items prepared for sharing).

Pressing the "Share" button from the toolbar will post the sharing request in the "ShareSent" folder to wait for the share confirmation from the Business Admin [\(5.3.7](#page-62-0) "ShareSent").

About forwarding the request to the Business Admin the user get an info message displayed instead of the bottom table. When the message disappears then all items are packed to send for the confirmation of the Business Admin.

The System does not provide feedback to the user regarding the Business Admin decision.

#### *Remark :*

- a. sharing a method which includes Business owned element will transfer that element too, to the partner. The Business owned element will be visible for the partner in the method's detail but will be not visible in the elements matrix and the partner cannot select it in other methods.
- b. the method sharing transfer the copies of the items used in the method which are necessary for the selection lists too (machine, part, group, product).
- c. with item share the attachments are not transferred

Credit cost : no credit cost for the initiator / sender in case of method sharing.

#### 6.1.2. Share Workflow

The steps to share the workflows are similar with the "Share method" steps, just the upper table now shows the workflows registry as it is shown on Figure 6.1.2.

#### Share Workflow

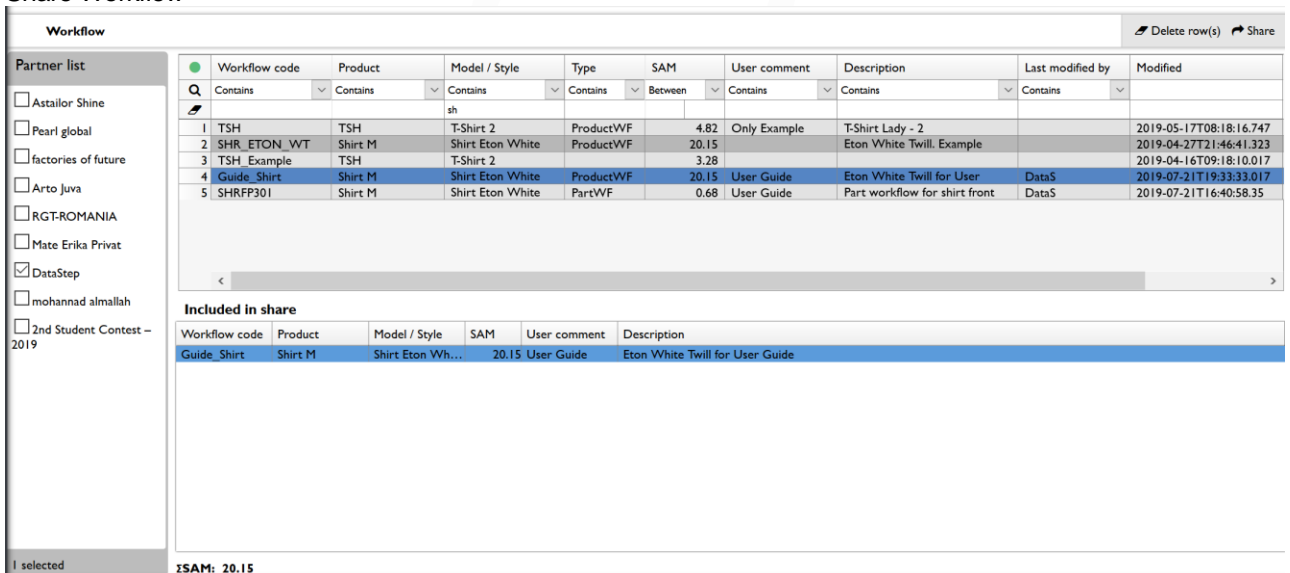

Figure 6.1.2.

The workflow share request is also forwarded to the Business Admin for confirmation.

*Important detail* : in case of workflow sharing the operations on the workflow are shared too, by default.

The System does not provide feedback to the user regarding the Business Admin's decision.

*Remark* :

a. the workflow sharing transfers the copies of the items used in the workflow which are necessary for the selection lists too (product, model, workflow type and operation).

- b. by sharing the workflow, the data related to the daily target and capacity planning are not transferred
- c. with item share the attachments are not transferred
- Credit cost : no credit cost for the initiator / sender in case of share workflow.

### **6.2. EDI**

EDI – Electronic Data Interchange – is dedicated for the methods and workflows related data transfer from timeSSD® to third-party software.

The implemented solution in the today's version is semi-automat, the full automated solution will be part of the next major version upgrade.

The data transfer is unidirectional only, from timeSSD® to third-party and is initiated by the timeSSD® user.

The user selects the methods or workflows to be exported with double click, press the "Export" button from the right -top corner and the System copies the selected items data, including the relevant linked data, in a CSV delimited flat file.

The flat file name is provided by the user like on Figure 6.2.1., the storage location is in the Cloud, its link is returned as message (Figure 6.2.2.). The link and the flat are kept for 24 hours, for the access to the links the "Link" menu point is dedicated from where the interface shown on Figure 6.2.3. is available.

Once the flat file storage link accessed the file can be saved by the user / by the third-party software for further data import availability by the third-party software. *Remark* :

- the user procedure is similar both for method and workflow
- to use the flat file access link please copy it and paste it in yor browser
- CSV delimiter is : " **;** " (semicolon)
- In the "Settings" menu point the user sets on which language would like to have the exported data.In case of no data for export on the selected language then the default English data are exported

*Remark* : This version of timeSSD® can export the data on 12 languages. From the installed 14 languages the data export missing on the Arabic and Chinese languages, these data are exported in English.

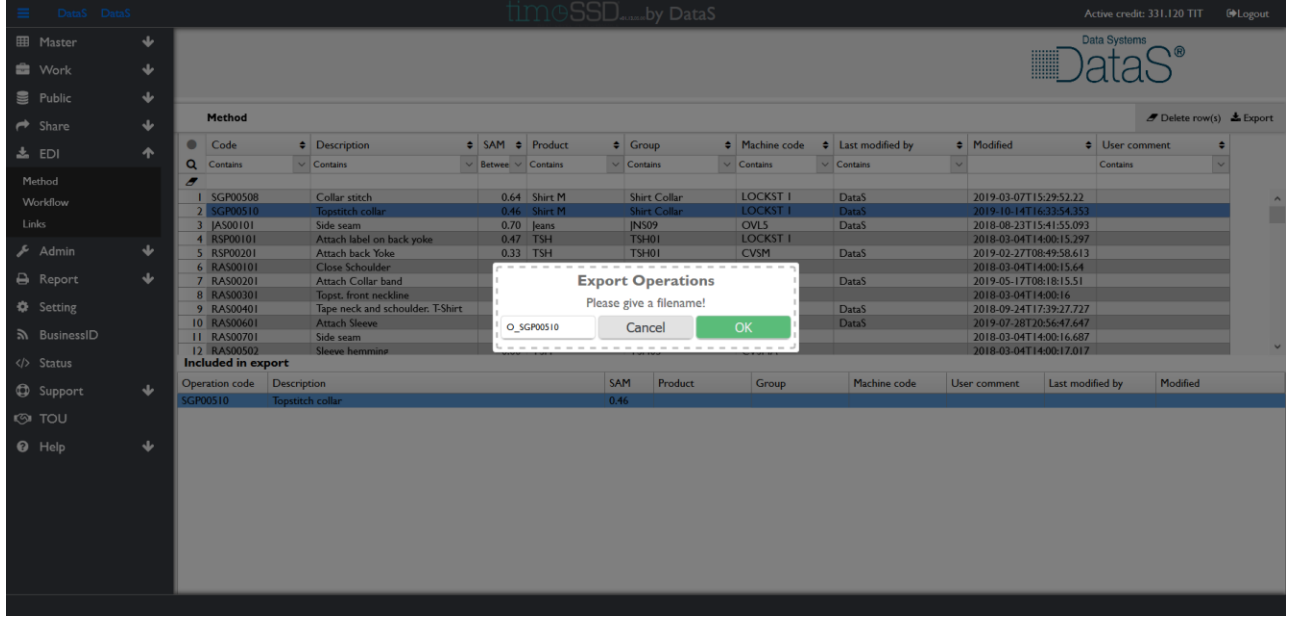

#### Method's related data export

Figure 6.2.1.

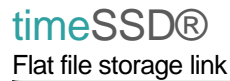

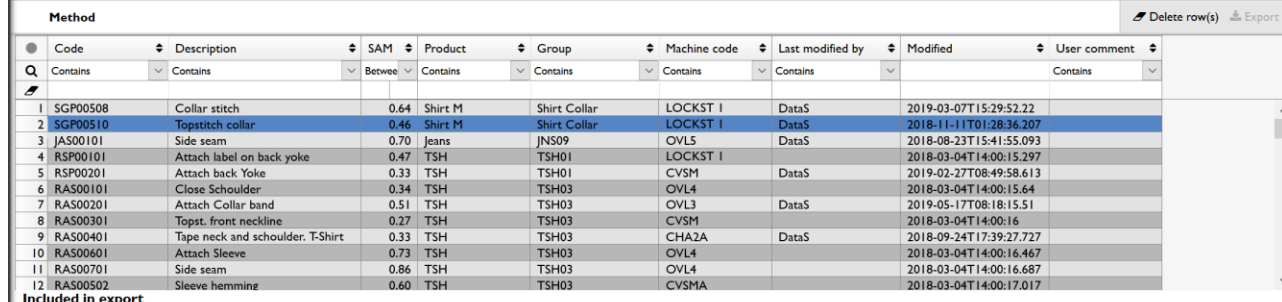

Operation exported!

Link: https://timessd.blob.core.windows.net/operations/O\_SGP00510-9572a4e3-0752-46ca-ad68-c44e1ca3d11e.csv

Figure 6.2.2.

#### Flat files link temporary storage

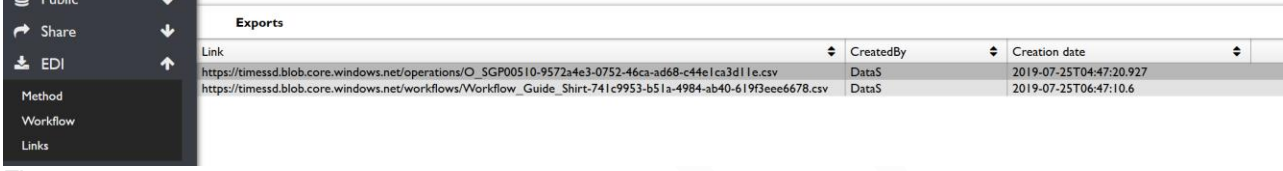

Figure 6.2.3.

6.2.1. EDI Method

The flat file structure in case of method export is explained below, using for practical example the data export of the "SGP00510" operation.

#### i. On the user interface

This are the data exported, interface views

#### Method data in operation list

| Code                         | <b>Description</b> |          |  | $\approx$ SAM |          | $\div$ Product |  | $\div$ Group        |  | $\div$ Machine code |  | $\div$ Last modified by |  | ♦ Modified              | $\div$ User comment $\div$ |  |
|------------------------------|--------------------|----------|--|---------------|----------|----------------|--|---------------------|--|---------------------|--|-------------------------|--|-------------------------|----------------------------|--|
| Contains                     |                    | Contains |  | <b>Betwee</b> | Contains |                |  | Contains            |  | $\vee$ Contains     |  | Contains                |  |                         | Contains                   |  |
|                              |                    |          |  |               |          |                |  |                     |  |                     |  |                         |  |                         |                            |  |
| SGP00510<br>Topstitch collar |                    |          |  |               |          | $0.46$ Shirt M |  | <b>Shirt Collar</b> |  | <b>LOCKST</b>       |  | DataS                   |  | 2018-11-11T01:28:36.207 |                            |  |

Figure 6.2.1.1.

#### Method header in detail view and the execution data from bottom line

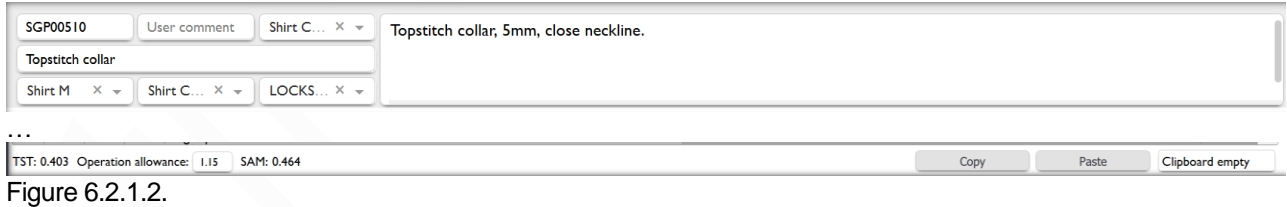

Operation linked data from selection lists

Product 6 Shirt M Men's Shirt Part 46 Shirt Collar Collar **Group Shirt Collar** 7 Shirt Collar Machine 6 LOCKST | Needle | Single needle lockstitch Mechanic **JUKI** DLN 9010 Sewing machine Lockstitch, I needle Figure 6.2.1.3.

…

ii. Flat file record

This is the content of the method's flat file

#### **First record :** header record

Language\_Code;Id;Code;ShortDescription;LongDescription;UserComment;Allowance;TotalStandardTime; StandardAllowedMinutes;ProductGroup\_Code;ProductGroup\_Description;Part\_Code;Part\_Description; OperationGroup\_Code;OperationGroup\_Description;Machine\_Code;Machine\_Description;Machine\_Complexity; Machine\_Manufacturer;Machine\_Model;Machine\_Principle;Machine\_Purpose

**Second record :** data record of the selected operation and its linked data

EN;355997;SGP00510;Topstitch collar;Topstitch collar, 5mm, close neckline.;;1.152;0.403;0.464;Shirt M;Men's Shirt;Shirt Collar;Collar;Shirt Collar;Shirt Collar;LOCKST 1 Needle;Single needle lockstitch ;Mechanic;JUKI;DLN 9010;Lockstitch, 1 needle;Sewing machine

**Third record :** data record of the second operation selected and its linked data (if exist, not this case)

**"k" record :** data record of the operation in position "k" from the selection list and its linked data (if exist) …

iii. Structure

Here is the clear structure to be used for the method data import by the third party software

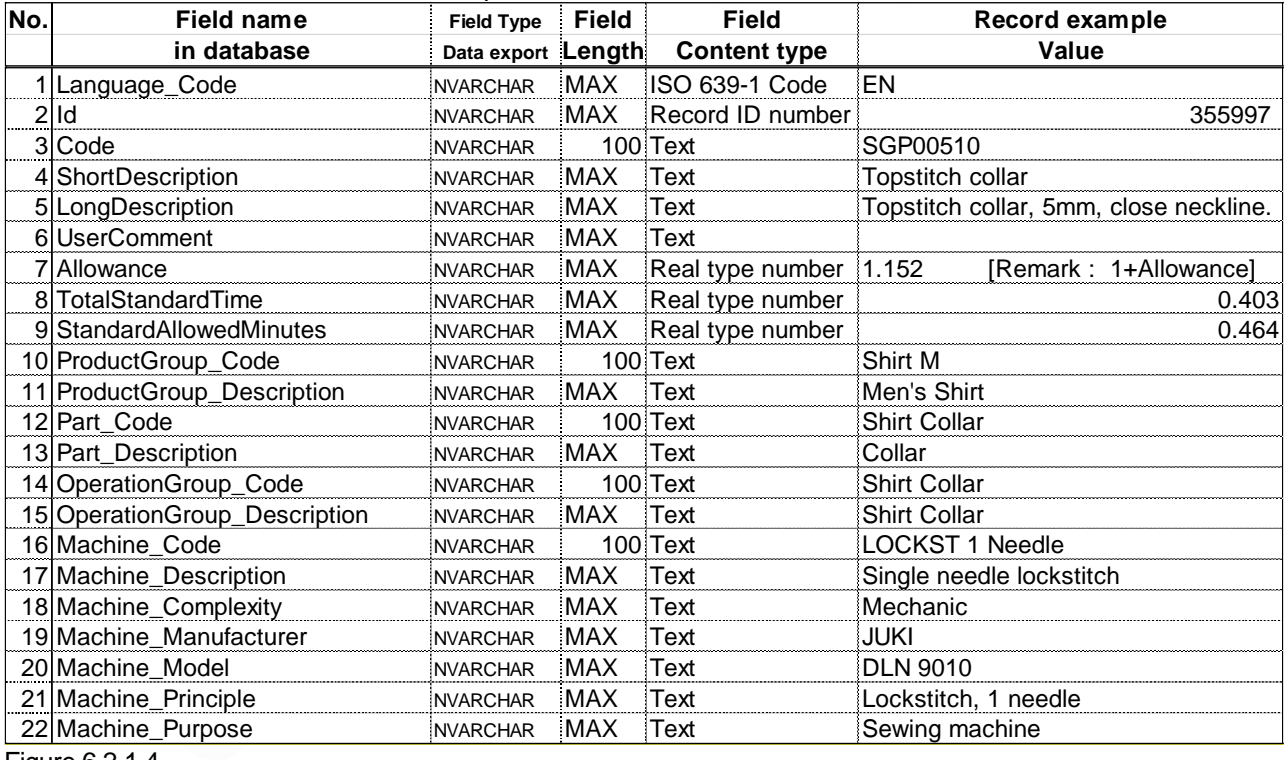

Flat file record structure for Method data export

Figure 6.2.1.4.

#### 6.2.2. EDI Workflow

The flat file structure in case of method export is explained below, using for practical example the data export of the "Guide\_Shirt" workflow.

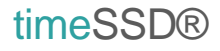

### i. On the user interface This are the interface views for the data exported

#### Workflows data in workflows list

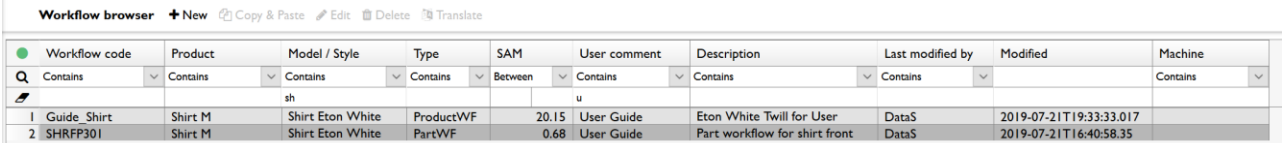

#### Figure 6.2.2.1.

#### Workflow header and detail

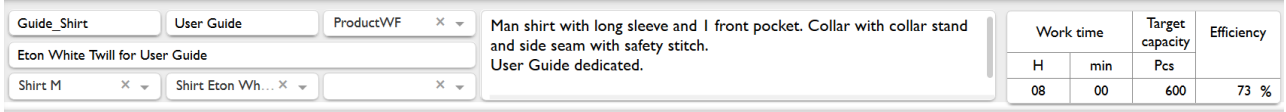

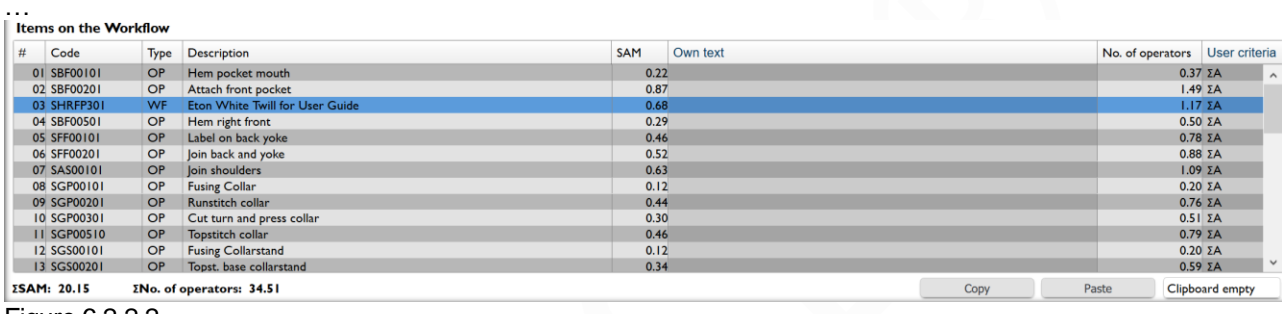

Figure 6.2.2.2.

#### The included workflow header and detail

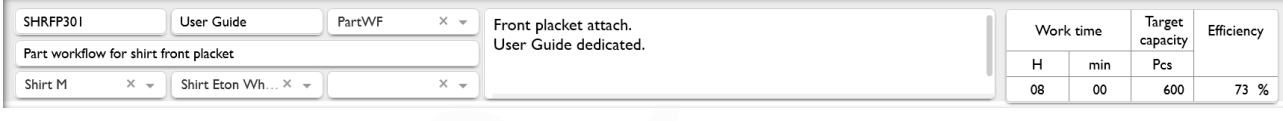

…

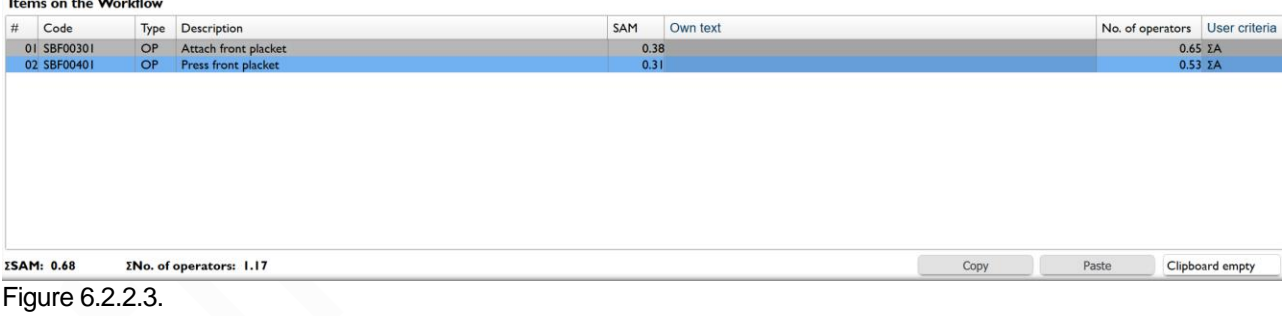

Workflow linked data from selection lists Workflow type

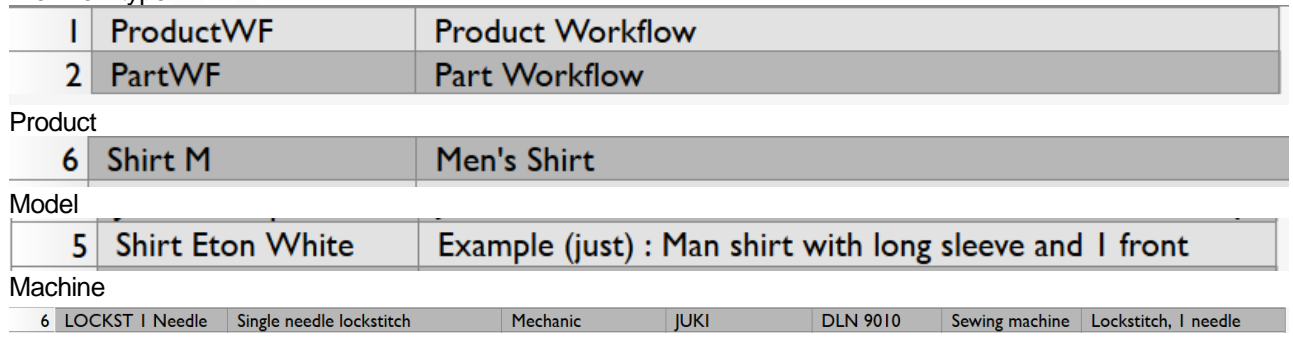

… Figure 6.2.2.4.

#### ii. Flat file record

This is the content of the flat file

#### **First record :** header record

Language\_Code;Id;Code;UserComment;ShortDescription;LongDescription;StandardAllowedMinutes;WorkTimeHours;WorkTimeMinutes; WorkTime;TargetCapacity;Efficiency;TotalNumberOfOperators;ProductGroup\_Code;ProductGroup\_Description;Model\_Code;Model\_Description; WorkflowType\_Code;WorkflowType\_Description;ItemList\_UserDescription;ItemList\_StandardAllowedMinutes;ItemList\_NumberOfOperators; ItemList\_Frequency;ItemList\_SubtotalCode;ItemList\_Order;Referenced\_Workflow\_Id;Operation\_Id;Operation\_Code;Operation\_ShortDescription; Operation\_LongDescription;Operation\_UserComment;Operation\_Allowance;Operation\_TotalStandardTime;Operation\_StandardAllowedMinutes; Operation\_ProductGroup\_Code;Operation\_ProductGroup\_Description;Operation\_Part\_Code;Operation\_Part\_Description; OperationGroup\_Code; OperationGroup\_Description;Operation\_Machine\_Code;Operation\_Machine\_Description;

Operation\_Machine\_Complexity; Operation\_Machine\_Manufacturer;Operation\_Machine\_Model;Operation\_Machine\_Principle; Operation\_Machine\_Purpose

**Second record :** data record of the selected workflow and linked data together with the first operation with its linked data

EN;1900;Guide\_Shirt;User Guide ;Eton White Twill for User Guide;Man shirt with long sleeve and 1 front pocket. Collar with collar stand and side seam with safety stitch.

User Guide dedicated.;20.1544598214286;8;0;480;600;73;34.5110613380626;Shirt M;Men's Shirt;Shirt Eton White Twill;Man shirt with long sleeve and 1 front pocket. Collar with collarstand and side seam with safety stitch.;ProductWF;Product Workflow;;0.217986;0.373263698630137; 1;ΣA;1;;356109;SBF00101;Hem pocket mouth;Hem pocket mouth;;1.15;0.1922;0.217986;Shirt M;Men's Shirt;Shirt Front Pocket;Front Pocket;Shirt Front;Shirt Front;LOCKST 1 Needle;Single needle lockstitch ;Mechanic;JUKI;DLN 9010;Lockstitch, 1 needle;Sewing machine

… **Fourth record :** data record of the selected workflow and linked data together with the fourth operation with its linked data ; it should be here the third operation but that record is a "Part Workflow" and is included at the end EN;1900;Guide\_Shirt;User Guide ;Eton White Twill for User Guide;Man shirt with long sleeve and 1 front pocket. Collar with collar stand and side seam with safety stitch.

User Guide dedicated.;20.1544598214286;8;0;480;600;73;34.5110613380626;Shirt M;Men's Shirt;Shirt Eton White Twill;Man shirt with long sleeve and 1 front pocket. Collar with collarstand and side seam with safety stitch.;ProductWF;Product

Workflow;;0.290215;0.496943493150685;1;ΣA;4;;356113;SBF00501;Hem right front;Hem right front, with folder and cutting& folding mechanism;;1.15;0.2555;0.290215;Shirt M;Men's Shirt;Shirt Front Panel;Front Panel;Shirt Front;Shirt Front;LOCKST 1 Needle;Single needle lockstitch ;Mechanic;JUKI;DLN 9010;Lockstitch, 1 needle;Sewing machine

#### **Record 39 :** data record of the selected workflow and linked data together with the first "Part Workflow" and linked data

EN;1900;Guide\_Shirt;User Guide ;Eton White Twill for User Guide;Man shirt with long sleeve and 1 front pocket. Collar with collar stand and side seam with safety stitch.

User Guide dedicated.;20.1544598214286;8;0;480;600;73;34.5110613380626;Shirt M;Men's Shirt;Shirt Eton White Twill;Man shirt with long sleeve and 1 front pocket. Collar with collarstand and side seam with safety stitch.;ProductWF;Product

Workflow;;0.684926321428571;1.17281904354207;1;ΣA;3;**1901**;;;;;;;;;;;;;;;;;;;;;

#### **Record 40 :** data record of the first "Part workflow" and linked data together with the first operation from the "part workflow" with its linked data

EN;**1901**;SHRFP301;User Guide;Part workflow for shirt front placket;Front placket attach.

User Guide dedicated.;0.684926321428571;8;0;480;600;73;1.17281904354207;Shirt M;Men's Shirt;Shirt Eton White Twill;Man shirt with long sleeve and 1 front pocket. Collar with collarstand and side seam with safety stitch.;PartWF;Part

Workflow;;0.377422321428571;0.646271098336595;1;ΣA;1;;356111;SBF00301;Attach front placket;Attach front placket Using placket folder;;1.15;0.332232142857143;0.377422321428571;Shirt M;Men's Shirt;Shirt Front Panel;Front Panel;Shirt Front;Shirt Front;LOCKST 2 Needle;Double needle lockstitch ;Mechanic;JUKI;LH 4168;Lockstitch, 2 needls;Sewing machine

#### *Remarks*:

…

…

- The principle used is : list / export first the simple operations and after it includes the "Part workflows", in the execution order, followed by their operations
- The red numbers make the links of the operations to the corresponding "Part workflow"
	- iii. Structure

Below is the clear structure to be used for workflow data import by the thirdparty software

#### Flat file record structure for Workflow data export

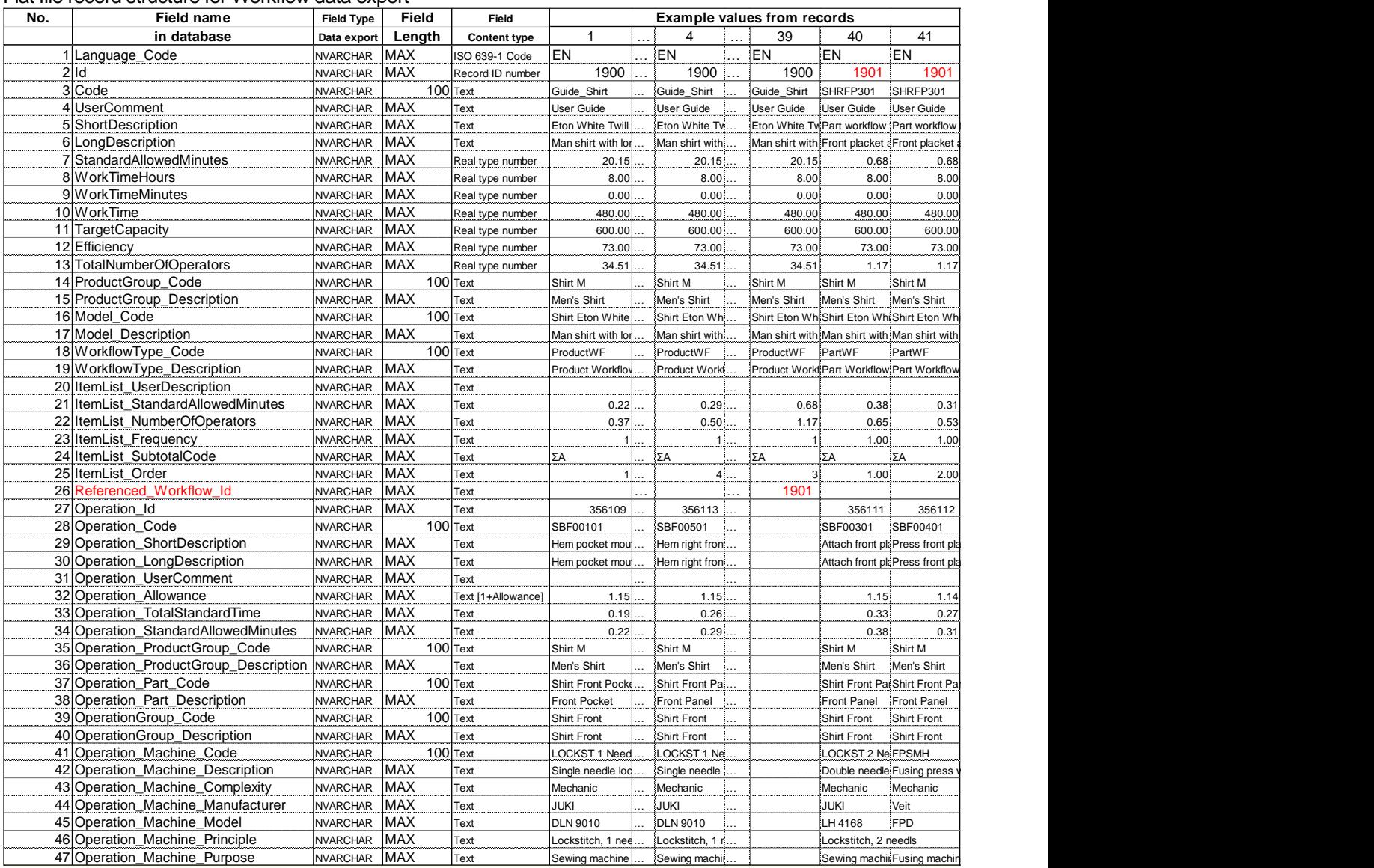

Figure 6.2.2.5.

#### **6.3. Publish**

The user can ask to have published its method or operation list, on own wish, by sharing it with the SysAdmin Business (Enedig Project Management / Astailor Shine). The SysAdmin, after analyzing the shared item(s), will decide to accept it for publishing or not, without any liability for explanations.
### **7. timeSSD® - User Setting**

"Setting" is a navigation panel menu point which allows the users to customize the way of use timeSSD® and manage their password.

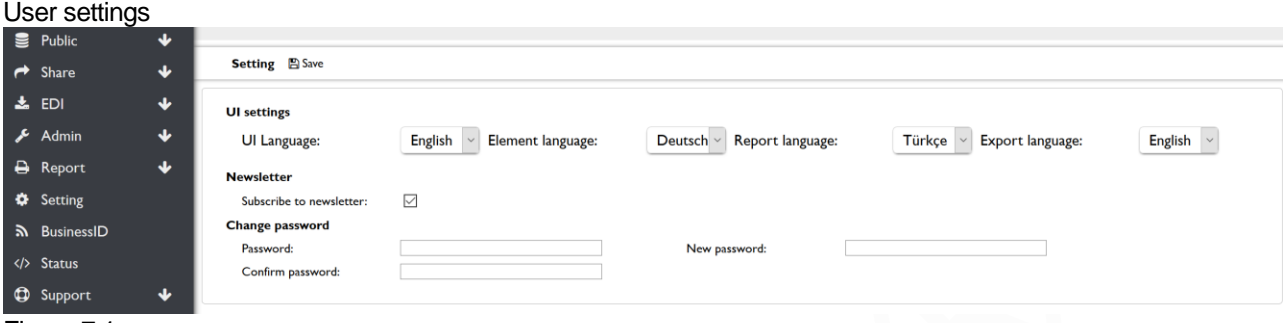

Figure 7.1.

The user can use different languages on the interface, for the elements, on reports and for the exported data via EDI.

For example, using English for interface, German for elements and Turkish for PDF report to be sent.

The user guide language is English excepting when the interface language is Romanian, then the user guide language is Romanian.

User can subscribe or not to newsletter. We recommend subscribing. We send e-newsletter only when we really have what to communicate with the users.

For password change the user must provide first the actual password.

If the user's browser is set to fill in by default the passwords on the forms, then the browser will fill in the password field. The System interprets it like a password change will from the user side and will not allow to use the "Save" button without filling in the "New password" and "Confirm password" fields or by emptying the "Password" field by the user.

The "Cancel" button or to click the navigation bar is allowed even with the "Password" field filled in.

*Remark* : in case of no data on the selected language then the default English data are used by the System.

### **8. timeSSD® - Predefined Reports**

The developed methods and defined operation list can be printed in PDF and exported in Excel using the "Report" menu point from navigation panel.

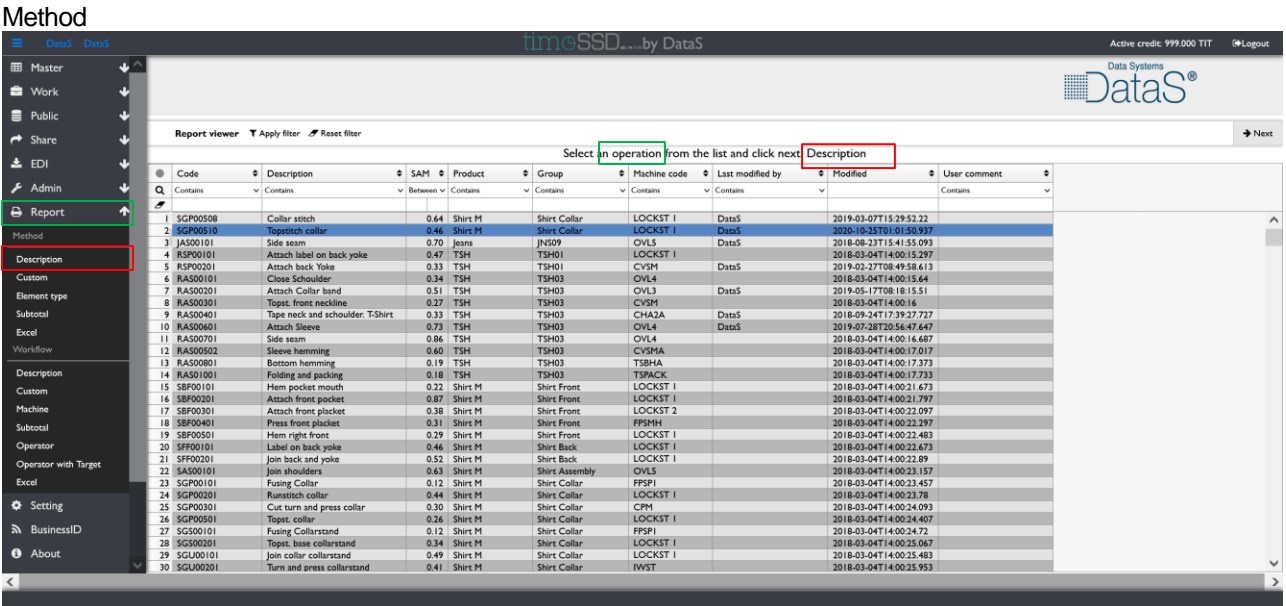

Figure 8.1.

On the navigation panel on Figure 8.1., under the "Report" menu the two horizontal lines divides the reports :

- related to methods the upper section with "Method" label on grey
- related to operation lists the bottom section with "Workflow" label on grey

To get the report the user clicks on the corresponding menu point and both for methods and reports opens the table view items list.

From the list the item is selected with a click followed by the "Next" button from the toolbar (right). In a new browser tab, the selected report is delivered.

*Remark* : only one item's report delivered once. If the user selects more items, the System will generate the report for the first one.

On the interface is placed an info bar below the toolbar.

The info line informs about what is reported (operation or workflow) – highlighted with the green rectangle on Figure 8.1. – and which type of report is selected – highlighted with the red rectangle.

The reports formats are structured in five parts :

- i. Page header : Business name ; Report generation timestamp (UTC time)
- ii. Report header : the reported item's header
- iii. Report content : item's content
- iv. Report footer : execution data
- v. Page footer : username; software version; page number

On the following pages are included examples for each report type.

#### timeSSD® 8.1. Method reports 8.1.1. Method – Description Listing the elements in the selected order

RMG Ex Ltd.

2020-04-07 00:02:50

# Method description<br> $R_{OP\_S1}$

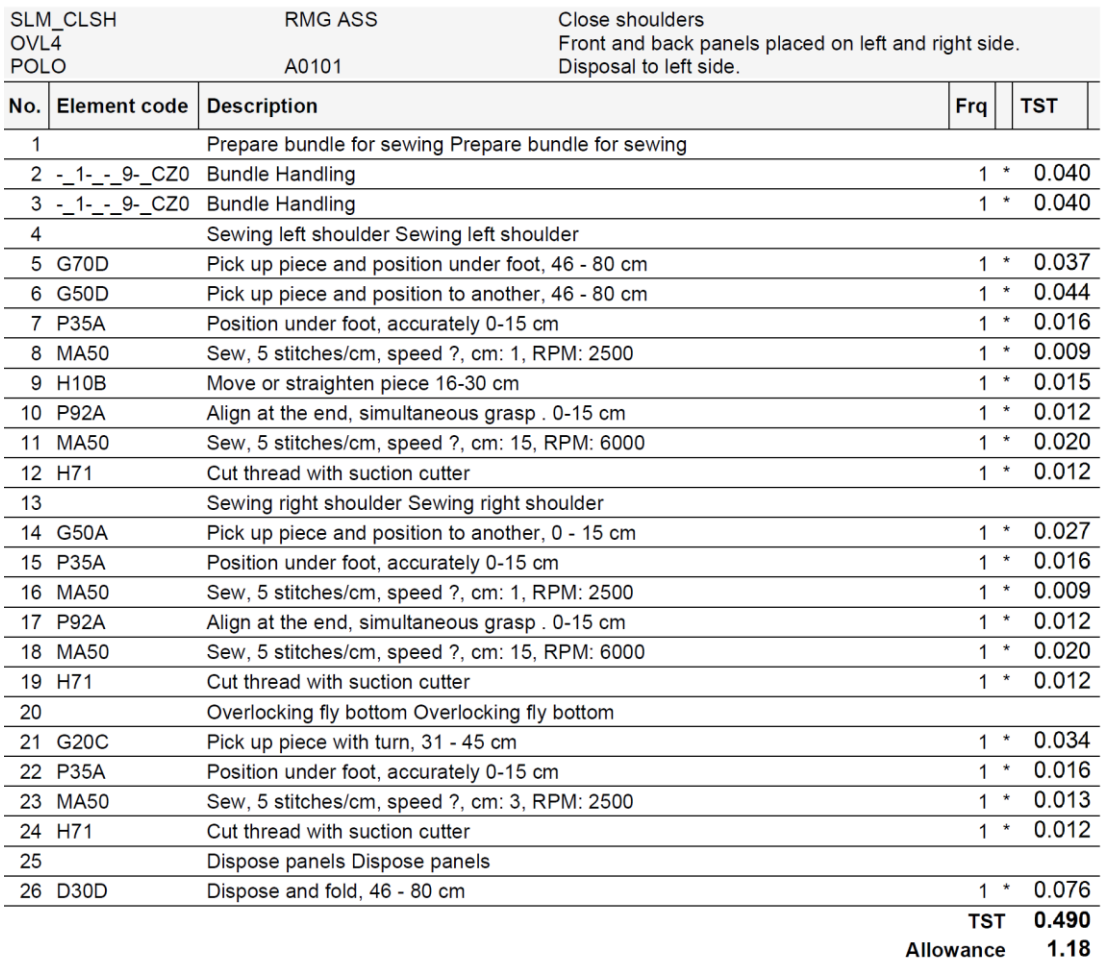

SAM 0.578

Username: info@timessd.com

© timeSSD v01.13.05.00 by DataS www.timessd.com

Page 1 of 1

#### timeSSD® 8.1.2. Method – Custom Elements grouped on "User criteria" with subtotals.

RMG Ex Ltd.

2020-04-07 00:08:05

# Method description, custom grouping<br> $R_{\rm \_0P\_S2}$

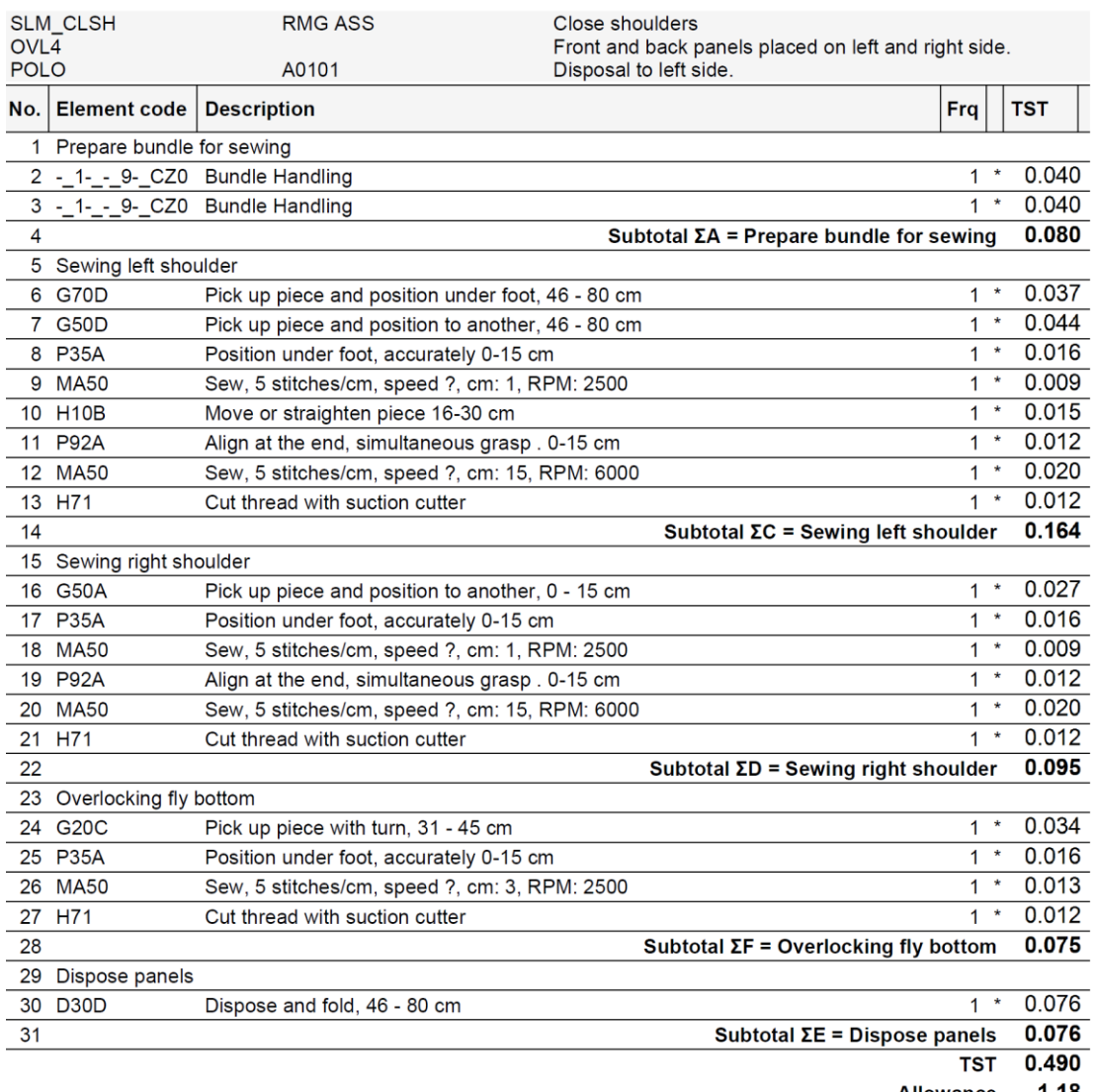

**Allowance**  $1.18$ 

SAM 0.578

Username: info@timessd.com

© timeSSD v01.13.05.00 by DataS www.timessd.com

Page 1 of 1

Figure 8.1.2.

#### timeSSD® 8.1.3. Method – Element type Elements grouped by type

RMG Ex Ltd.

2020-04-07 00:12:06

## Method description grouped by Element type<br>R\_OP\_S3

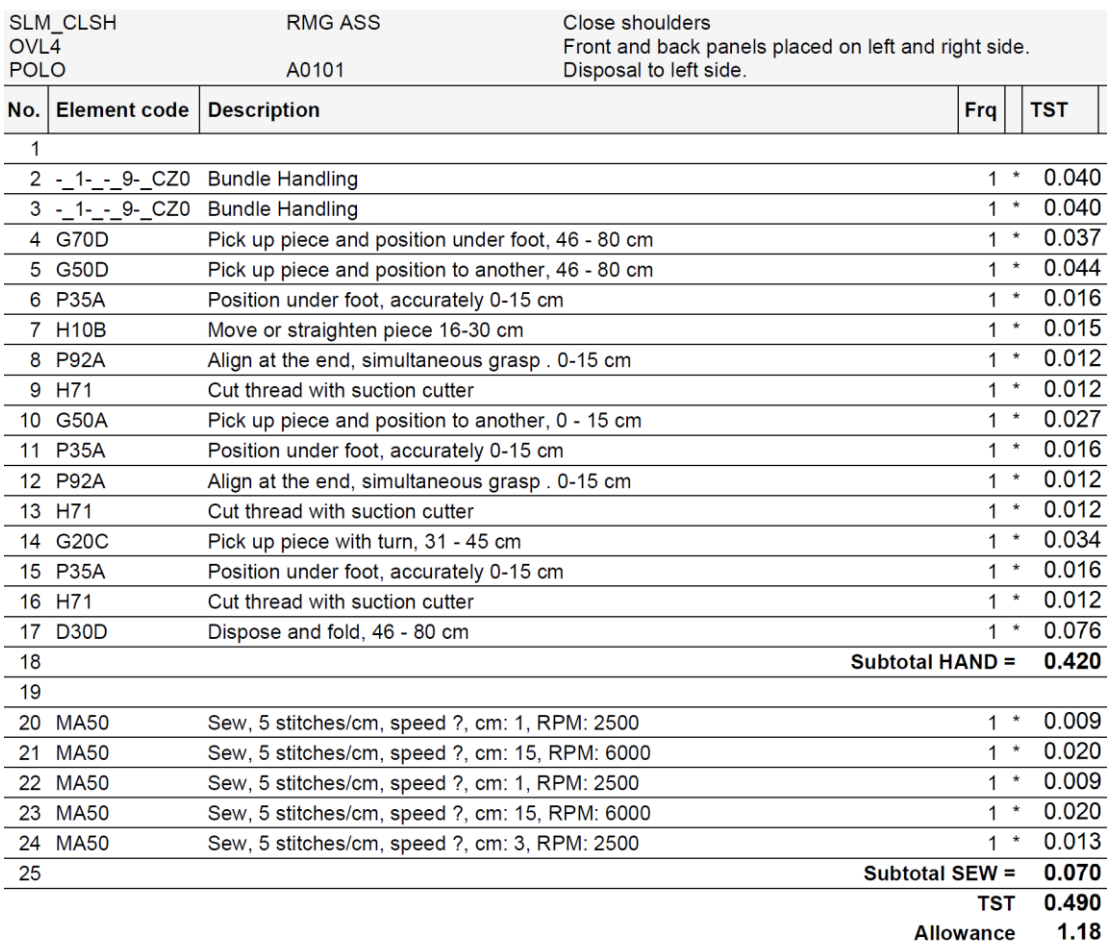

SAM 0.578

Username: info@timessd.com

© timeSSD v01.13.05.00 by DataS<br>www.timessd.com

Page 1 of 1

#### timeSSD® 8.1.4. Method – Subtotal Elements subtotals (only) grouped by "User criteria"

RMG Ex Ltd.

2020-04-07 00:26:41

### Method with subtotals

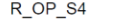

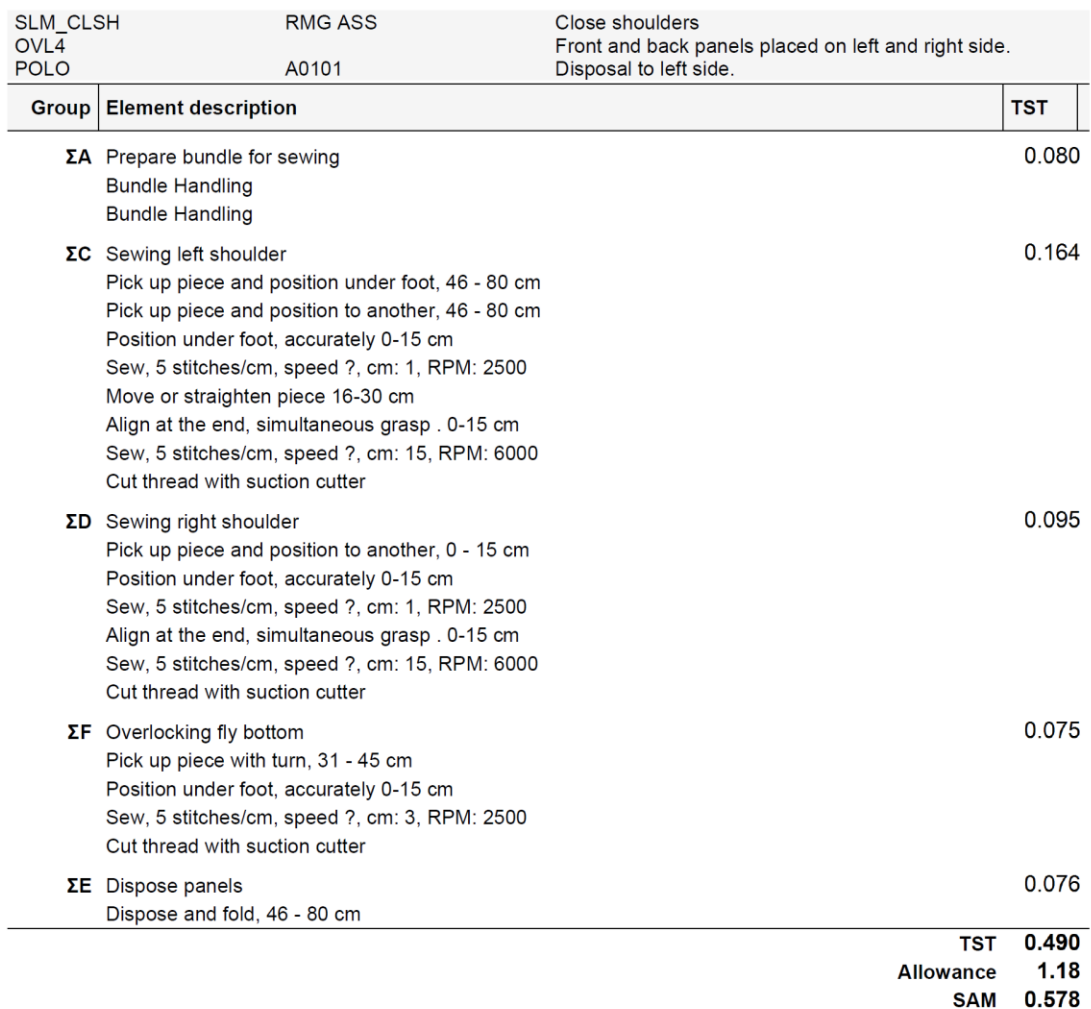

Username: info@timessd.com

© timeSSD v01.13.05.00 by DataS www.timessd.com

Page 1 of 1

Figure 8.1.4.

8.1.5. Method – Excel

<span id="page-78-0"></span>Method data export in Excel table

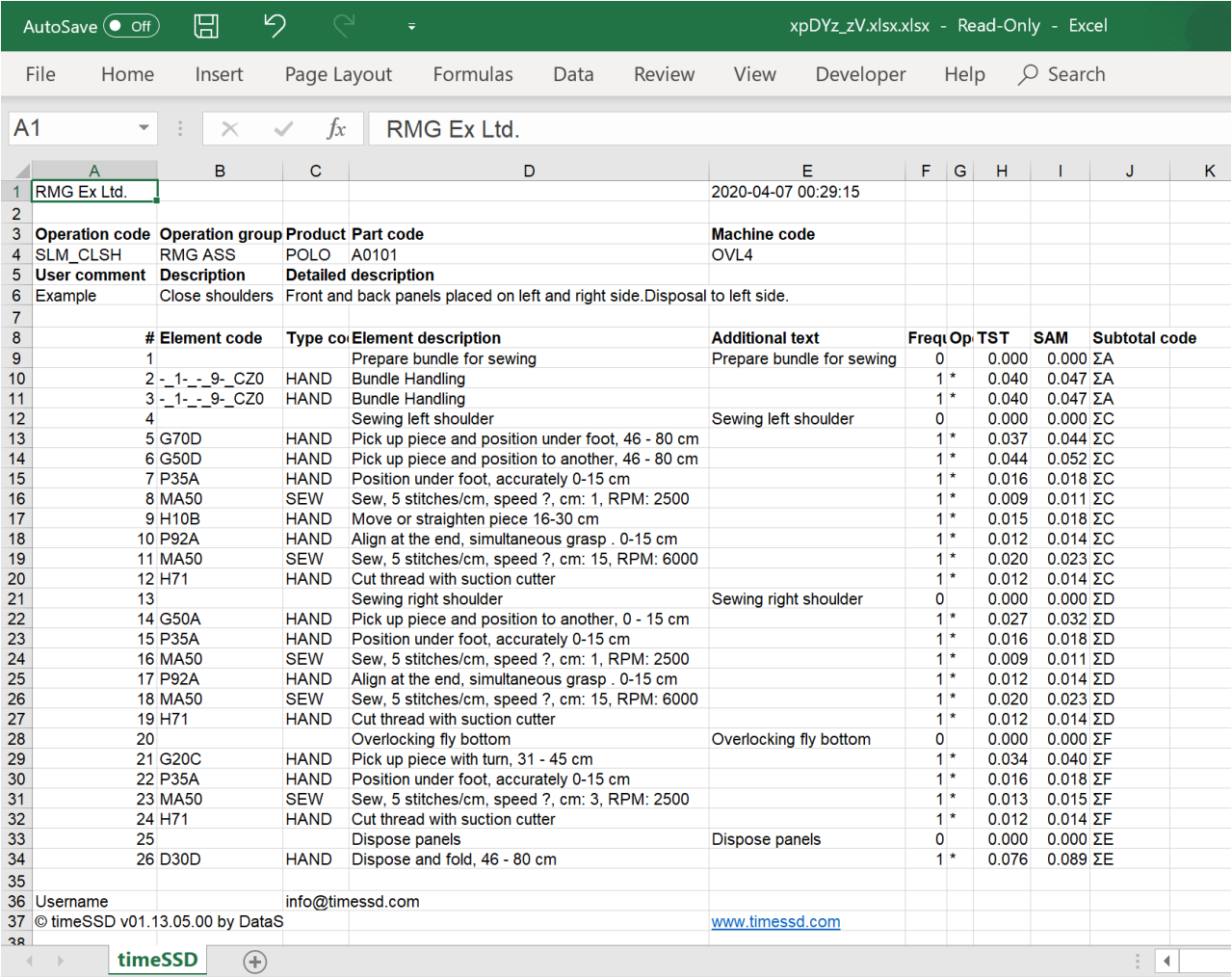

Figure 8.1.5.

#### 8.2. Workflow reports

8.2.1. Workflow – Description

Listing of the operations in the selected order<br> $RMG Ex Ltd.$ 

2020-04-11 03:36:20

#### Workflow description

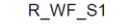

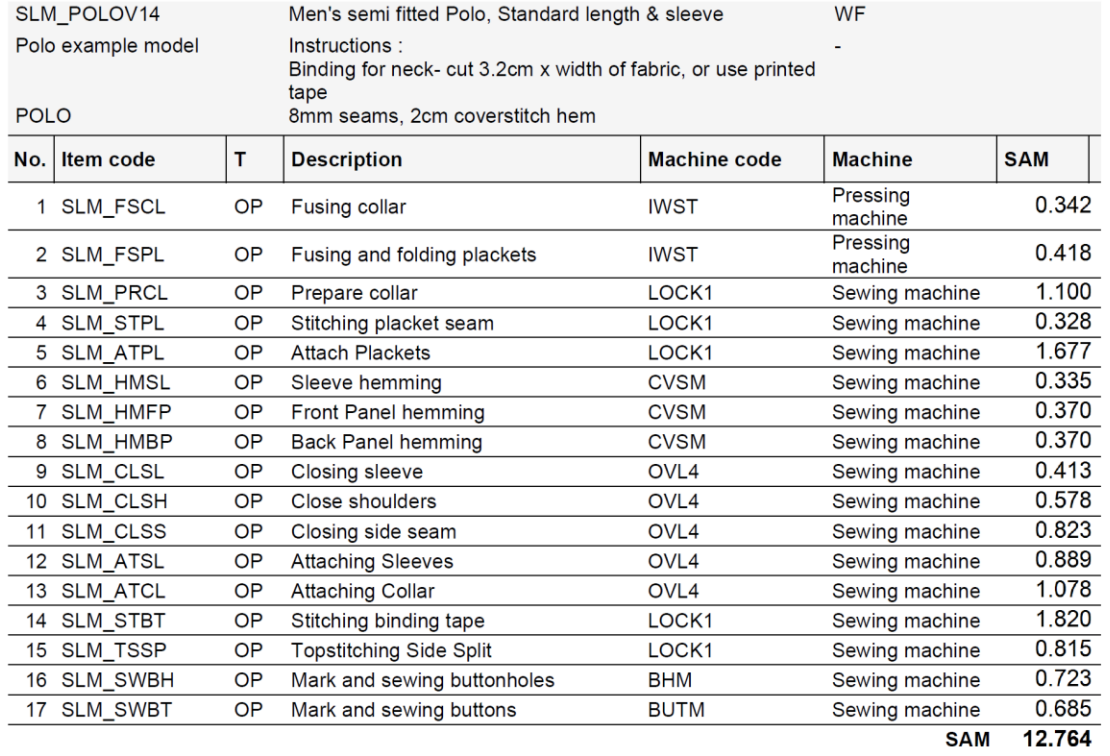

Username: info@timessd.com

Figure 8.2.1.

© timeSSD v01.13.06.00 by DataS www.timessd.com

Page 1 of 1

#### 8.2.2. Workflow – Custom

Operations grouped on "User criteria" with subtotals.<br>RMG Ex Ltd.

2020-04-11 03:34:02

#### Workflow description, custom grouping

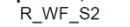

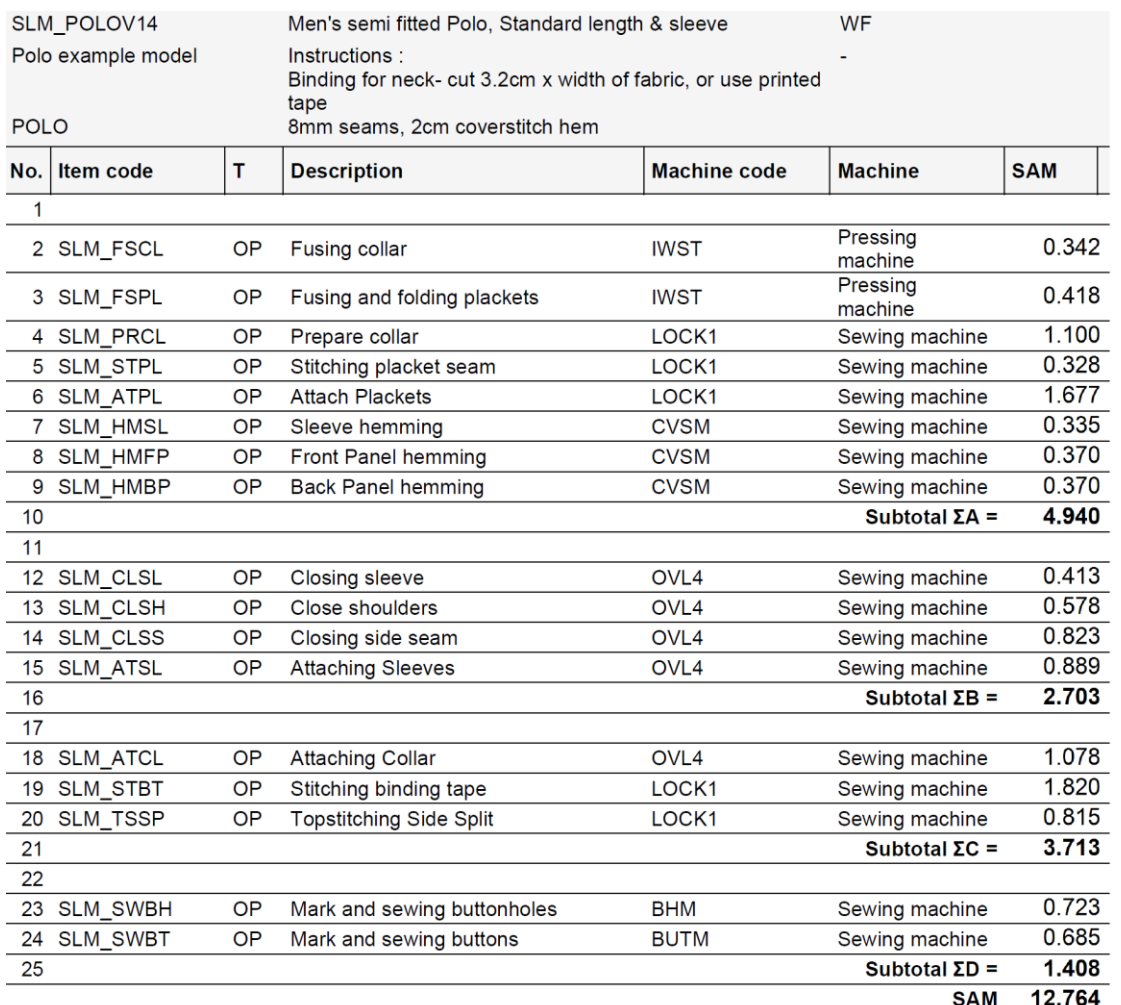

Username: info@timessd.com

© timeSSD v01.13.06.00 by DataS www.timessd.com

Page 1 of 1

SLM\_POLOV14

#### 8.2.3. Workflow – Machine

Operations grouped on machine types, with subtotals<br>RMG Ex Ltd.

2020-04-11 03:31:48

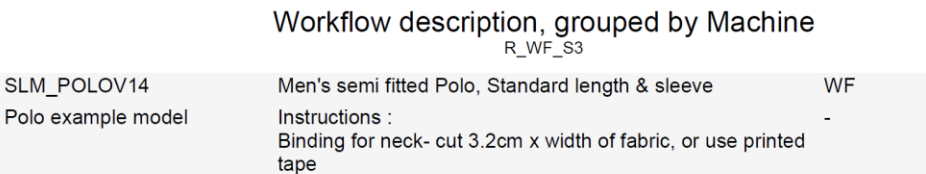

POLO 8mm seams, 2cm coverstitch hem

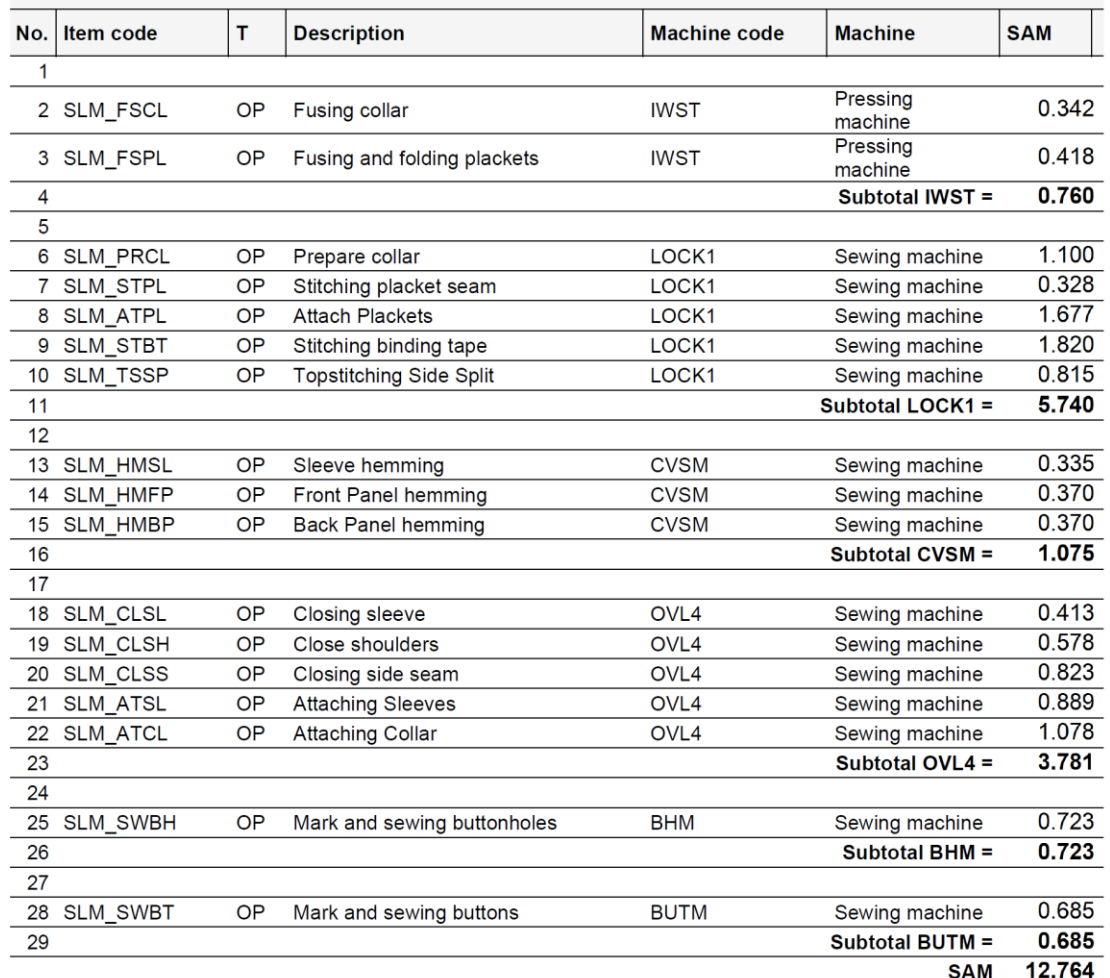

Username: info@timessd.com

© timeSSD v01.13.06.00 by DataS www.timessd.com

Page 1 of 1

Figure 8.2.3.

 $\overline{a}$ 

### 8.2.4. Workflow – Subtotal

Subtotals grouped on "User criteria"<br>RMG Ex Ltd.

2020-04-11 03:38:14

## Workflow with subtotals

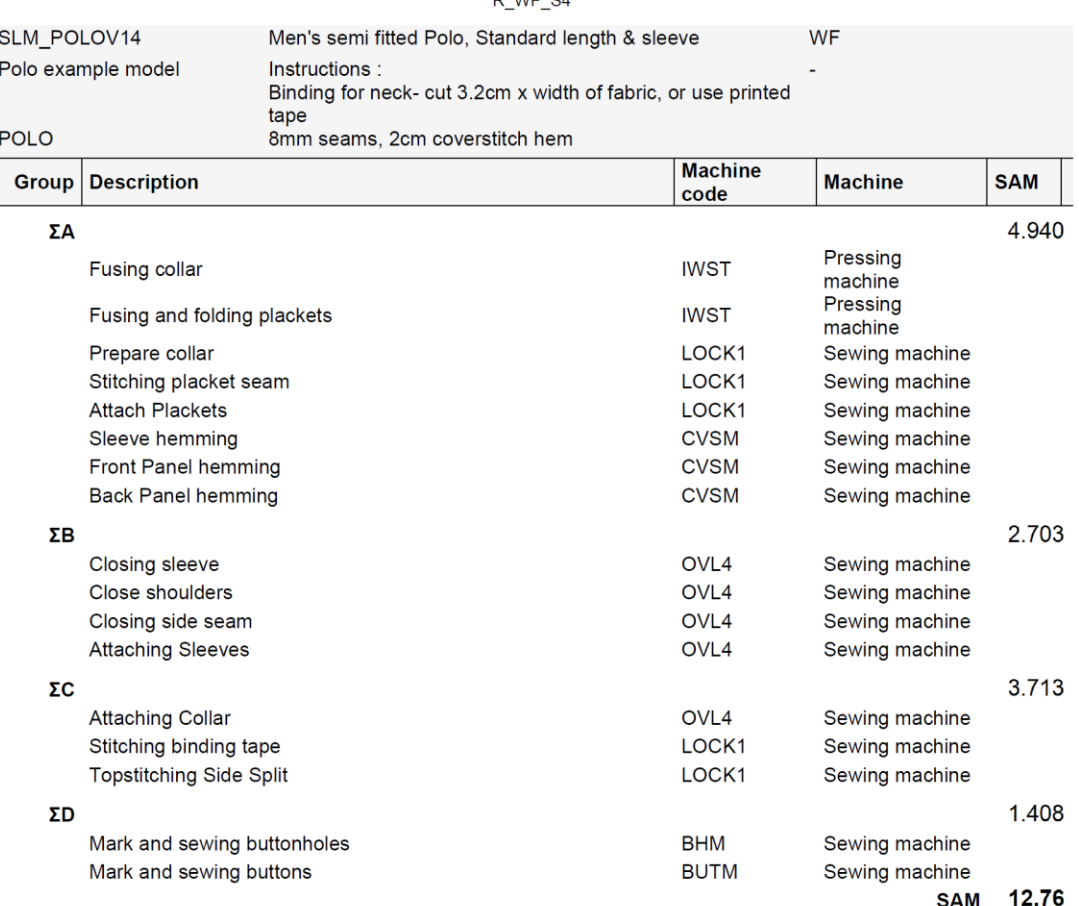

Username: info@timessd.com

© timeSSD v01.13.06.00 by DataS<br>www.timessd.com

Page 1 of 1

Figure 8.2.4.

#### 8.2.5. Workflow – Operator

Operations in the selected order with number of operators calculated for each operation<br>2020-04-11 03:40:34

# Workflow with calculated no. of operators R\_WF\_NO\_OP

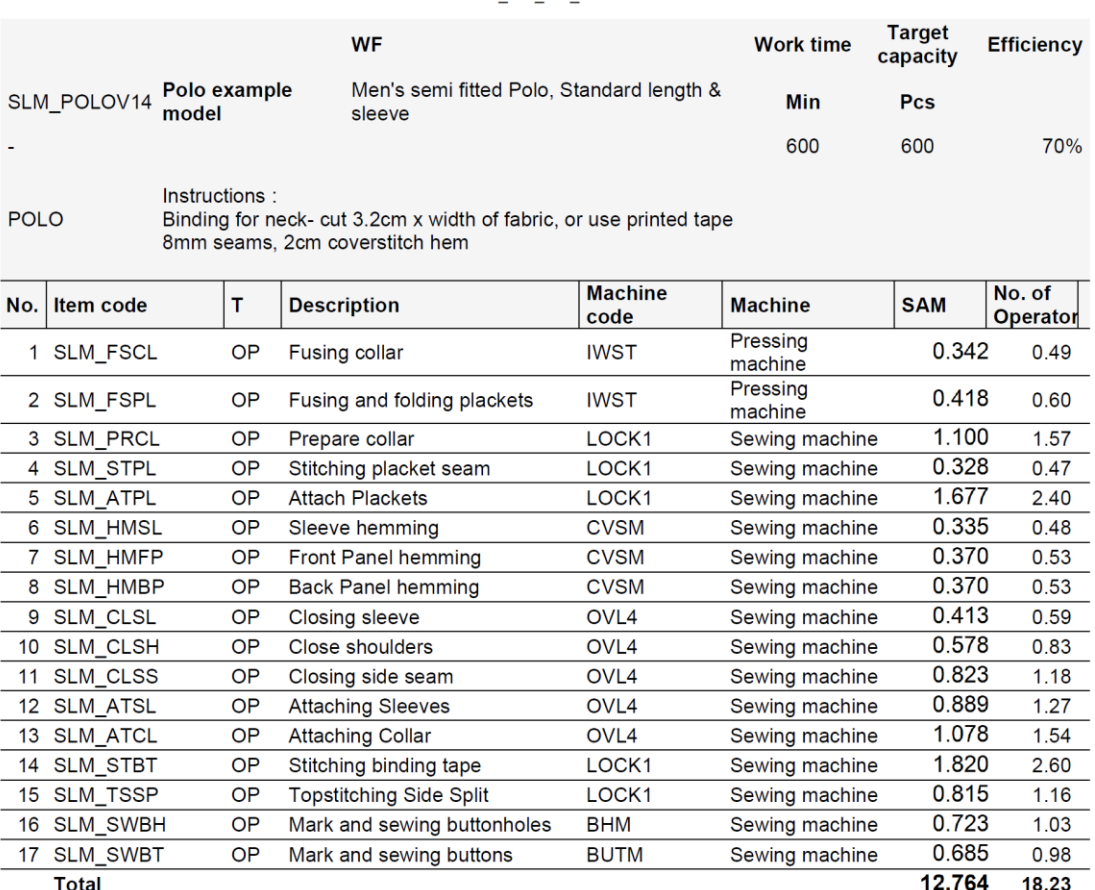

Username: info@timessd.com

© timeSSD v01.13.06.00 by DataS www.timessd.com

Page 1 of 1

Figure 8.2.5.

#### 8.2.6. Operator with Target

<span id="page-84-0"></span>Operations in the selected order with number of operators, hourly and daily target calculated for each operation

#### RMG Ex Ltd.

2021-06-20 06:40:42

# Workflow with calculated no. of operators<br>
R\_WF\_NO\_OP\_T

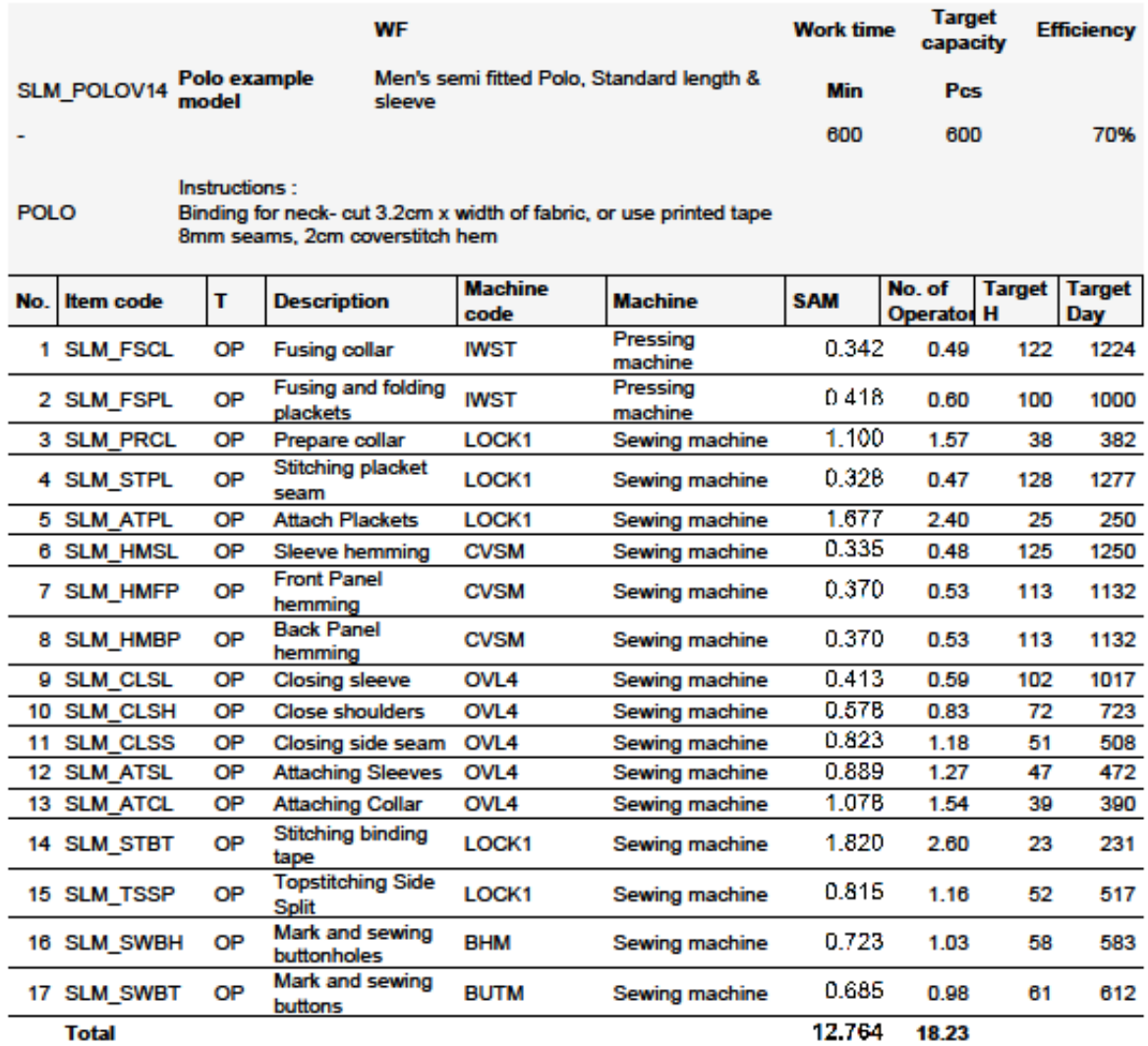

Username: info@timessd.com

C timeSSD v01.14.11.01 by DataS www.timessd.com

Page 1 of 1

Figure 8.2.6.

#### timeSSD® 8.2.7. Workflow – Excel Workflow data export in Excel table

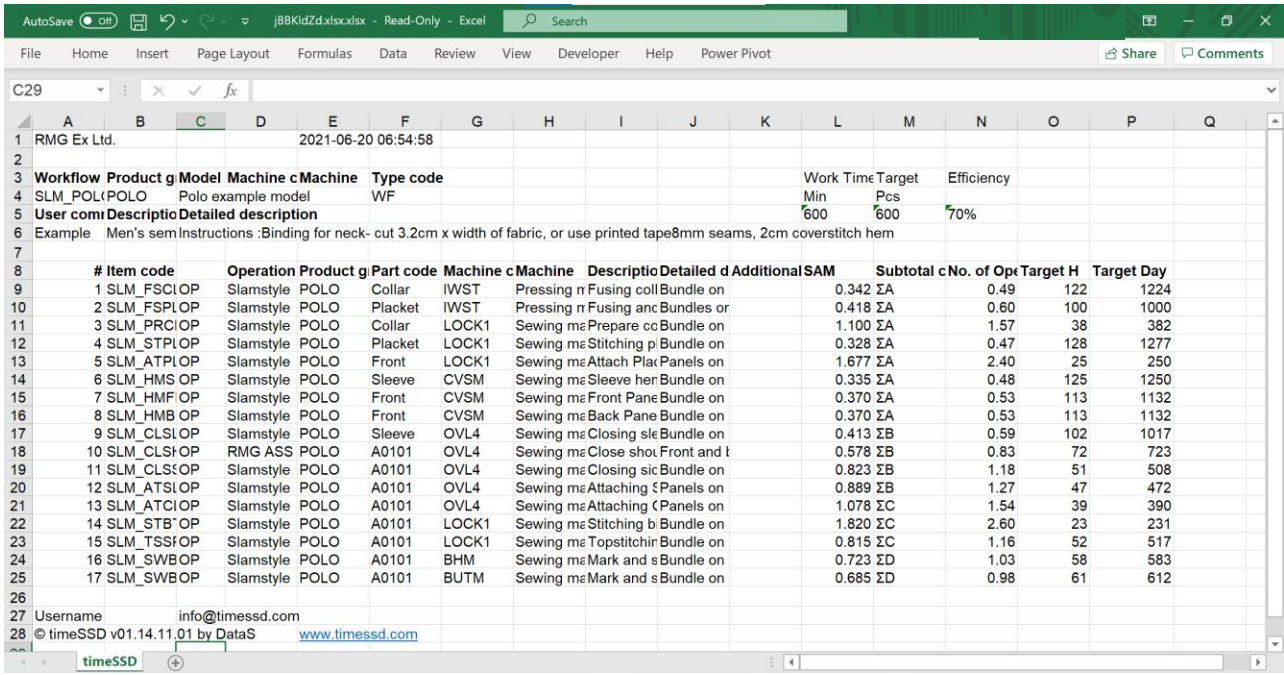

Figure 8.2.7.

### **9. timeSSD® - Support, Status, About**

For support reasons the [support@timessd.com](mailto:support@timessd.com) e-mail address is dedicated.

In case of you are in trouble with how to start a method development, what and how you can use to have an operation ready with its standard time please have a look on the timeSSD® demo video posted on YouTube.

The "Demo" video link is posted under the "Help" menu point, near this user guide. The same access link to the video is posted also under the "How to use" menu from the [www.timessd.com](http://www.timessd.com/) site.

We cannot grant that timeSSD® as software is perfect, even with all our wishes to do it. Under the "</> Status" menu point we list, and we update frequently, the known issues and their progress status.

Before you ask for Support please have a look on this list.

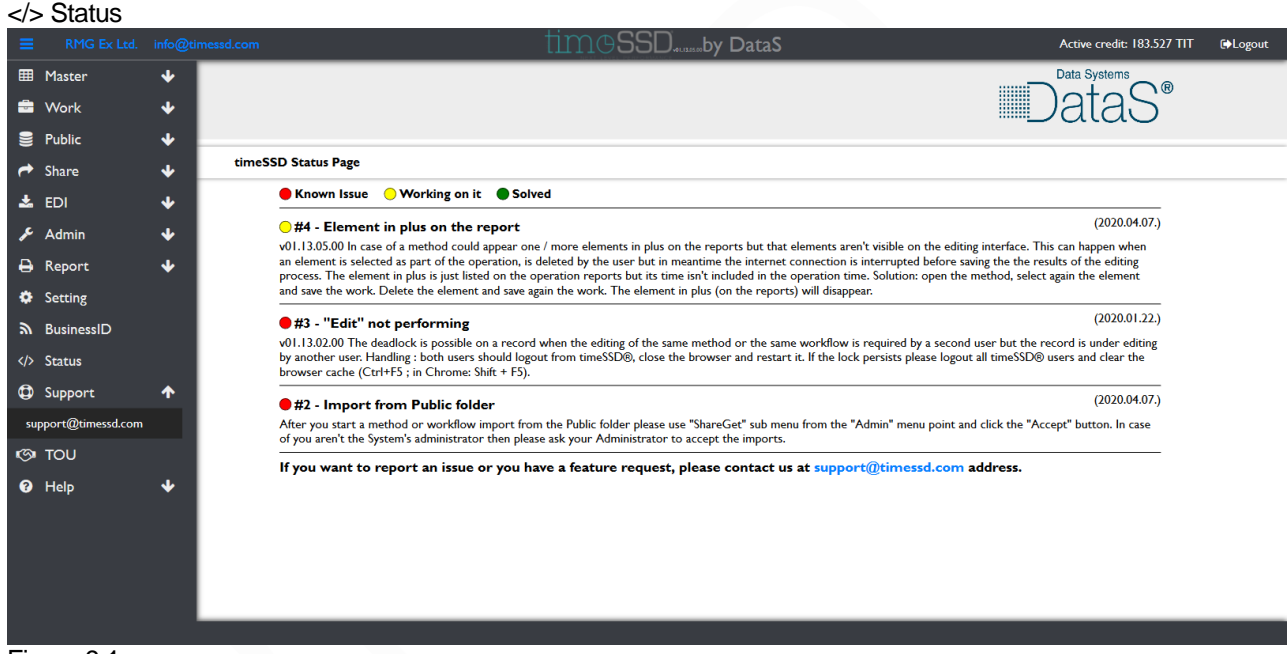

Figure 9.1.

*Remark* : the "Status Page" language is only English.

In case of planned maintenance or urgencies are messages sent to the Business Admin's or all user e-mail addresses from the [support@timessd.com](mailto:support@timessd.com) e-mail address.

In case of support request please describe **in detail** , in English, your issue and request. The attached screenshots help the support team in a faster answer.

Pricing and credit costs are in the Appendix 1.

The TIT value is shown on the Business ID page , Figure 5.2.1.1. (not shown for "Trial" type registration).

Definitions, meanings, acronyms are listed in Appendix 4. FAQ are listed in Appendix 6.

The "About" menu point provides up to date info regarding the version tracking of the system and the ELF database.

Clicking the "About" menu point an embedded PDF reader should start. Depending on your browser's setting it could happen the PDF is downloaded by default instead to be shown on the screen, in this case you will find it in your default folder, dedicated for downloads.

### **10. timeSSD® - Legal**

The user can use the timeSSD® only if agree with the "Terms Of Use" and "Privacy Policy" documents content.

Before to register, the System asking for the accepted agreement from all users.

Time by time the content of the documents could suffer minor or major changes.

In case of minor change, the users are not forced to accept it again but continuing to use the software the default acceptance is acknowledged.

If a major change occurs, the System requires from each user to read again the documents and accept them again.

The content of the documents is available under the "TOU" menu point.

On the top bar of the page the last acceptance date is displayed.

Terms Of Use and Privacy Policy

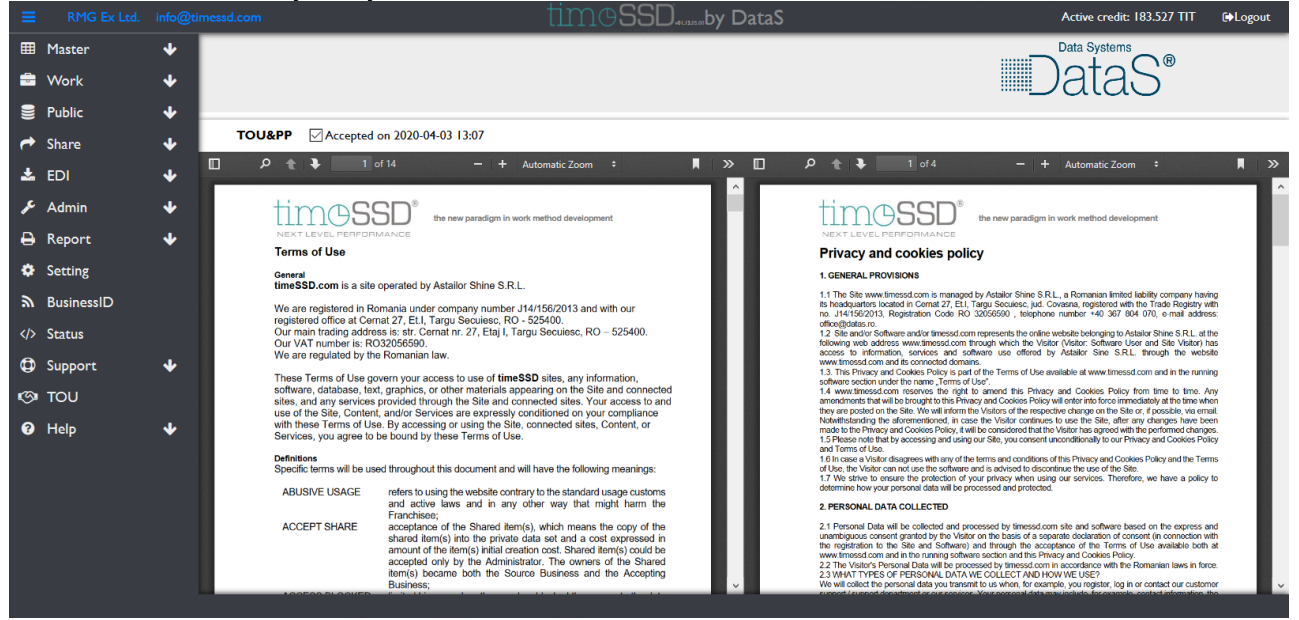

Figure 10.1.

TOU and PP are published also on the timeSSD® website : [www.timessd.com](http://www.timessd.com/) . The visitor can access them via the links posted on the bottom of the page.

Clicking the "TOU" menu point an embedded PDF reader should start and should show the two PDF files near each other. Depending on your browser's setting it could happen the PDF files are downloaded by default instead to be shown on the screen, in this case you will find them in your default folder, dedicated for downloads.

### **11. timeSSD® - Security , Backup , Maintenance**

timeSSD® is running on the Microsoft Azure Cloud platform. The platform was chosen for its reliability, security and highest uptime with the value of minimum 99%. The Microsoft platform is a native platform for timeSSD® as it's developed with Microsoft tools and on Microsoft SQL database.

The data of the timeSSD® customers are on a safe and secure platform, the system itself offers high protection against the intruders.

The users are in charge to use strong passwords, to change periodically their passwords and to access the system only by enough secure internet connection.

timeSSD® has set an automatic backup plan in cascade.

The system didn't have a dedicated backup feature developed for the users or account administrators with the aim of private backup of the Business data.

Instead of a backup menu point all users benefit by the [6.2](#page-66-0) [EDI](#page-66-0) feature. Using it the user of a Business can select any number of items (all) – operations and workflows – belonging to the Business and export them in a flat file. The exported flat files can be saved on a private server, computer, representing the backup for the selected items.

11.1.1.Another backup possibilities for the user are the Excel type reports, [8.1.5](#page-78-0) [Method](#page-78-0)  – [Excel](#page-78-0) and [8.2.6](#page-84-0) [Operator with Target](#page-84-0)

[Operations in the selected order with number of operators,](#page-84-0) hourly and daily target calculated for each operation

#### RMG Ex Ltd.

# Workflow with calculated no. of operators<br>
R\_WF\_NO\_OP\_T

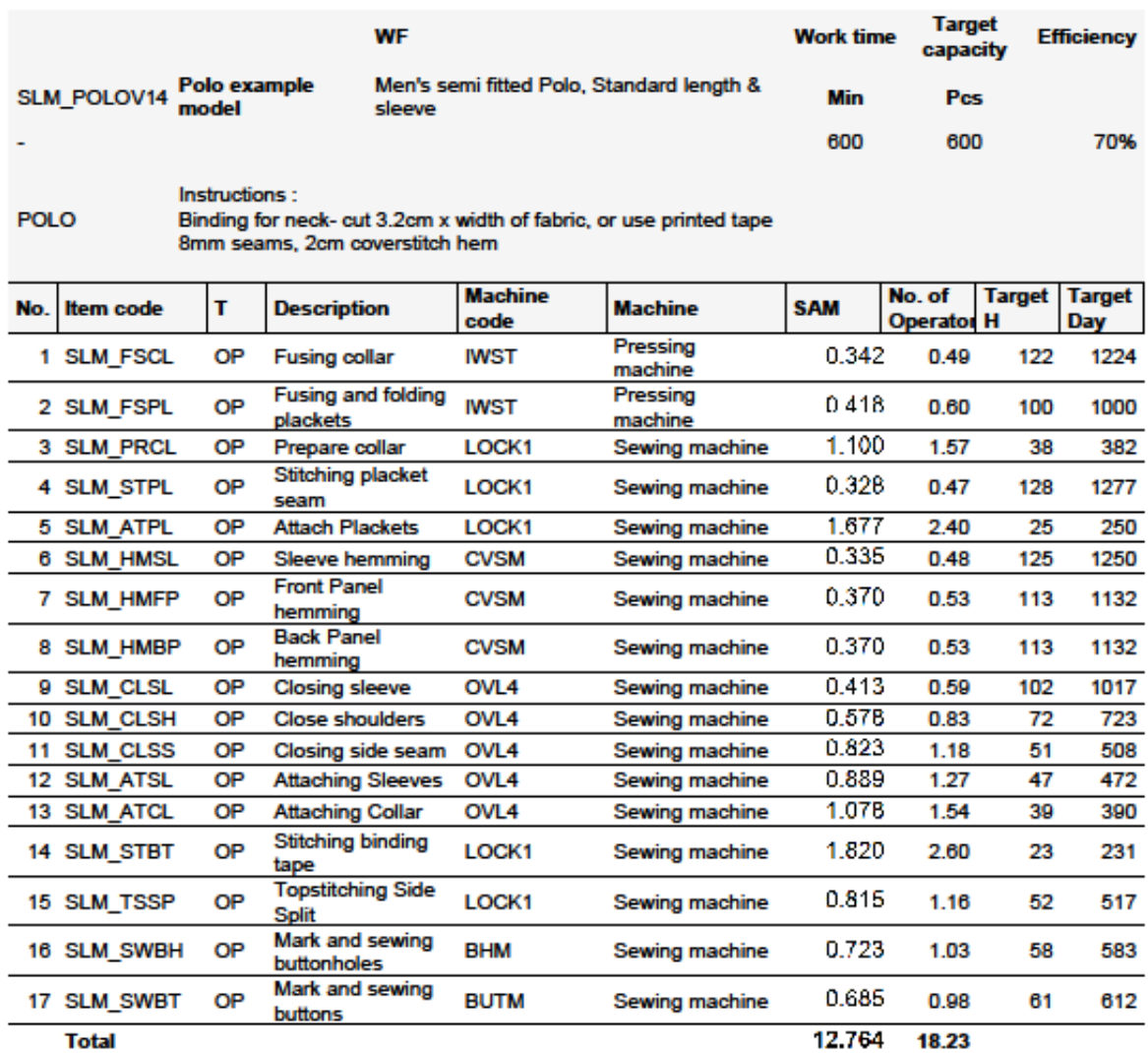

**Total** 

Username: info@timessd.com

C timeSSD v01.14.11.01 by DataS www.timessd.com

Page 1 of 1

[Figure 8.2.6.](#page-84-0)

[Workflow](#page-84-0) – Excel .

The System's planned maintenances are published with corresponding time before on the </> Status page and are scheduled for the non-working time in that time zones from where the highest number of Businesses are registered.

### **12. timeSSD® - Certification**

With its flexibility, easy to use and cost-effective approach timeSSD® could be considered the ideal tool for the learning process as well. No better similar software today to exercise the motion analysis and work method development in the apparel domain.

Enedig Project Management Kft. offers the possibility for the users to be certified as "**timeSSD® Practitioner**" and **" timeSSD® Trainer**". That professionals which considers themselves ready for the exam are invited to step in.

The general requirements to be accepted in the "Practitioner" exam is based on the traceable of work history with timeSSD®. A practical exam exercises are based on video recordings provided by the examiners followed by a remote interview with practical demo from the candidate side. No other limitations, no other requirements, no costs for the first exam, only to prove the corresponding knowledge level.

For the "Trainer" certification the "Practitioner" certificate is a must, together with demonstrable experience and references.

timeSSD® seminar, contest and workshop participants are provided with "**timeSSD® Participant**" certificates, on request.

More about and periodically updates under the "Certification" menu point <http://www.timessd.com/certification>

To check the validity of a timeSSD® certificate the registry of the certificates is available online, on the link posted on the timeSSD® website, under "Certification" menu point. Data can be obtained from the registry by entering the certificate number or the candidate's ID number. Certification

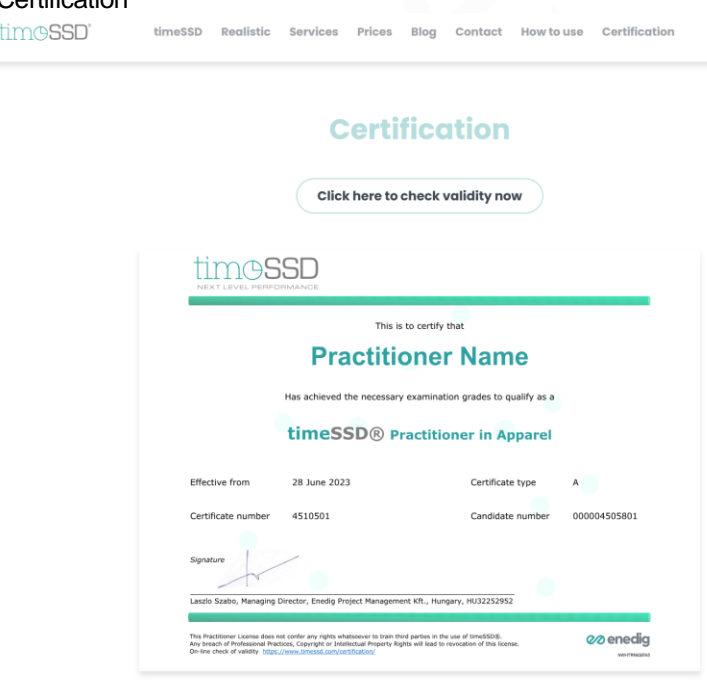

**Certifying the Professionals** 

Figure 11.1.

## **14. timeSSD® BPO and Consulting services**

An experimented consulting team provides :

- Business Process Outsourcing services for *Work Method Engineering and Re-Engineering*, on-site and remotely
- Consulting services, on-site, dedicated for the *Performance Enhancement* of the manufacturing units

The used tool is the timeSSD® software solution.

The *Work Method Engineering and Re-Engineering* services includes :

Remote and on-site :

- Work method / operation development
- Operation breakdown list / workflow definition

**E** Line layout planning with machine list and task distribution per operators (soon) Only on-site :

■ Workplace engineering

The consulting services are dedicated for the *Performance Enhancement* of the manufacturing units. We focus on bringing added value to the client company in terms of system driven shop floor.

On-site:

- "timeSSD® Practitioner" training, including motion analysis technics
- Operators and middle management training
- **Efficiency increase**
- Line balancing
- Quality management

Remote and On-site :

- timeSSD® webinars
- "timeSSD® Practitioner" and "timeSSD® Trainer" certification exams

The manufacturing operation consultant team is formed by REFA and MTM certified consultants with many years of international experiences behind, part of them are certified "timeSSD® Trainers", all of them are certified "timeSSD® Practitioners".

Description of the procedures and prices on the<https://www.timessd.com/#services> .

### **15. timeSSD® - Under development**

timeSSD® established a new paradigm in the PMTS dedicated to the apparel sector with its collaborative features and unique "pay as you go" costing structure. Its availability in the Cloud makes it suitable for widespread use on very cost-effective way.

We are working on to increase our customers satisfaction and near the planned new features we keep our ears open. Requests, ideas, and suggestions from our customers are always welcome.

#### 15.1. Separate timeSSD® ELF module

The "timeSSD® ELF" scope is an API based software solution which copy the ELF database to the Partner's environment and keeps the control of the database access. The control is realized by the timeSSD® ELF software combined with the legal agreement which defines the Partner and the Partner's Customer rights, together with

the rules.

The legally defined rules must be implemented and followed by the Partner's software which access the copy of the timeSSD® ELF database.

The Partner's software should be able to provide all the necessary features to build up the methods from the ELF elements. The Partner holds the whole responsibility regarding how the ELF elements are used.

This new module allows to work with Centimeters and Inches too.

15.2. Other

New timeSSD® features are under development which includes graphical costing interface, line layout planning, extensions of measurement units, others.

### **16. Appendix 1 – timeSSD® prices and cost estimation**

#### 16.1. timeSSD® cost generating items and prices

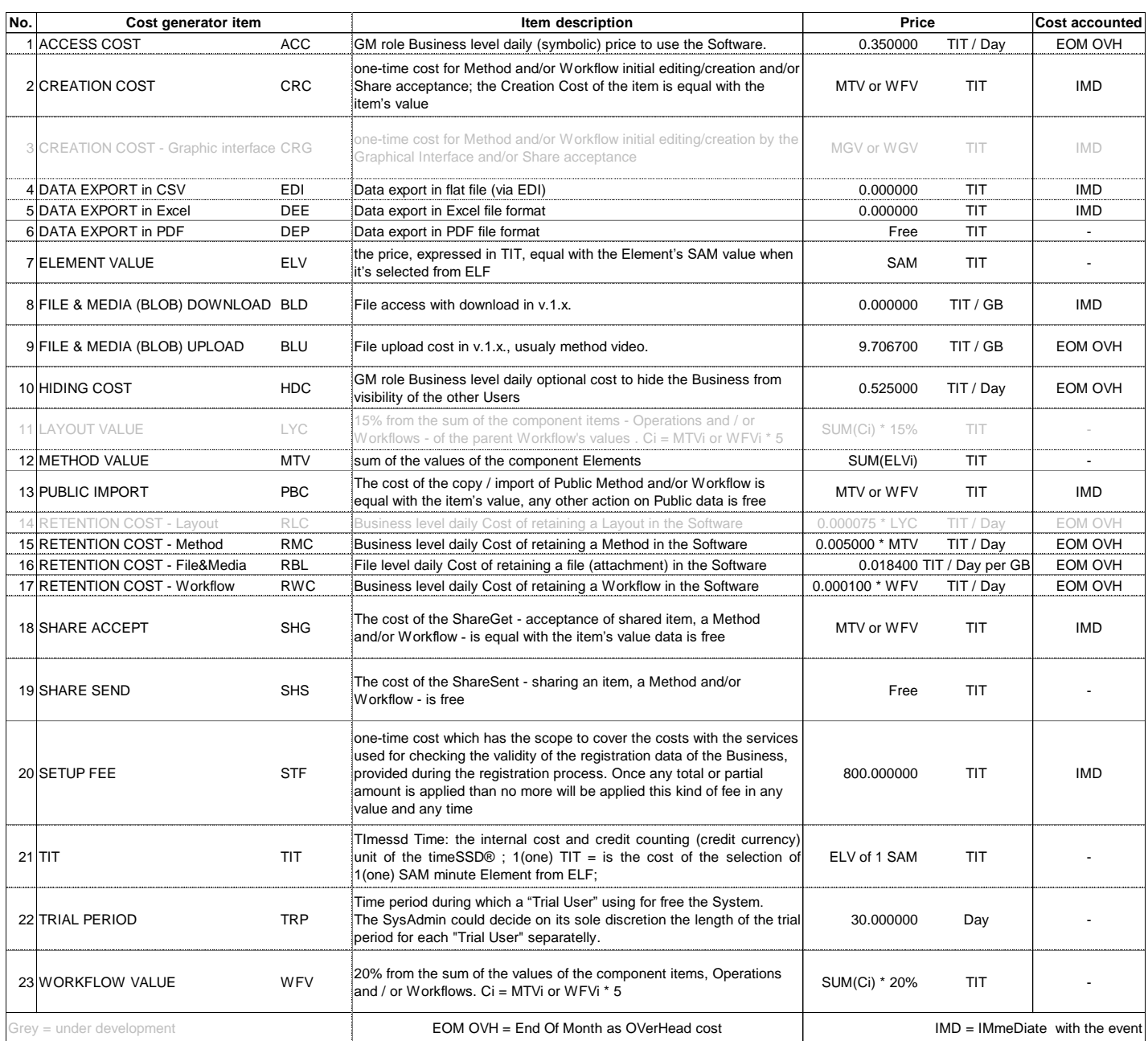

Figure 16.1.1.

*Remark* : the value of " 1 TIT " is displayed in EUR under the ""BusinessID" navigation menu point, excepting for the "Trial" type registered Businesses.

#### 16.2. timeSS® Costing principles

Once an element selected from ELF, from the element's database, the corresponding cost is accounted to the user, does not matter what will happen with that Element in the next steps. The Business owned elements are private elements of the Business but are part of the ELF, too.

Changing any parameter value of an item results a new item, from the point of view of timeSSD®. The cost of generating any new item is accounted, in the moment when is

generated the item. The "allowance" and "frequency" values are considered parameter values, too.

The parameter's value is considered changed when its existing value is modified (by delete or by direct overwrite).

When an operation is selected into an operation list (workflow) then the corresponding TIT cost is accounted, does not matter what will happen with that Operation in the next steps.

Once an existing operation is changed when it is saved it is considered a new operation. Its cost is calculated  $-$  as a new operation insert  $-$  on each operation list where the operation is present.

Changing the file attachment of an item the timeSSD® considers that a new item is realized.

Once a cost (credit) is accounted then no refund of it.

#### 16.3. timeSSD® generated costs forecasting and TCO

For the estimation of the TCO a dedicated menu point is available on : <https://www.timessd.com/prices/>

A smart table is developed and posted behind the link.

Download it and based on few data related to the styles manufactured and about the the available human resources the system calculates the estimated costs for the required period.

The cost simulations with the related services, like user training, remote method development, on-site manufacturing enhancements consulting are included as well.

#### 16.4. timeSSD® prices overview

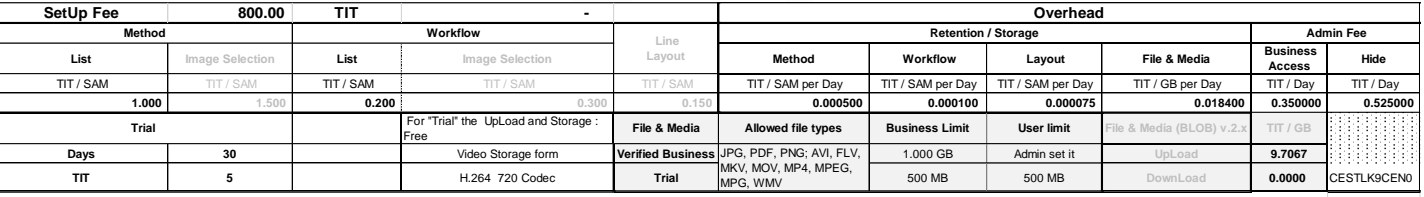

Figure 16.4.1. Grey letters : not active yet

**Additional Customer cost timeSSD® Practitioner's Workshop** 

#### 16.5. timeSSD120 prices

In case of timeSSD120 all prices are calculated by adding 20% to the timeSSD® (timeSSD100) prices, excepting the services. Service prices are the same. **425 500 500 675** page. **Manufacturing Operation 1,000 1,350 1,350 1,350 1,350 1,350 1,350 1,350 1,350 1,350 1,350 1,350 1,350 1,350 1,350 1,350 1,350 1,350 1,350 1,350 1,350 1,350 1,350 1,350 1,3** v adding 20% to th

#### 16.6. **BPO, Consulting services and procedures suggested** TIT price / Candidate **250 500** tmeSSD® Follow Up Webinars recomm. <sup>10</sup> Hours; 2 H / Session https://www.timessd.com/prices/

The BPO and Consulting service procedures, including prices, are available here : <https://www.timessd.com/#services>

## **17. Appendix 2 – MTM–2 Data Card**

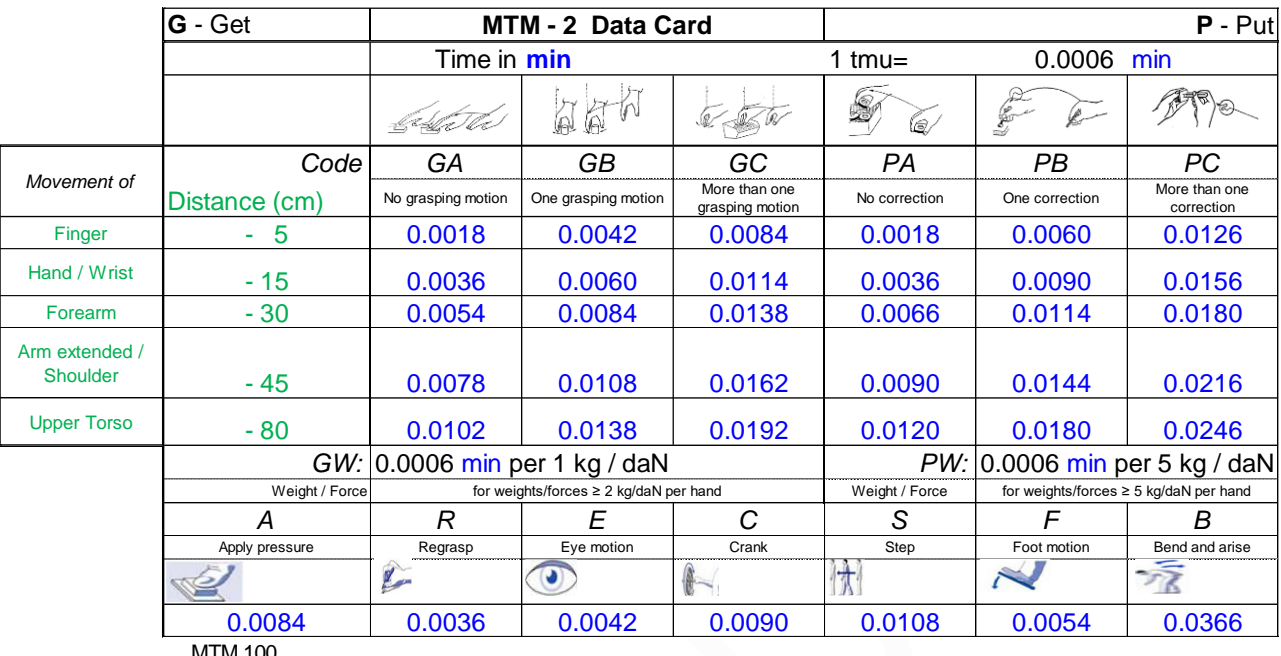

MTM 100

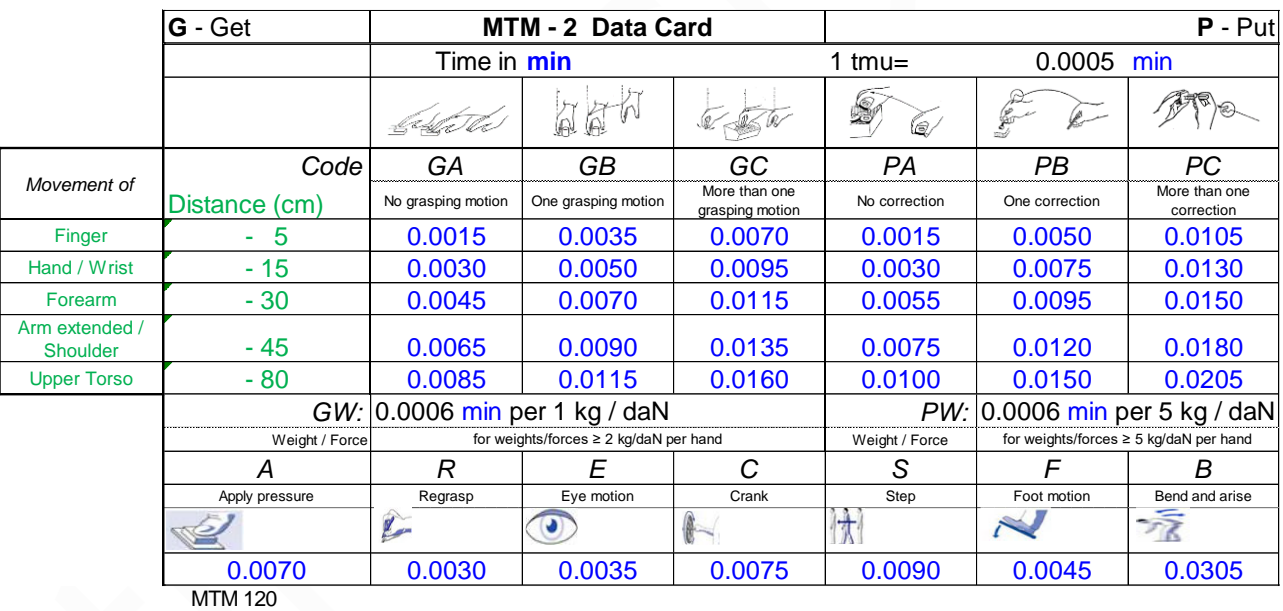

Figure 17.1.

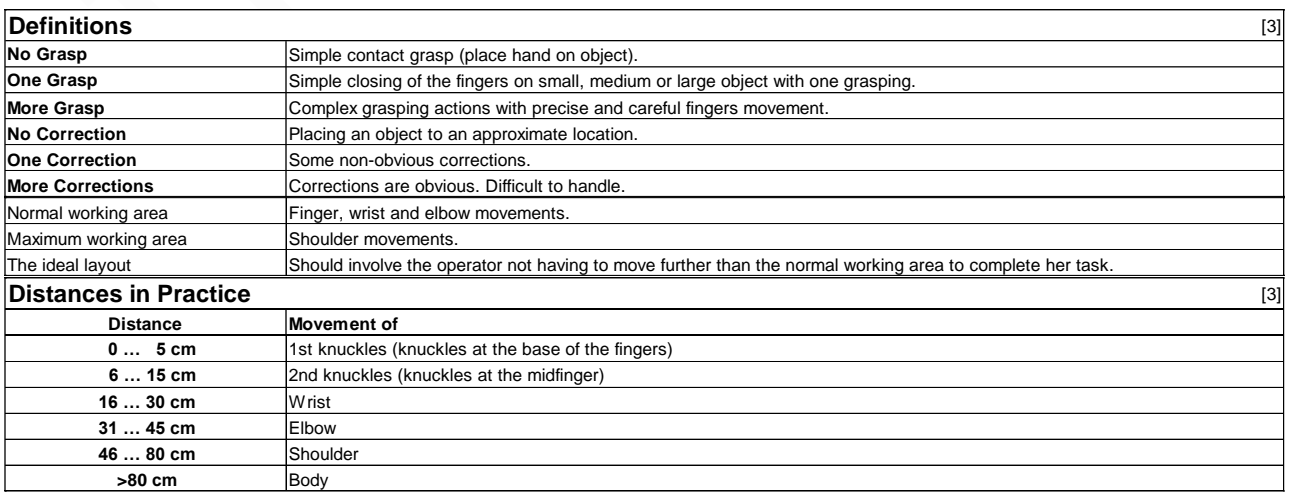

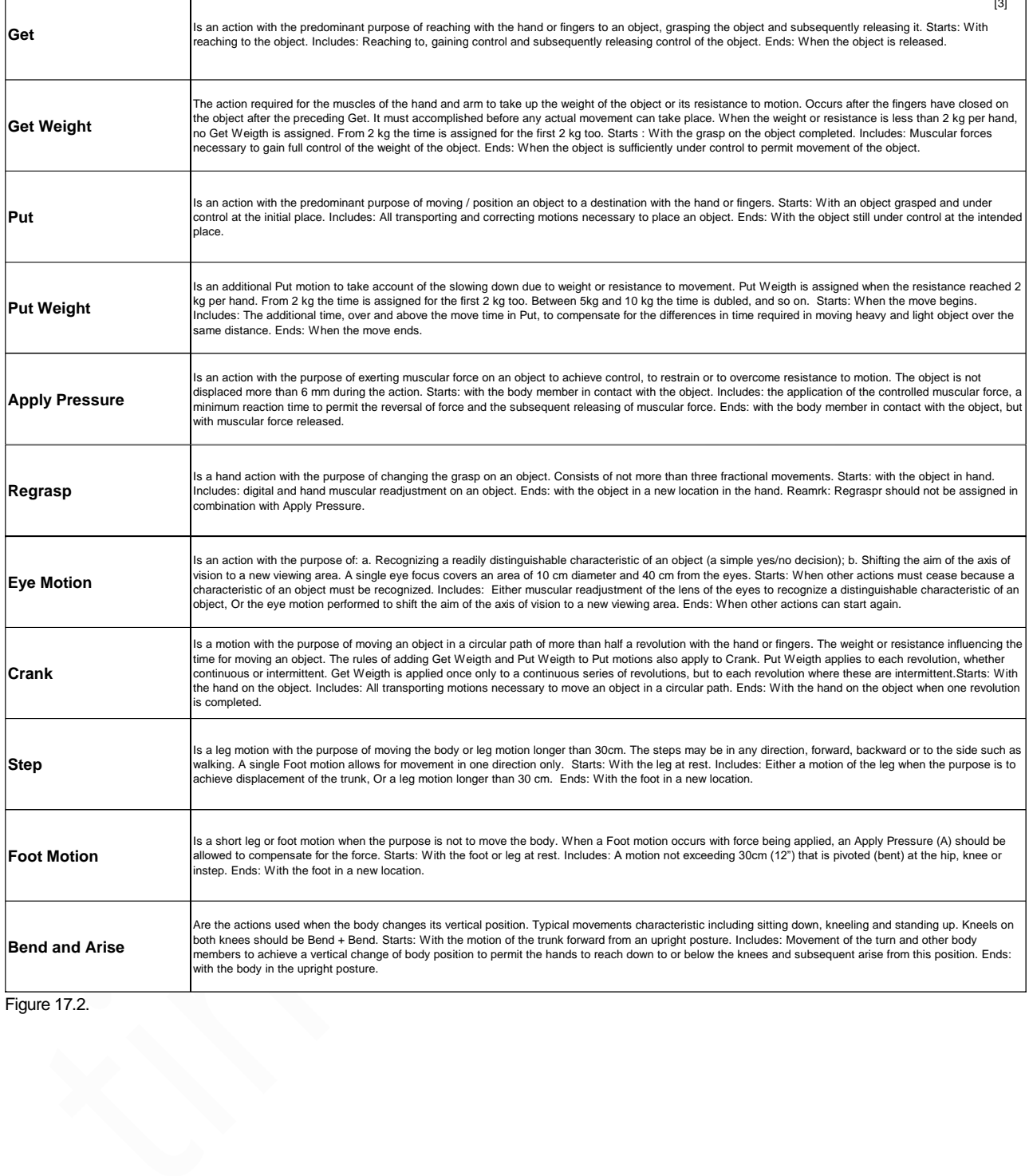

<u> 1989 - Johann Barn, mars ar breist fan de Fryske k</u>

 $\overline{\phantom{a}}$ 

### timeSSD® **18. Appendix 3 – Allowances**

The TST does not include unavoidable delay and other legitimate lost time, for example, in waiting for materials, tools or equipment; periodic inspection of parts; interruptions due to legitimate personal needs, etc. It is necessary and important that the time study person applies some adjustment, or allowances, to compensate for such losses so that fair time standard is established for the given job.

Allowances are generally applied to total cycle time as some percentage of it, but sometimes these are given separately for machine time as some % and for manual effort time some other %. However, no allowances are given for interruptions which may be due to factors which are within the operator's control or which are avoidable.

| <b>Situation</b>                    | Nature (Avoidable<br>or unavoidable) | Reasoning for Avoidable or unavoidable                                                                                                    |
|-------------------------------------|--------------------------------------|----------------------------------------------------------------------------------------------------|
| Personal &<br>Fatigue               | Unavoidable                          | One has to attend such needs, yet may be controlled with improved working conditions<br>and better methods etc.                                                                                                    |
| <b>Machine</b><br><b>Breakdowns</b> |                                      | Machine break downs for new machines should be under avoidable, but for a factory<br>with very old machines, such machine breakdowns may be considered as unavoidable<br>allowance. Still with an effective maintenance schedule, such breakdowns may be<br>controlled.                                                                                                    |
|                                     | <b>Both</b>                          | Changing of broken needle should come under unavoidable category but the same<br>may be controlled by using the correct needle for the correct material and an improved<br>machine handling. While changing of blunt needle should be under avoidable as<br>by following a needle change schedule (based on usage hours or stitches as<br>recommended by the manufacturer), one can avoid such situation. The changing of<br>needles may be planned before or after the shift hours or may be in breaks.                                                                                                    |
| Contingency<br>allowances           | Avoidable                            | I most of the situations (such as writing/recording the production figures, updating the<br>supervisor, discussing/reporting the quality related matters or machine maintenance<br>related issues with the concerned persons, picking up and arranging the fallen bundles<br>or trimmers, waiting for material to be stitched from the previous work station or waiting<br>for the correct sewing trims), contingency allowances are avoidable or significantly<br>controllable. Situations which require contingency allowances may be eliminated with<br>an effective IE intervention on method improvement, work place improvement, effective<br>real time monitoring, improved technology interface. |

Figure 18.1.

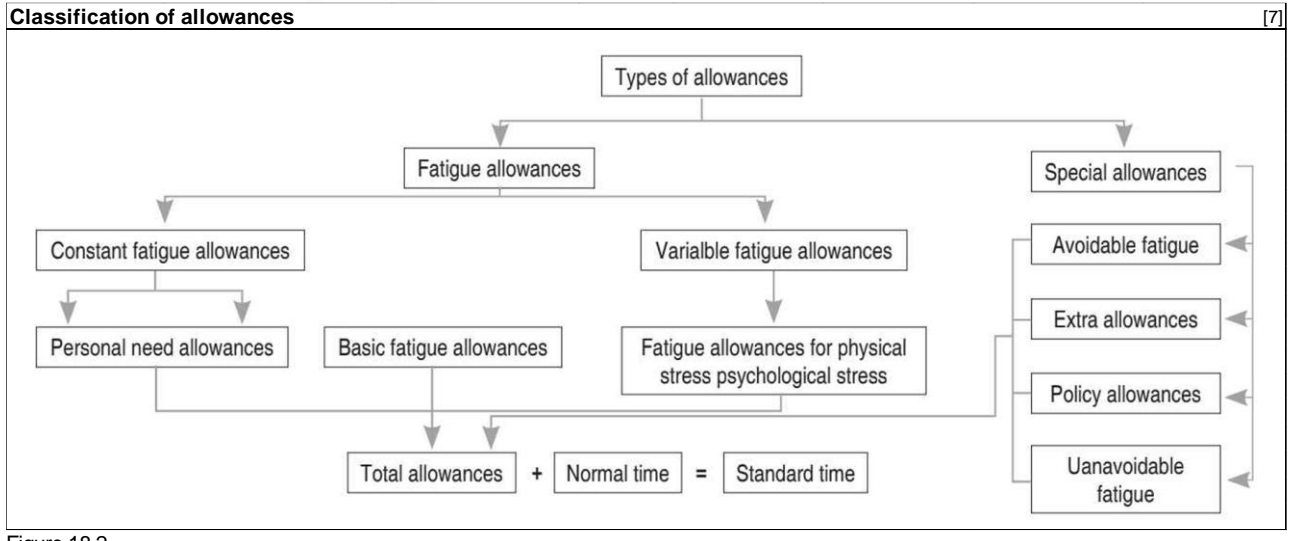

Figure 18.2.

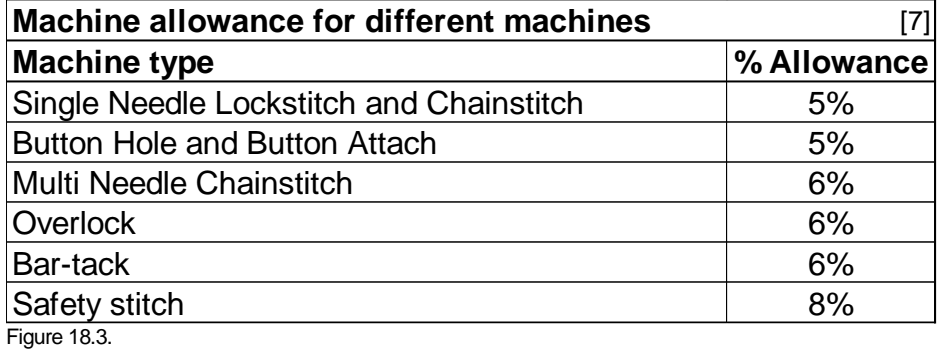

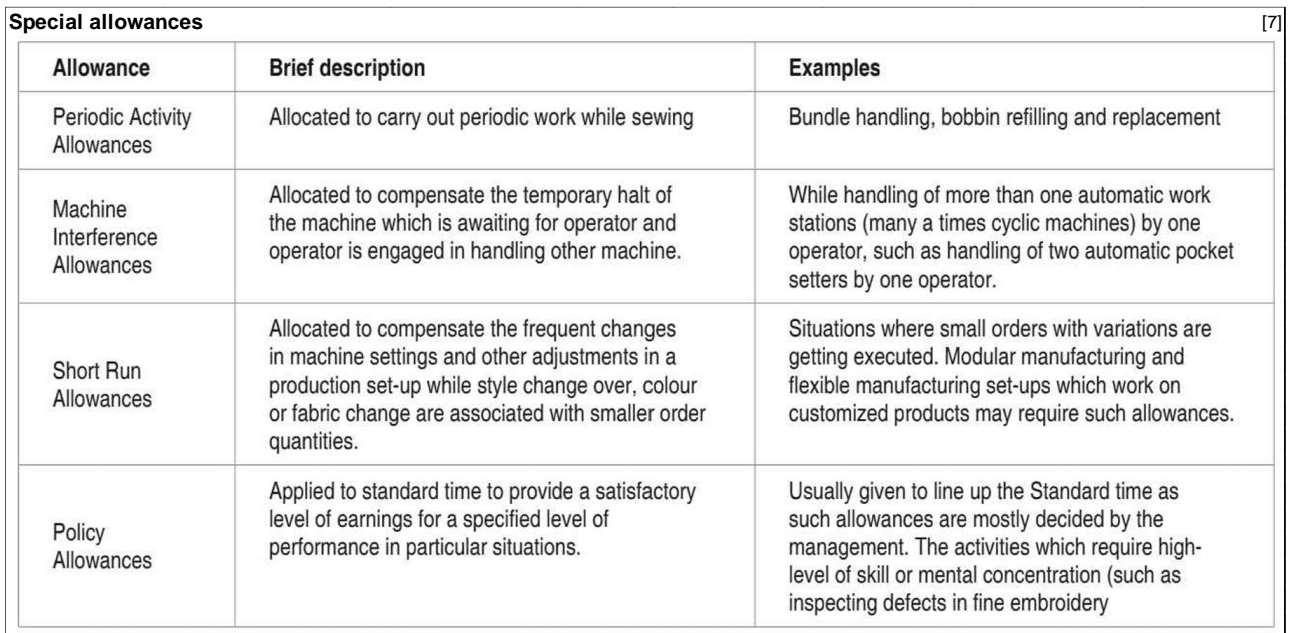

Figure 18.4.

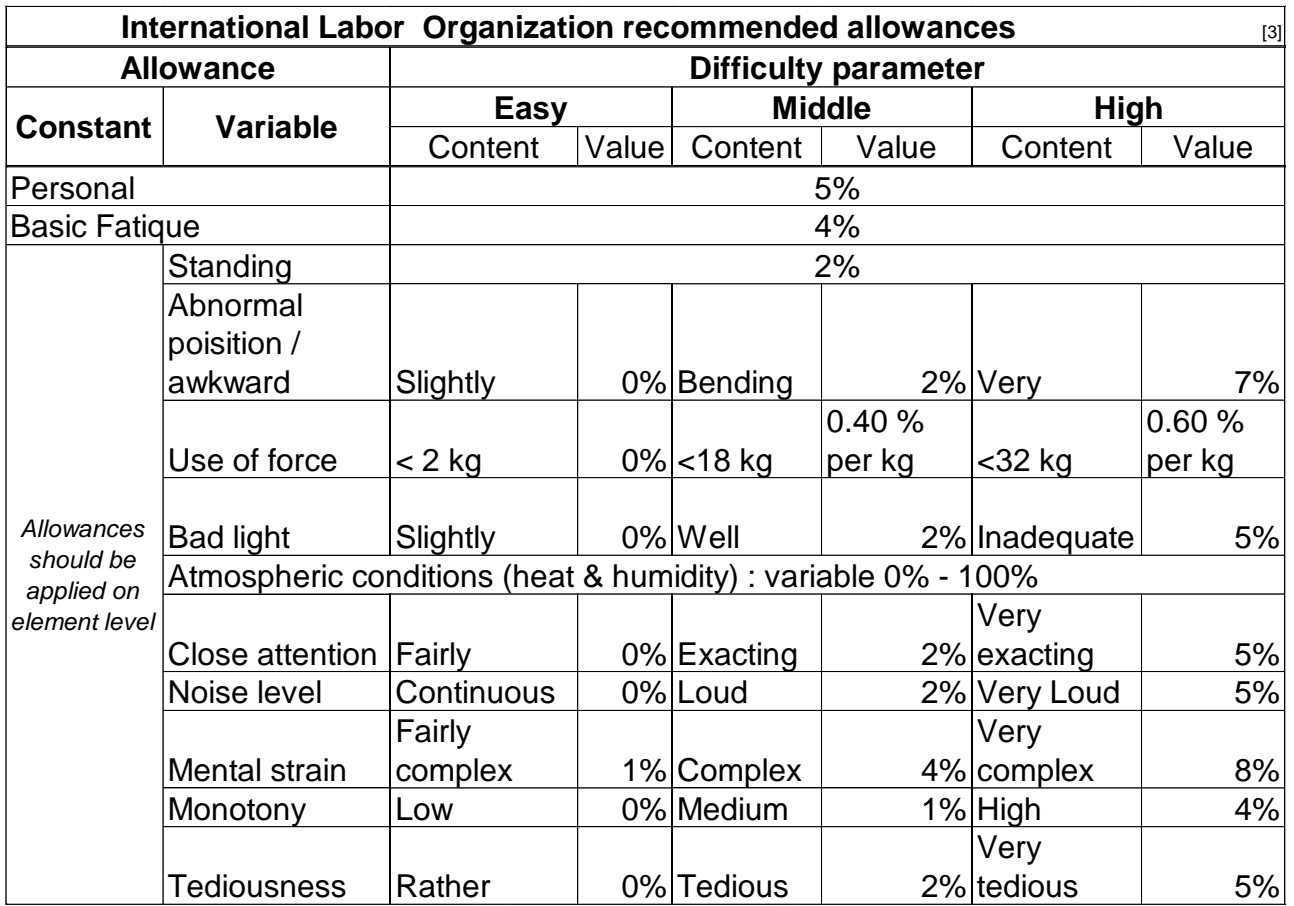

Figure 18.5.

## **19. Appendix 4 – Definitions**

**Disclaimer**: the below definitions are valid on the date of editing this document.

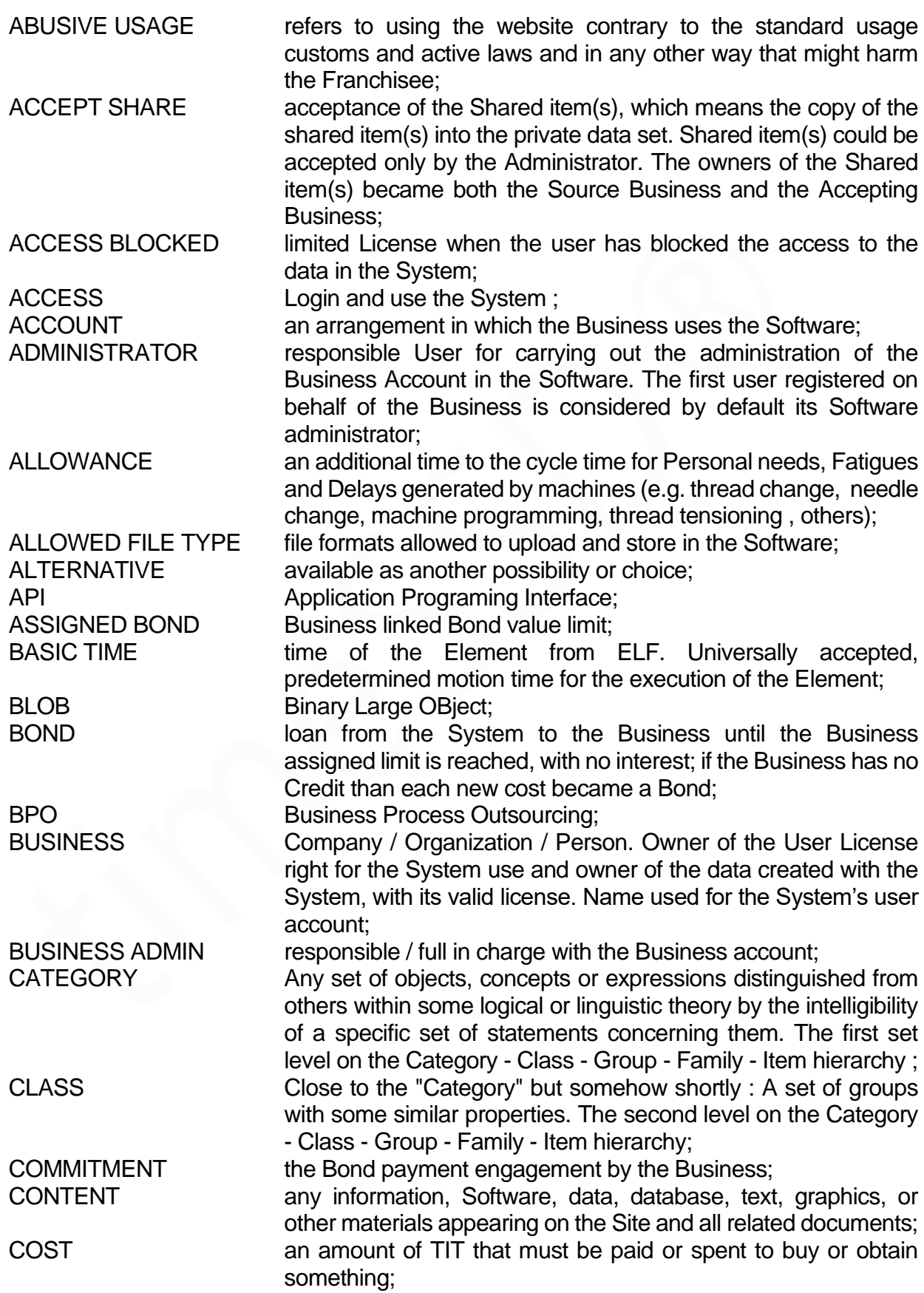

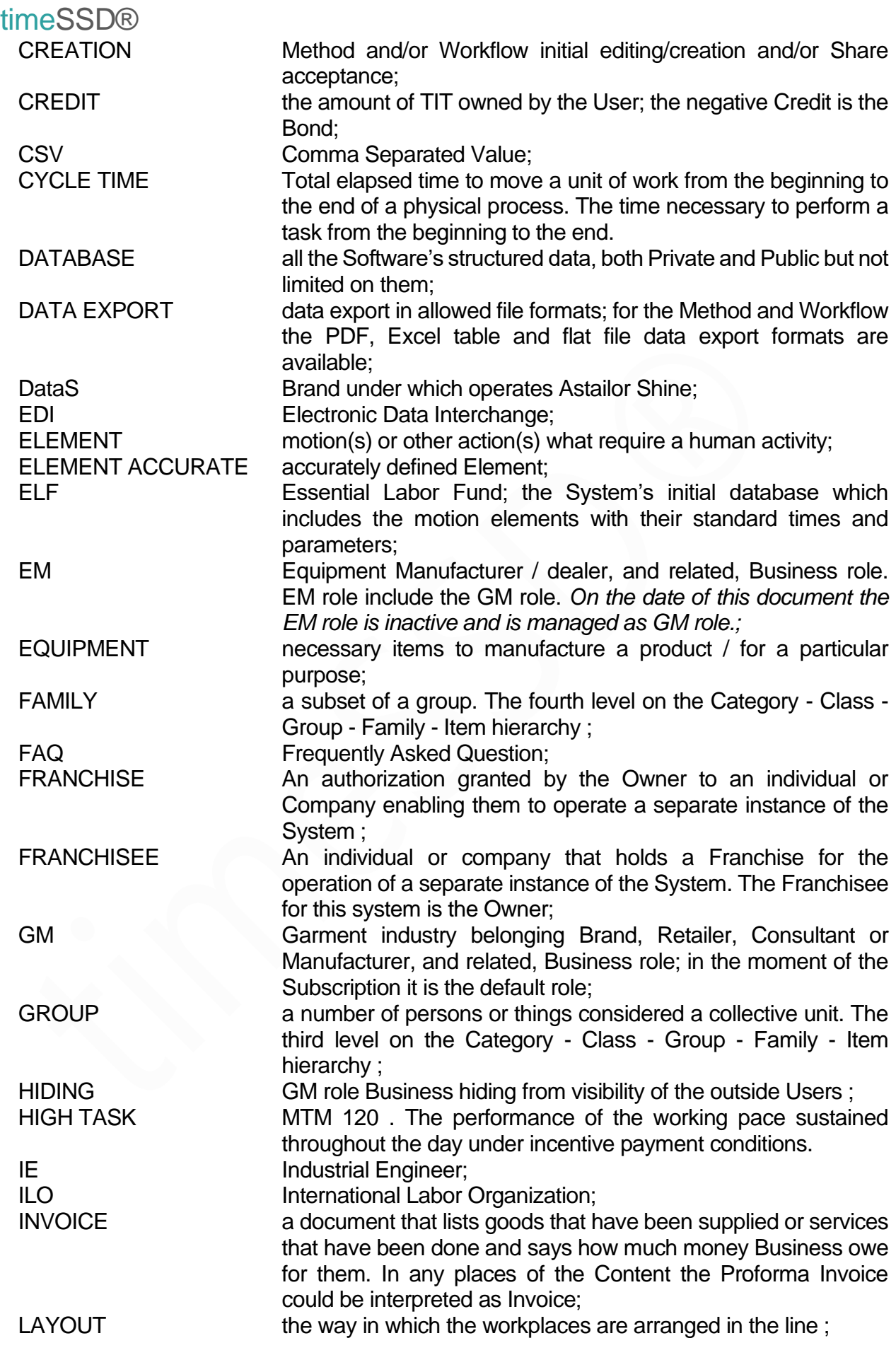

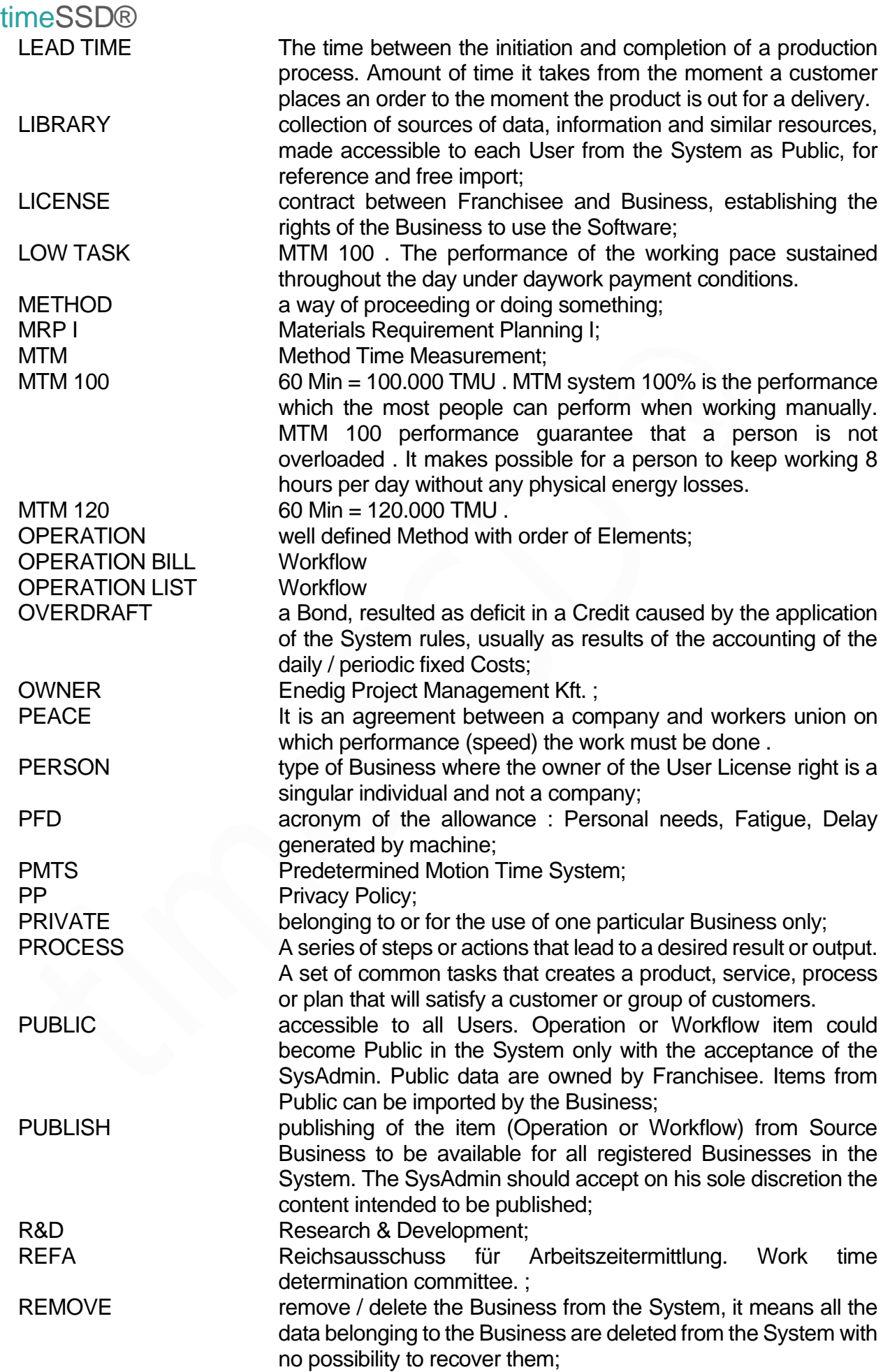

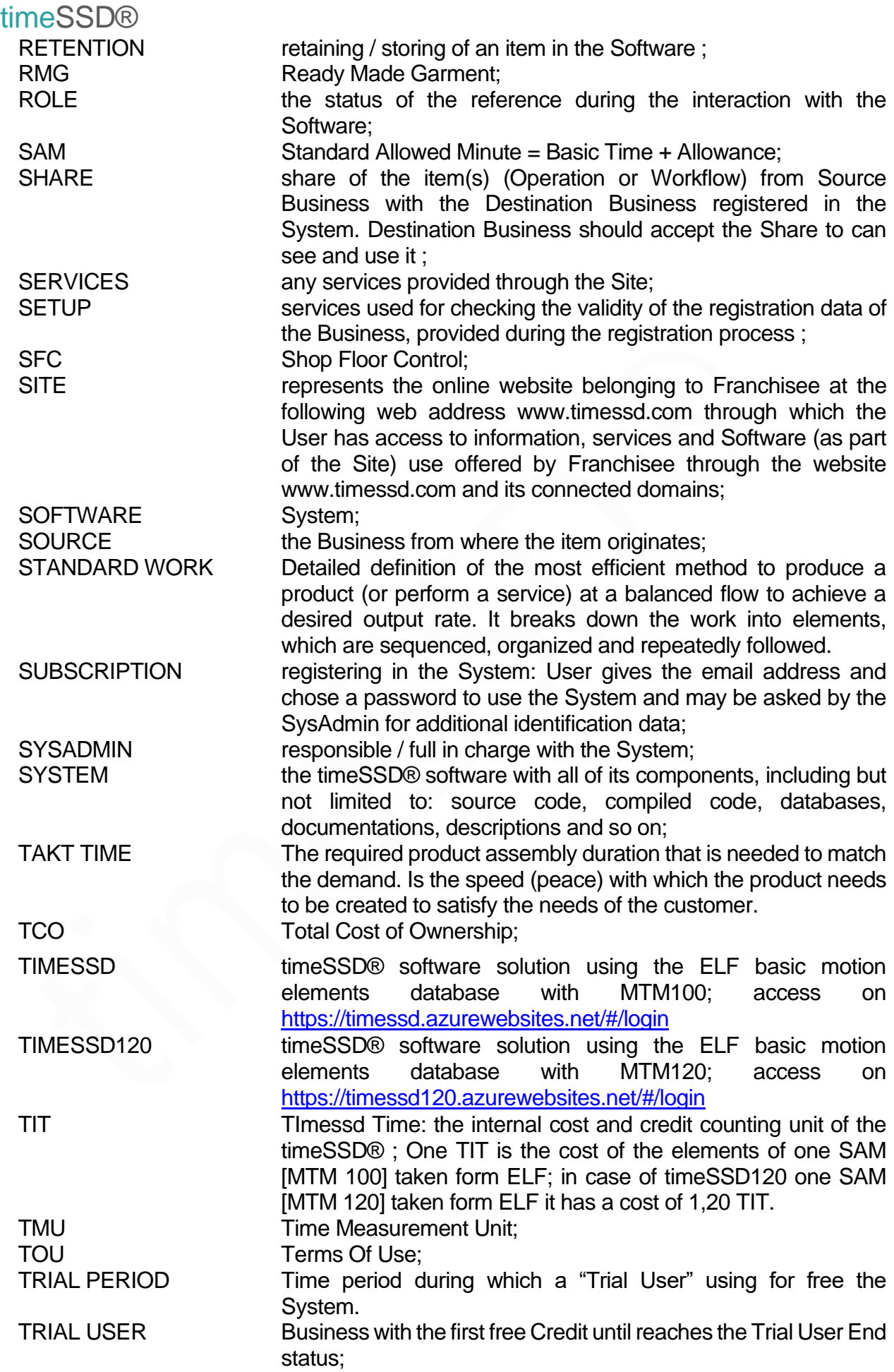

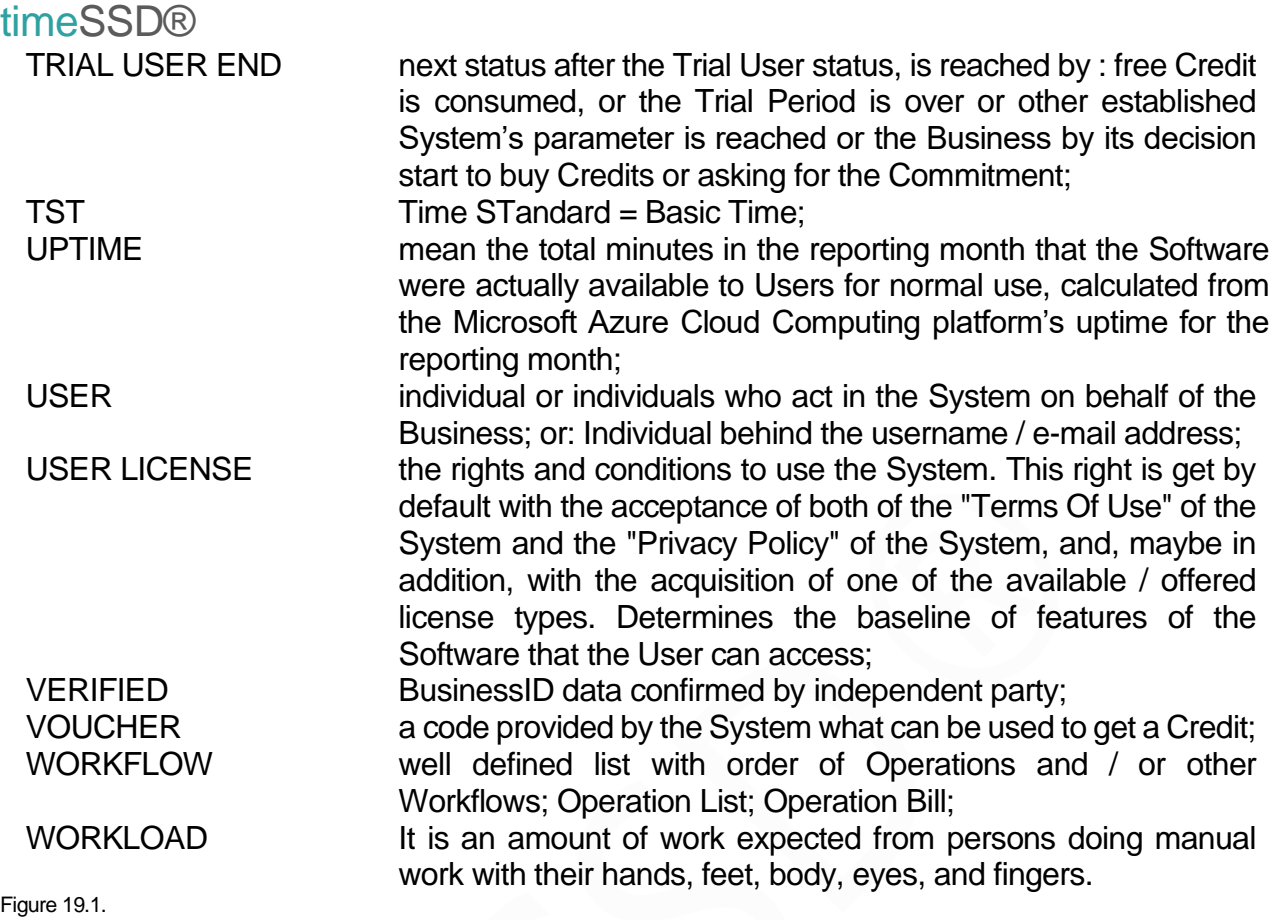

### timeSSD® **20. Appendix 5 – particular ELF elements**

#### 20.1. The following Elements from ELF has no defined standard time

#### **ELF elements with no predefined time**

List of the elements which are, or could be, necessary to execute a garment but can't have a universal standard time defined. Few of the reasons: the diversity / possible variants of the object of the element, no standard distances defined for the transporting / conveyor systems, others.

When the element, from the list below, is selected then the standard time is required to be entered by the user. If the elements, with the user times provided, are repetitive then is suggested to define them as own elements, included in the Business Owned Class and use from there.

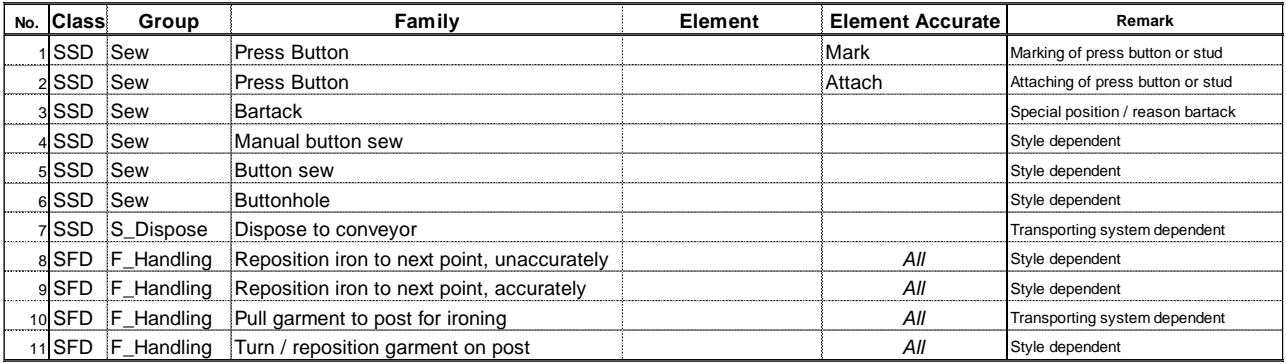

Figure 20.1.1.

#### 20.2. Elements from ELF for which time depends on the difficulty category

#### **ELF elements with "Difficulty" parameter**

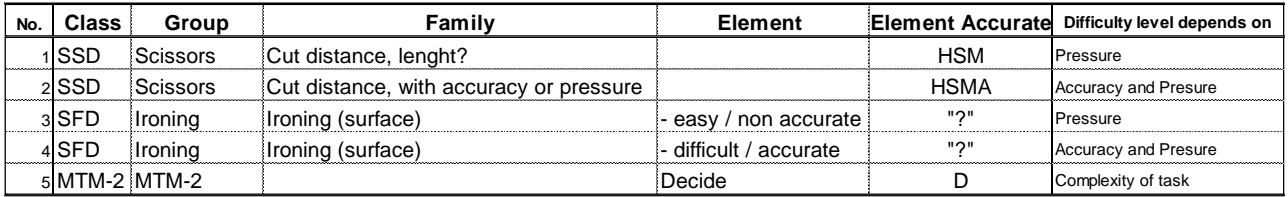

Difficulty level should be defined between : 0 … 10

Always make a in-company instruction table for difficulty categories.

Figure 20.2.1.

#### 20.3. "NoUse" element accurate buttons

Buttons like on Figure 20.3.1. are placeholders for further, planned element accurate.

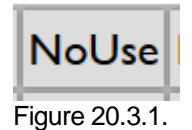
# **21. Appendix 6 – "How to do" and FAQ**

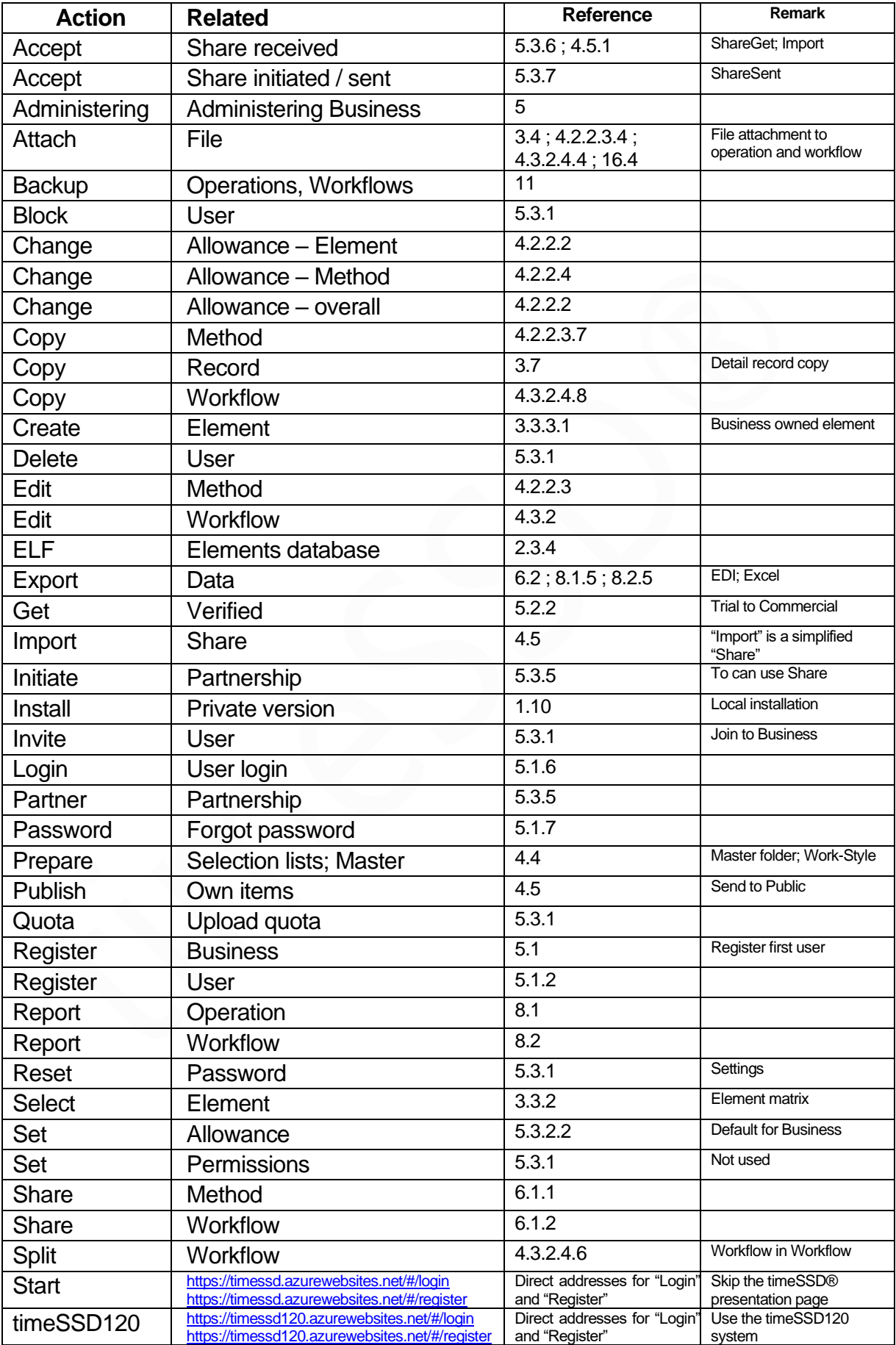

### timeSSD®

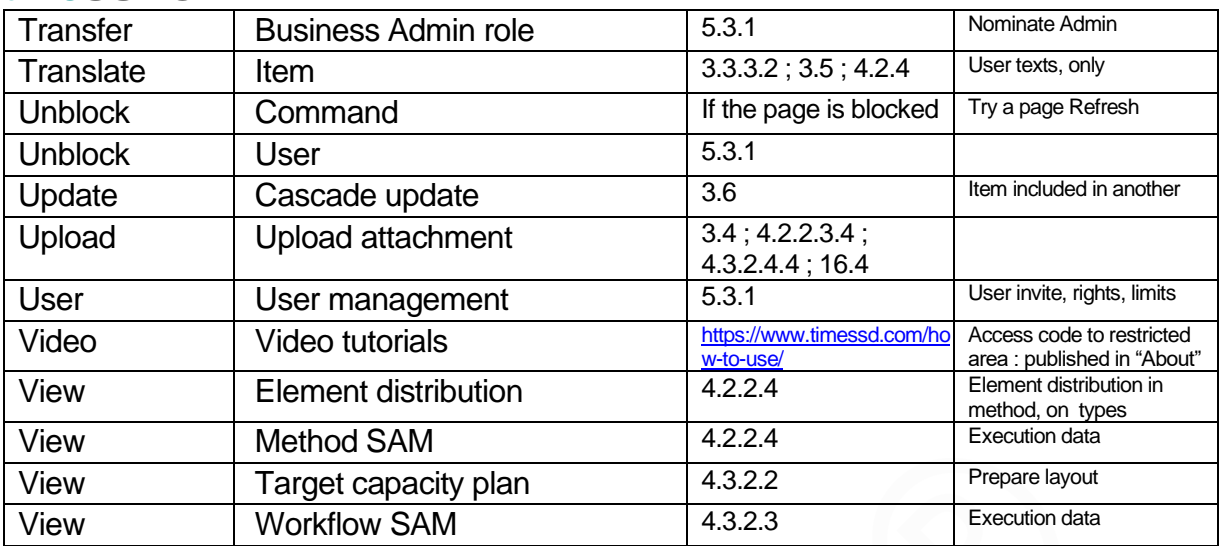

Figure 21.1.

## **FAQ**

The order of the listed questions below is based on their frequency in asking it.

If you do not find here the answer on your question, then please check the list in the software under the **</> Status** menu point. There are published the recent issues.

#### **Missing answer e-mail with activation link for the Business Registration or invitationbased User Registration**

- Issue : the expected e-mail with the activation link not arriving / missing. Info : timeSSD® uses a third-party service for the automated e-mail communication. E-mails are sent and should arrive in few seconds. Cause : the expected e-mail is in the user's Spam or Quarantine folder or was hanged up somewhere on a spam filter.
- Solution : Check your Spam / Quarantine folder. If you cannot find it then please send an e-mail to [support@timessd.com](mailto:support@timessd.com) and the activation link will be sent from a local e-mail address again.

### **I have imported items from the "Public" and cannot find them**

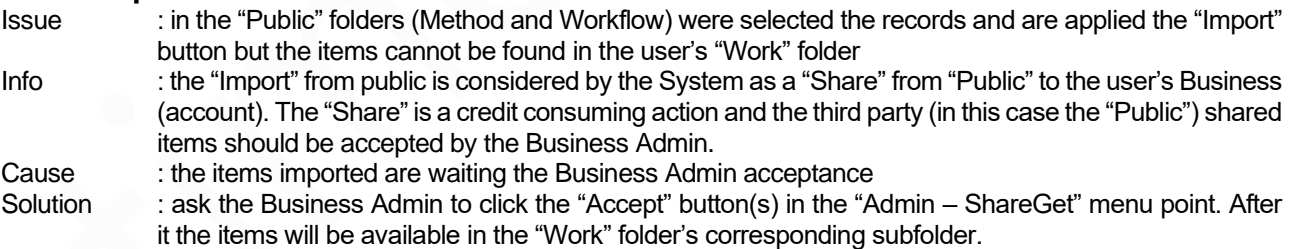

#### **How much cost me to use timeSSD®**

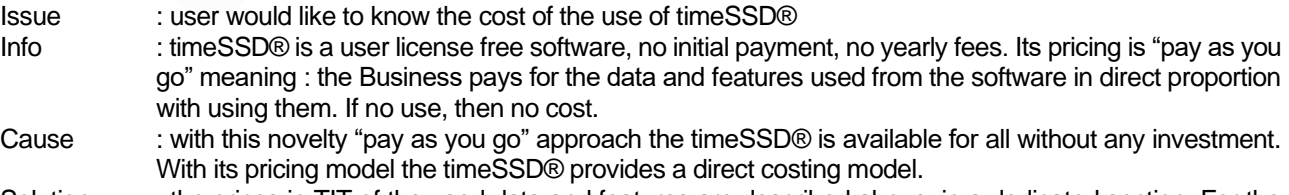

Solution : the prices in TIT of the used data and features are described above, in a dedicated section. For the TCO and cost forecast a dedicated cost simulator is available here [: https://www.timessd.com/prices/](https://www.timessd.com/prices/)

### **What is the price of one TIT credit**

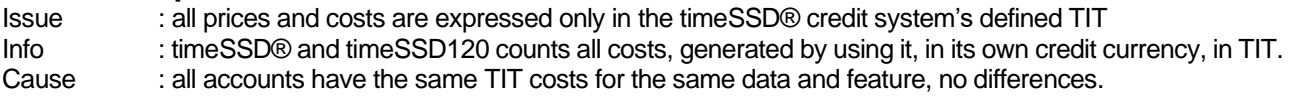

Solution : each Business (account) has specified in EUR the value of one TIT on its BusinessID page, excepting the "Trial" registrations. The "Trial" type accounts have the prices and costs only in TIT but using the cost simulator the cost forecast is shown in EUR as well.

The cost simulator is available here : <https://www.timessd.com/prices/>

#### **Why are timeSSD® and timeSSD120 systems ?**

- Issue : from April 2021 are available two different timeSSD® systems, as timeSSD® or timeSSD100, and timeSSD120
- Info : the two systems are completely separated, their use is from completely different Azure Cloud link address, and the two systems are not communicating between them
- Cause : a. timeSSD® or timeSSD100 using the basic motion elements database defined with MTM100
	- b. timeSSD120 using the basic motion elements database defined with MTM120, this is the so-called incentive system

- Solution : Register a. timeSSD[® https://timessd.azurewebsites.net/#/register](https://timessd.azurewebsites.net/#/register) ;
	- b. timeSSD12[0 https://timessd120.azurewebsites.net/#/register](https://timessd120.azurewebsites.net/#/register) ;
	- Login a. timeSSD[® https://timessd.azurewebsites.net/#/login](https://timessd.azurewebsites.net/#/login) ;
		- b. timeSSD12[0 https://timessd120.azurewebsites.net/#/login](https://timessd120.azurewebsites.net/#/login) ;

The cost simulator from <https://www.timessd.com/prices/> provides the cost forecast with the timeSSD® system. For the cost forecast with timeSSD120 system please add 20% to the costs calculated for timeSSD®.

#### **Why I cannot find a motion element code in the ELF**

- Issue : analyzing the list of the elements of an operation the user finds an element code which is not included in ELF
- Info : each user can define its own elements and they are private. Business owned elements. These elements are available for use only by that Business which created them, and they are stored in the element class with the name "Business"
- Cause : when a method is shared by the Business A with the Business B and that method includes a private element belonging to Business A than that element is transferred to Business B too but only as part in the shared operation. That element is visible in the shared operation by the users from Business B, is valid in that method but cannot be selected in other operations belonging to Business B. It not included in any Class for the Business B.
- Solution : ask Business A to include only the specific private element in a method and share that method with Business B. After the acceptance of the share of that specific operation than the operation it will be available to select it in a workflow (not in an operation). The user from Business A can build up an operation block where is included the specific operation-element in the right, wanted, position / order and will use that operation block on the post of operation.

#### **Why the Element's description is not translated ?**

- Issue : on other than EN as Elements language the selected Element's descriptions are not translated, are in English
- Info : the System's elements are on 14 languages
- Cause : the added very new elements to the ELF database are on EN and their translations are under processing
- Solution : in case of the user would like to have the meaning of the description on other language then could enter its translation in the user comment field, until the missing translations will be implemented

#### **Why I cannot find the Element linked demo video ?**

- Issue : with the right click on the element in the matrix the new window includes the detailed description but no demo video
- Info : not all elements has demo video attached
- Cause : demo video is attached to that elements where even with the long and detailed descriptions it could be complicated to identify / differentiate accurately the right element. In case of that elements which understanding are accurate by name and / or by description are no demo video attached. Could be very new elements where the demo video is not ready yet, in that case will be attached soon (like the macro elements from the Treatment Class, in this version of timeSSD® )
- Solution : please read and interpret the detailed description

#### **Overlapping images on the interface**

- Issue : the tables or pictures on the user interface are overlapped
- Info : timeSSD® has a dynamic interface size setting

### timeSSD®

- Cause : all versions of the Internet browser settings and all time cannot be followed by automatic interface size setting in timeSSD®
- Solution : decrease your internet browser's zoom level (Ctrl + mouse down scroll ; usually it works) until the images are not overlapped. Suggested zoom level : 80%.

#### **Some commands are executed others are not**

- Issue : it seems that the software does not execute all or part of the commands Info : the software is running in a browser and requires uninterrupted connection with the server in the **Cloud**
- Cause : the Internet connection between the browser and the server were interrupted by connection broken, computer gone in the sleeping mode, other
- Solution : logout from the current timeSSD® instance and close the browser's page. Open a new browser page and start again the software with login.

#### **Cannot leave the editing interface**

- Issue : user wants to leave an editing interface, usually by clicking other menu point, but the software not executes the mouse click
- Info : any action on the interface is considered by the software as a change, even only the element's video showing is it from the software point of view
- Cause : timeSSD® expecting the user decision regarding "Save" or "Cancel" the changes. On the right bottom corner, a discrete, short, message is shown for few seconds to inform the user.
- Solution : "Save" or "Cancel" your changes

#### **Edit command on a selected method (or workflow) from the list doing nothing**

Issue : a record is selected in the "Method browser" or "Workflow browser" and the "Edit" command is clicked to open and start to edit it. The command is not executed, no messages. Info : timeSSD® cannot handle on other way the record lock Cause : the selected record is under editing by another user<br>Solution : when another user finalizes the record editing then : when another user finalizes the record editing then the record will be available to edit. Trying more times to edit the locked record could require the logout from the System and a new login to work the editing.

#### **Selected element from ELF returns null time value**

- Issue : user selected an element from the matrix and the TST provided is null in the detailed method line Info : exist a series of elements which requires one or more user parameters to calculate and provide the standard time Cause : a. one or more user parameter expected in the data entry form from the right side of the elements matrix; b. could be an element which cannot provide a standard time Solution : a. fill in the value for the required parameters in the data entry form from the right side of the element's
- matrix; b. is a particular element listed in Appendix 5. Please follow the recommendations from the tables inserted in Appendix 5.

#### **Where is it the attachment from the shared item**

- Issue : the shared item receiving party cannot find any attachments linked to the items get
- Info : the "Share" feature makes a copy of the items from the source Business to the receiver Business following the duplicated item rules defined by the receiving Business
- Cause : the attachments are not part of the Share feature; they are not copied from the source Business. Is a kind of protection because the receiving part could decide to not accept duplicates and in that case is not granted the accuracy
- Solution : with the next major version change of the System, will be included the configurable options to share and accept the attachments too

#### **Missing items in the selection list**

- Issue : the dropdown selection list(s) or the selection list of workflows in workflow does not include all items Info : in the corresponding item's registry the wanted item is present but is not shown in the selection list (dropdown or table list)
- Cause : the items get via sharing are marked as property of the origin Business<br>Solution : open the item in the registry and save it, the property mark is changing an : open the item in the registry and save it, the property mark is changing and will appear in the selection lists

## timeSSD®

#### **Changed description of a workflow selected in another workflow**

- Issue : in the workflow selected (partial) workflow's description is not shown, instead of it is shown the hosting workflow's description
- Info : when the workflows selected in the another, hosting workflow then the description is its own. After save and reopening the host workflow the description of the embedded workflow is changed to the description of the host workflow.
- Cause : the bug of the timeSSD® multilanguage mechanism
- Solution : on the printed form the description is the right one. On the interface the problem will be solved by the first revision of the multilanguage mechanism.

#### **I want to build up the product from its parts (components)**

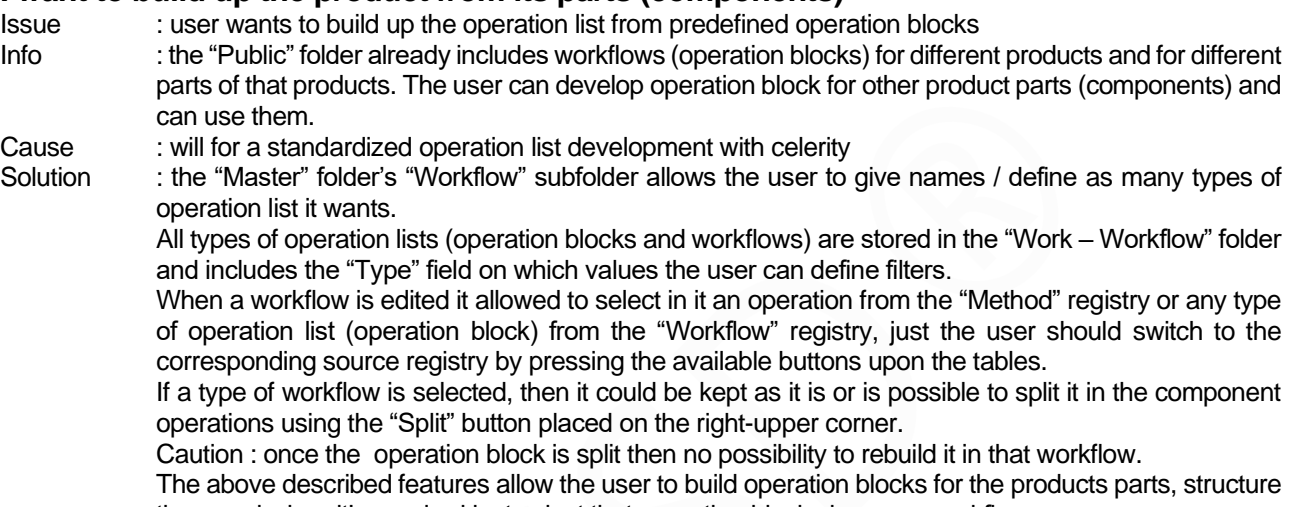

them and when it's required just select that operation blocks in a new workflow.

#### **Open more timeSSD® instances by the same user**

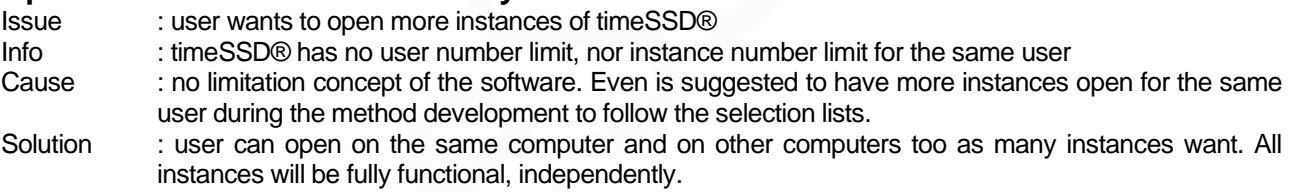

#### **Additional element appeared on the method reports**

Issue : on the method / operation reports appear additional elements which are not part of the method and are not visible on the method editing interface

- Info : timeSSD® no adding elements without command. The element is resulted from an insert made by the user and it was deleted later.
- Cause : between the moment of deleting the element and saving the method the connection to the System were interrupted.
- Solution : select / insert again the element in cause in the method and save the method; after it delete the new inserted element and save again the method. The element will be deleted from the reports too.

timeSSD® Video Tutorial series available on the below link : <https://www.timessd.com/how-to-use/>

# timeSSD® **References**

3. Kanawaty, G.: Introduction to work study (fourth edition). Geneva, International Labour Office, 1992 7. Apparel Resources Pvt. Ltd. 2020 [Online]

Available at : [https://apparelresources.com/business-news/manufacturing/ie-apparel-manufacturing-v](https://apparelresources.com/business-news/manufacturing/ie-apparel-manufacturing-v-determining-allowances/)[determining-allowances/](https://apparelresources.com/business-news/manufacturing/ie-apparel-manufacturing-v-determining-allowances/)

IE in Apparel Manufacturing-5: Determining Allowances, by Prabir Jana 03-December-2014 [Accessed 7 August 2020]

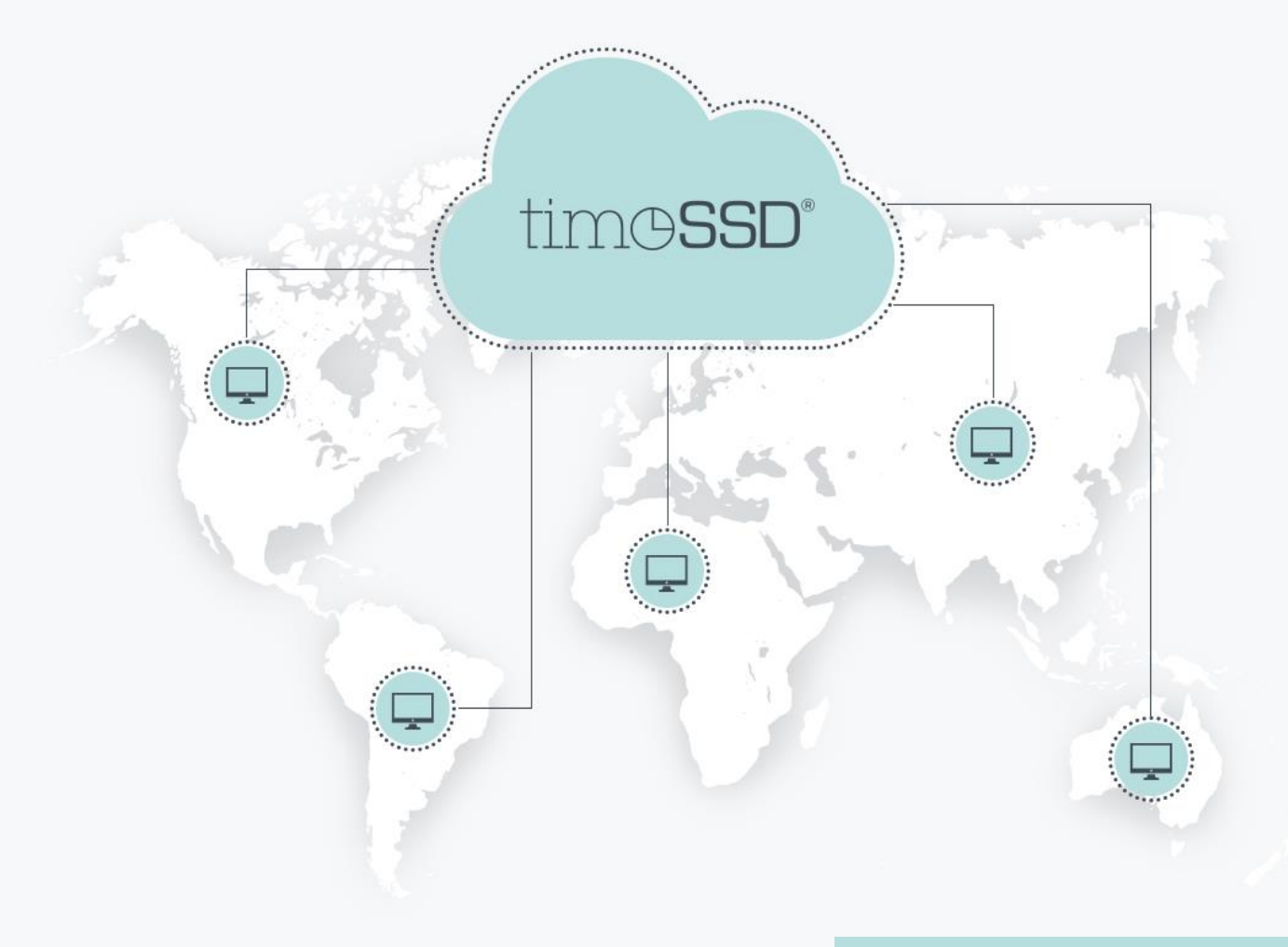

# **NEW PARADIGM IN LABOR COSTING**